# **TEKLYNX®** LABELVIEW

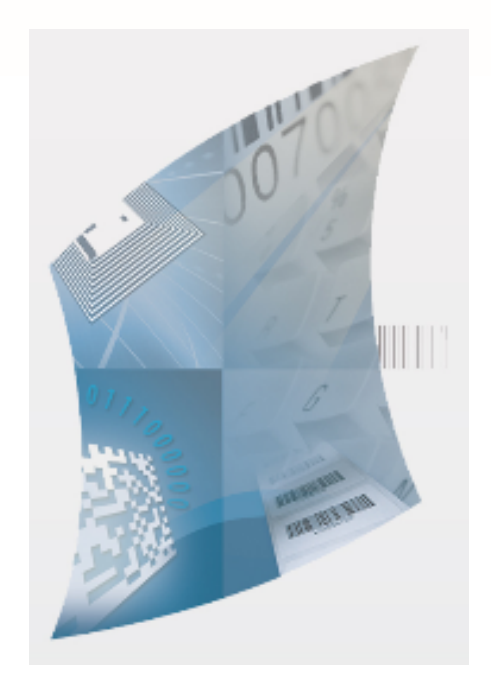

# LABELVIEW BARCODE LABELING SOFTWARE QUICK START MANUAL

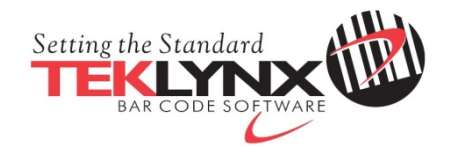

Labelview Pro 에디션을 위한 빠른 시작 설명서입니다.

자세한 내용은 프로그램 사용자 설명서 및 도움말을 참고 하십시오.

## 빠른 시작 설명서 목차

# 1. 프로그램 설치

- 2. 인터페이스 살펴보기
- 3. 작업 환경 설정
- 4. 고정 값을 가진 개체 생성
- 5. 변수 값을 가진 개체 생성
- 6. 인쇄

#### 1. 프로그램 설치

1. PC의 CD 혹은 DVD 드라이브에 설치 CD를 삽입하십시오. 드라이브에 마우스 우 클릭 후 열기를 누른 다음 Software > LV10 폴더의 setup 파일을 실행하여 프로그램 설치를 시작합니다. 설치 마법사의 지시에 따라 설치를 마칩니다.

2. 프로그램 설치가 끝나면 함께 공급된 USB 라이선스 키를 PC의 USB 드라이브 에 삽입합니다. 새 하드웨어 마법사가 USB 키를 발견한 후 자동으로 드라이버가 설치됩니다. 드라이버가 설치된 후 USB 키에 붉은색 불빛이 들어오면 프로그램 을 실행하셔도 됩니다.

3. 프로그램 메뉴 언어가 한국어인지 확인하십시오. 만약 영어로 되어 있을 경우 프로그램 상단 메뉴 중 Tool(도구) > Configuration(설정)을 클릭합니다. 옵션 창 좌측의 Display(표시) 버튼을 누르면 우측의 Language(언어)를 한국어로 설정할 수 있습니다.

4. 이제 다음 슬라이드에서 인터페이스 화면을 살펴보십시오.

#### 2. 인터페이스 살펴보기

프로그램은 기본적으로 상단 메뉴와 아이콘, 좌측 개체 추가 아이콘, 우측 도킹 창, 화면 중앙의 디자인 화면으로 구분됩니다.

2-1. 상단메뉴 설명

파일(F) 편집(E) 보기(V) 개체(O) 데이터 소스(D) 도구(T) 창(W) 도움말(H)

Labelview는 8개의 메뉴를 지원합니다.

파일은 파일 열기, 저장, 인쇄, 페이지 설정, 프린터 선택 등의 메뉴를 지원합니다. 편집은 잘라내기, 복사, 붙여넣기, 회전, 실행 취소 등의 메뉴를 지원합니다. 보기는 보기 방법, 확대, 축소, 아이콘 표시나 도킹 창 표시 등의 메뉴를 지원합니다. 개체는 텍스트, 바코드, 선, 박스, 이미지 등을 추가할 때 사용합니다. 데이터소스는 개체의 데이터가 고정 값이 아니라 변수로 설정될 때 사용합니다. 도구는 프로그램 옵션 설정이나 기타 보조 툴 이용 시 사용합니다. 창은 열려있는 창을 관리하거나 한 화면에서 실시간 미리보기 설정 시 사용합니다. 도움말은 도움말, 프로그램 설명서, 프로그램 버전 확인 시 사용합니다.

다음 슬라이드를 참고하여 각 메뉴의 세부 구성을 확인하십시오.

## 2-1-1. 파일

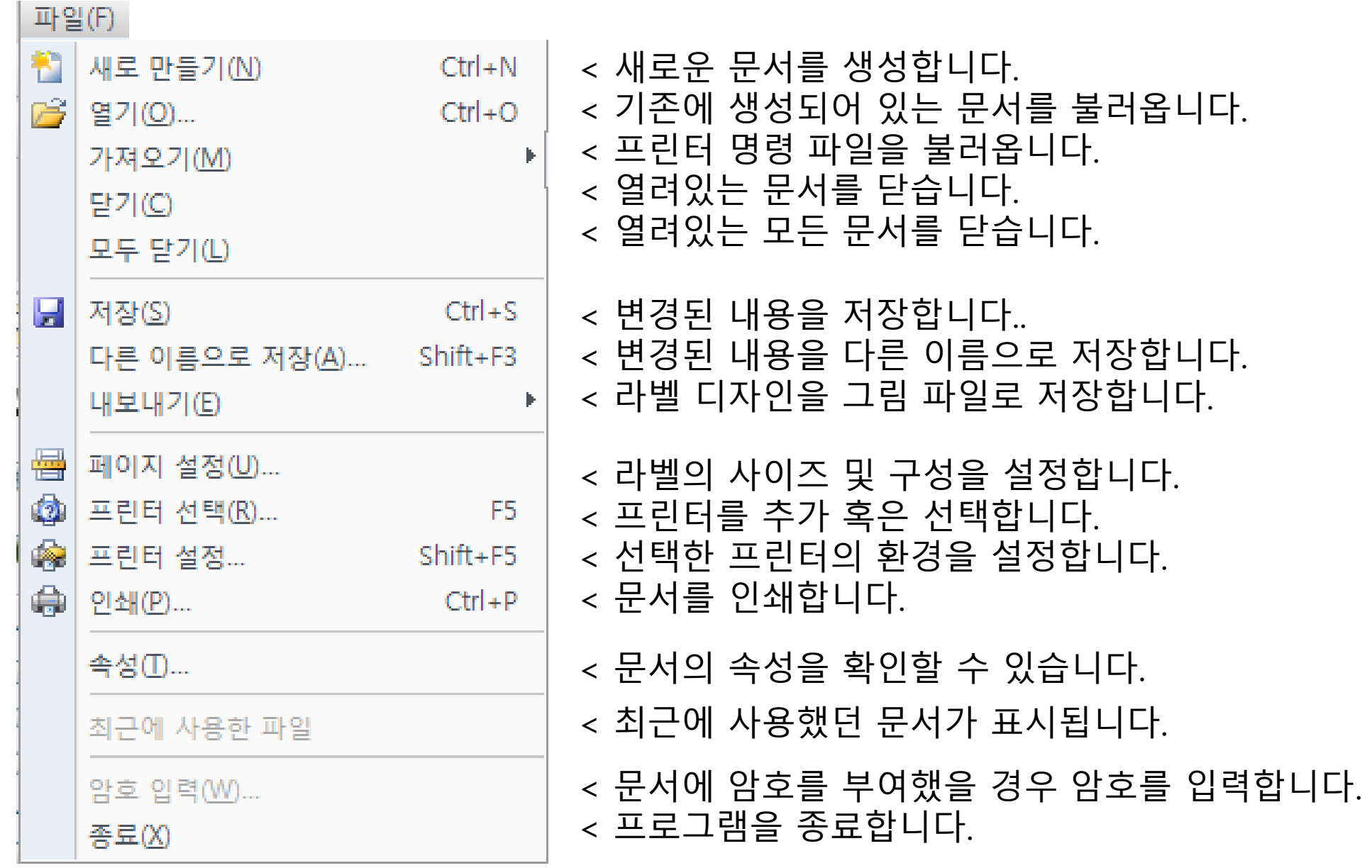

#### **※ 팁**

**• 프린터 설정과 페이지 설정을 꼼꼼하게 확인하면 인쇄 작업이 빠르고 정확하게 실행됩니다.**

# 2-1-2. 편집

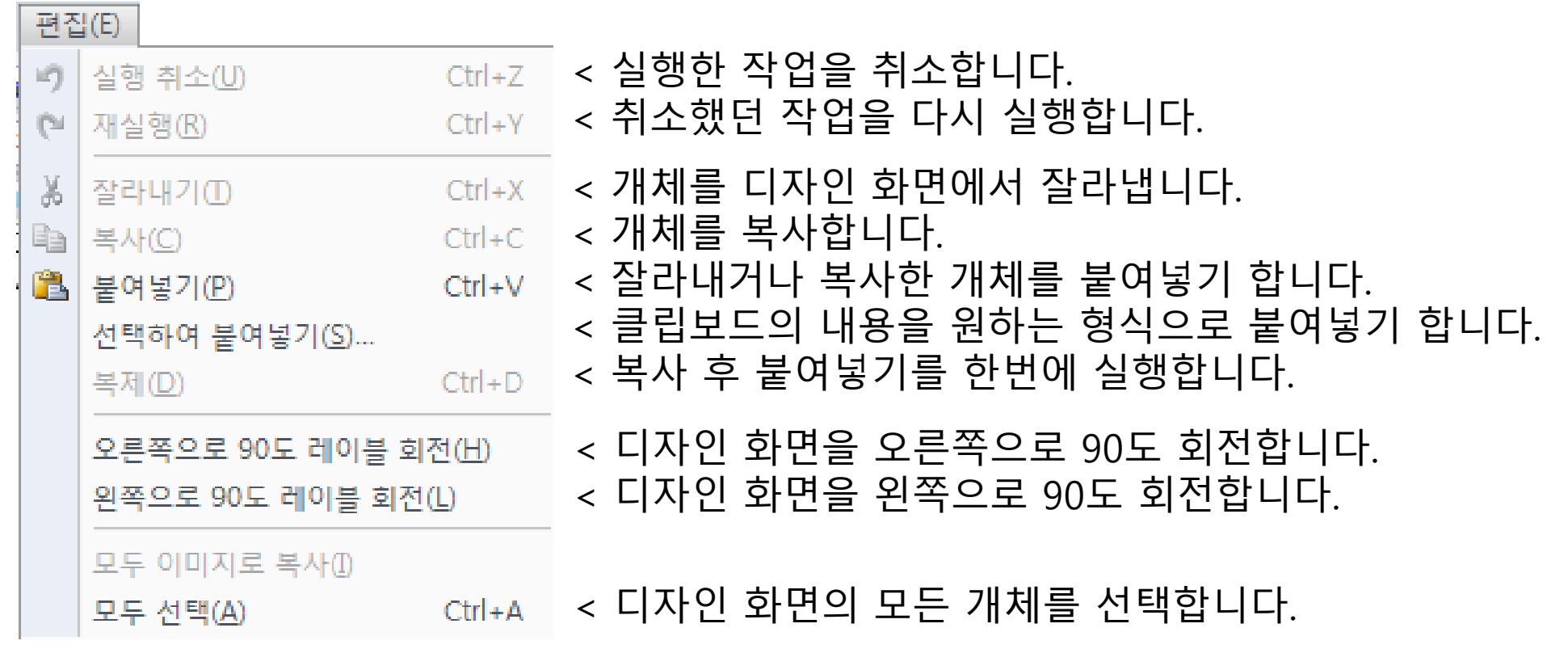

**※ 팁**

**• 실수로 개체를 삭제하거나 이동했을 때 실행 취소를 사용하세요! • 복제를 사용하여 한번에 붙여넣기 까지 끝낸 후 편집하면 동일한 양식의 개체 추가가 용이합니다! • 90도로 회전되어 인쇄되는 라벨은 레이블 회전을 이용하여 편집 시 편하게 볼 수 있습니다!**

- **데이터소스와 개체 도킹 창은 반드시 실행하세요!**
- **변수의 보기 방법을 크기로 설정하여 라벨 양식을 넘어가지 않는지 확인이 가능하고 내용으로 설정하여 레코드 이동 버튼을 이용하면 데이터가 변경되는 것을 확인할 수 있습니다! • 도구 모음에서 자주 사용하는 아이콘을 추가하면 더 빠른 편집이 가능합니다!**
- **※ 팁**

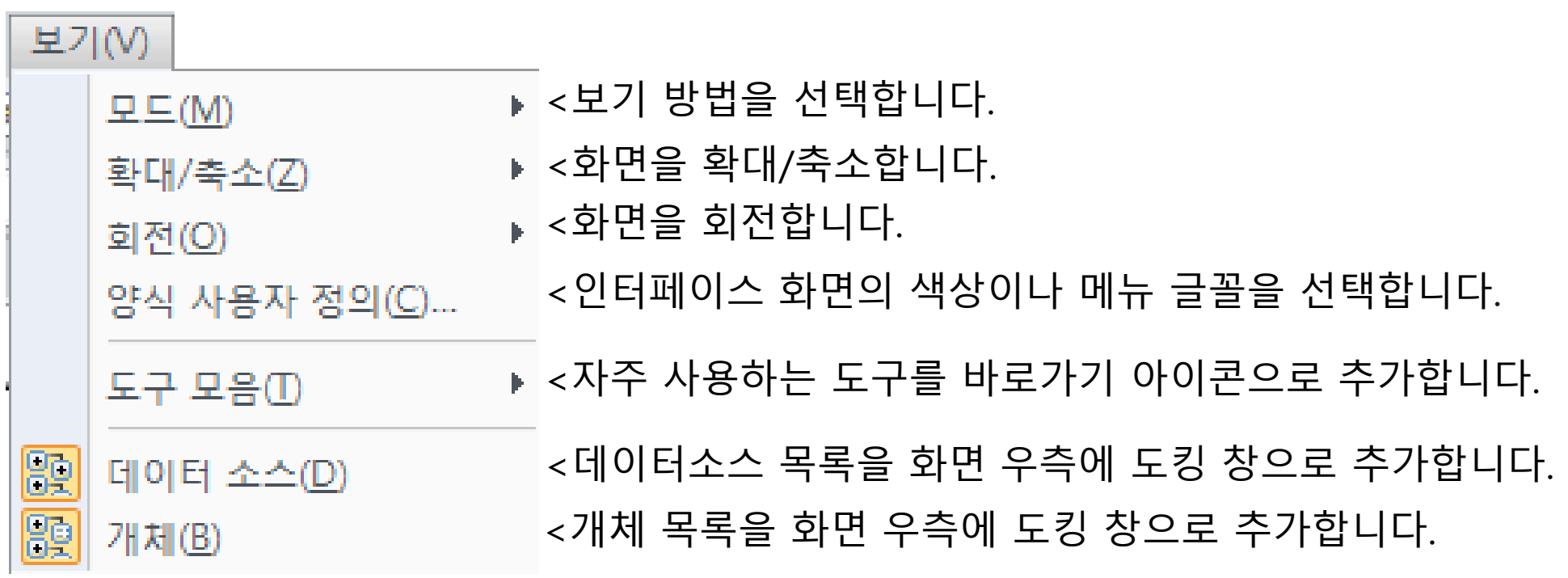

## 2-1-4. 개체

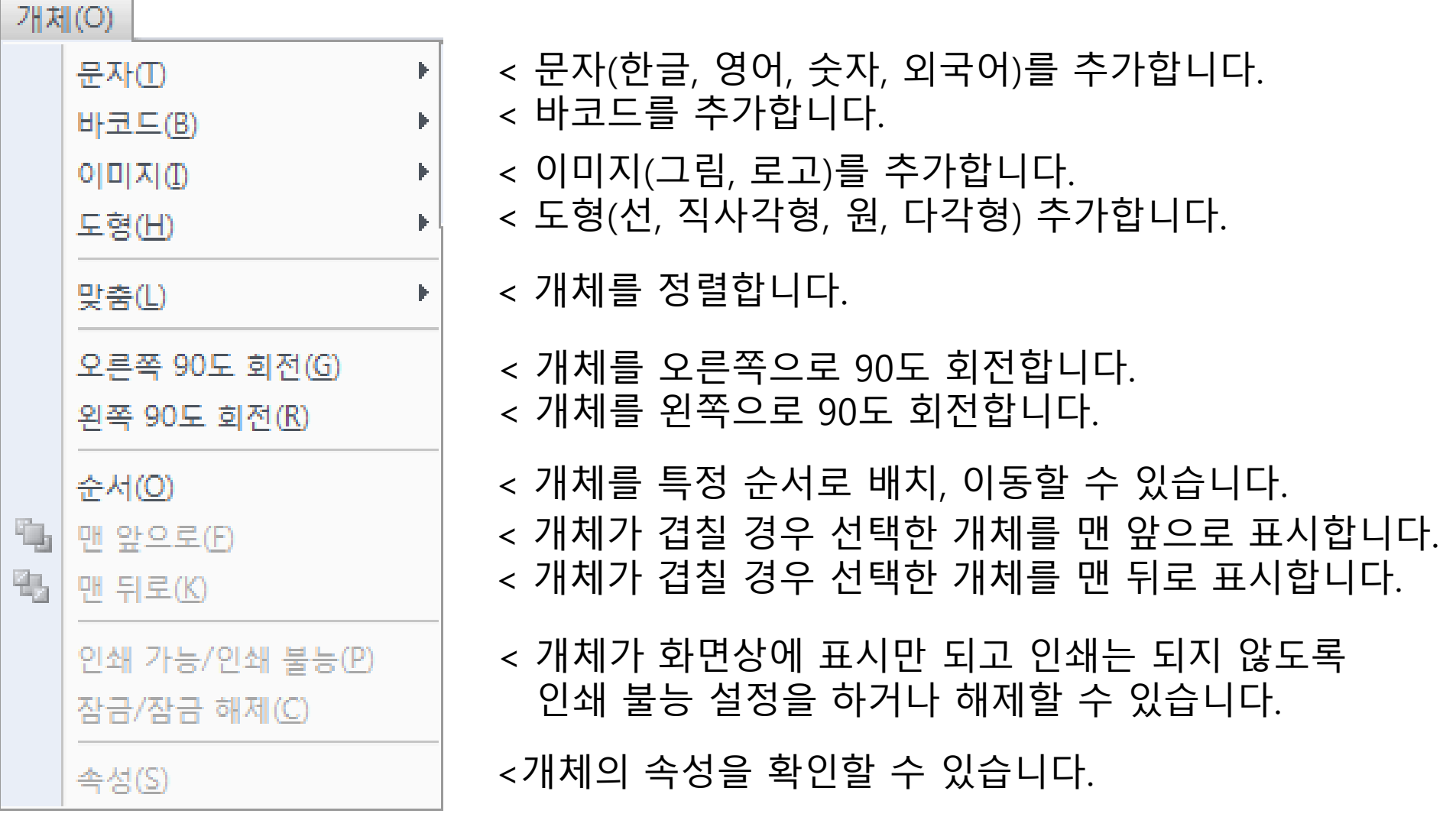

#### **※ 팁**

- **초보 사용자는 마법사를 이용하는 것이 좋고 고급 사용자는 마법사를 이용하지 않는 것이 좋습니다!**
- **여러 개의 개체를 정렬할 때는 반드시 맞춤 기능을 이용하세요.!(예, 좌측 정렬, 가운데 정렬, 간격 맞춤)**
- **회사 내부적으로만 확인해야 하고 인쇄가 되면 안 되는 내용은 인쇄 불능 설정을 이용하세요!**

## 2-1-5. 데이터 소스

#### 데이터 소스(D).

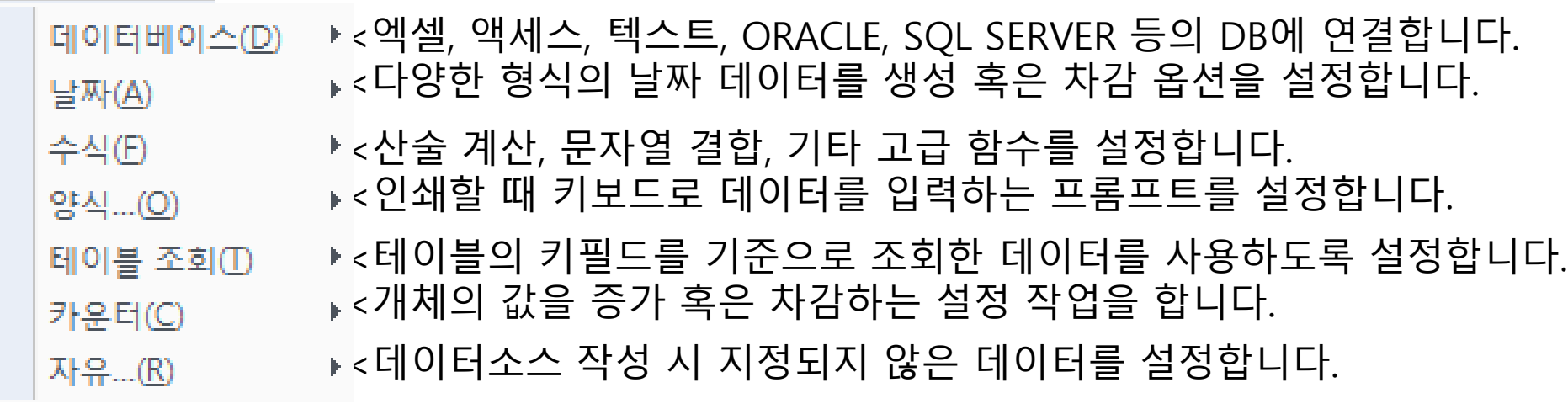

#### **※ 팁**

**• 엑셀 등의 외부 데이터베이스 파일 연결 시에는 데이터베이스 마법사를 이용하면 작업이 쉬워집니다! • 날짜 데이터 소스 이용 시 원하는 양식이 없을 경우 사용자 지정을 선택하여 원하는 양식을 생성하세요! • 수식(함수) 데이터 소스 이용 시 테스트 버튼을 이용하여 생성한 함수에 오류가 없는지 확인하세요! • 양식(인쇄할 때 키보드로 데이터 입력) 데이터 소스 추가 후 상단메뉴의 창 > 새 수직 탭 그룹을 누르면 한 화면에 디자인 창과 입력 창이 모두 표시되고 입력 창에서 데이터를 입력하면 실시간으로 디자인 창에 입력된 내용이 적용되는 것을 확인할 수 있습니다. (미리 보기가 필요 없어짐) • 테이블 조회 기능은 데이터베이스가 추가되지 않은 상태에서는 활성화되지 않습니다. • 카운터 기능은 2진수, 8진수, 10진수, 16진수, 영문자, 영/숫자, 사용자 설정을 모두 지원합니다 • 자유 변수는 함수(수식) 사용을 위한 응용 변수를 만드는데 사용할 수 있습니다.**

## 2-1-6. 도구

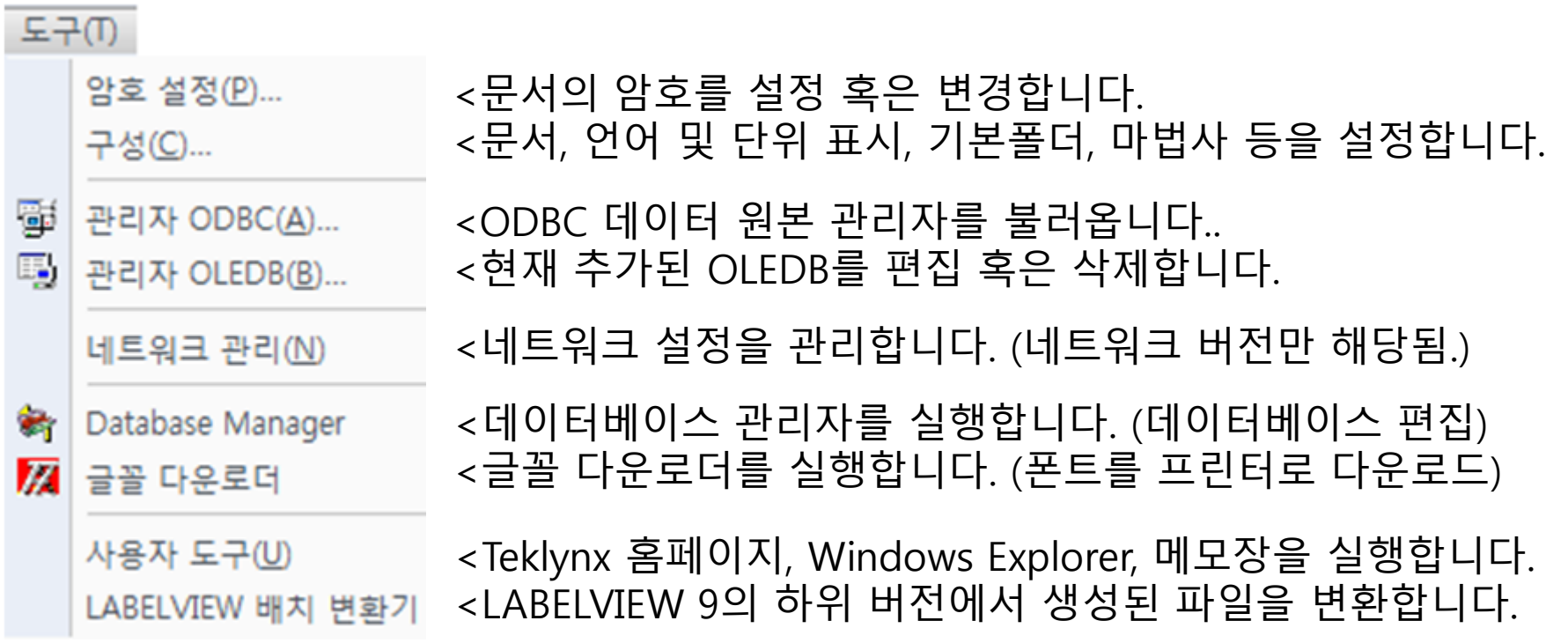

#### **※ 팁**

**• 구성-문서에서 문서에 설정된 프린터와 해당 프린터의 설정을 문서와 함께 병합할 수 있습니다. • 컴퓨터의 사양이 낮을 경우 옵션-표시에서 활성화 애니메이션 효과와 이동 중 개체 표시를 해제하세요. • 구성 -기본 폴더에서 이미지 파일이나 디자인 파일의 기본 디렉터리 위치를 수정할 수 있습니다. • 구성 -눈금에서 원하는 크기의 눈금 설정 및 표시가 가능하여 설정 시 개체가 눈금에 맞추어 이동합니다. • 구성 -인쇄에서 인쇄 형식 설정이 옵션-기타에서 다양한 옵션 설정이 가능합니다. • 구성 -마법사에서 문서, 바코드, 이미지, 텍스트 마법사를 설정 혹은 해제할 수 있습니다. • 구성 -제품모드에서 제품 에디션을 상위 에디션으로 설정하여 상위 기능을 테스트해볼 수 있습니다. (단, 이때는 프로그램을 재 시작해야 하며 라이선스 키를 컴퓨터에서 탈거한 상태여야만 합니다. • OLEDB 관리자를 이용하여 더 이상 사용하지 않는 DB 연결을 삭제할 수 있습니다.**

2-1-7. 창

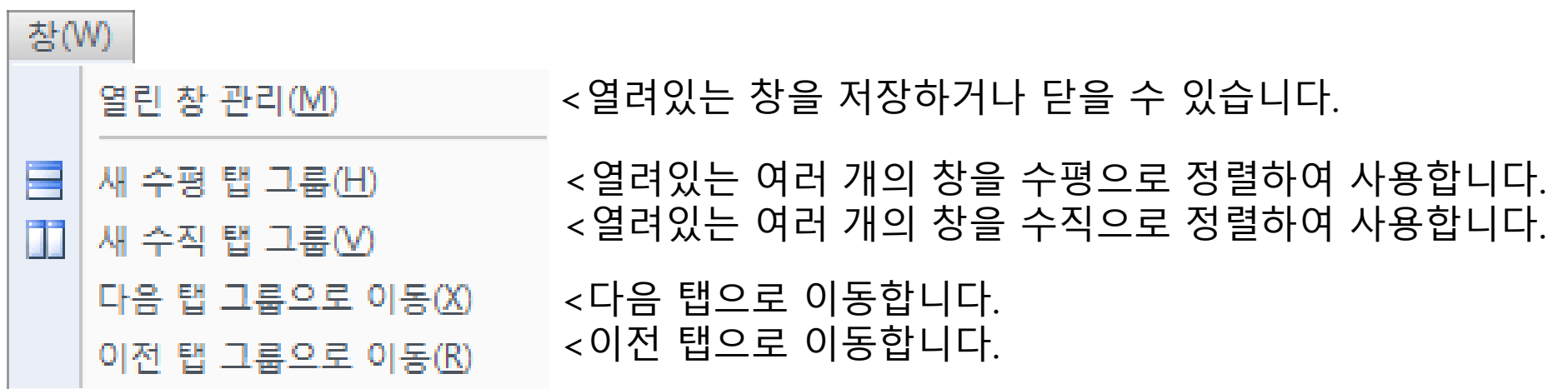

#### **※ 팁**

**• 양식(인쇄할 때 키보드로 데이터 입력) 데이터 소스 추가 후 상단메뉴의 창 > 새 수직 탭 그룹을 누르면 한 화면에 디자인 창과 입력 창이 모두 표시되고 입력 창에서 데이터를 입력하면 실시간으로 디자인 창에 입력된 내용이 적용되는 것을 확인할 수 있습니다. (새 수평 탭 그룹에 비해 보기가 편합니다.) • 새 수평 탭 그룹 혹은 새 수직 탭 그룹을 이용하여 라벨을 비교할 수 있습니다. 다른 라벨의 개체를 복사하여 현재 라벨에 붙여 넣는 등의 편집 기능도 사용할 수 있습니다.**

#### 2-1-8. 도움말

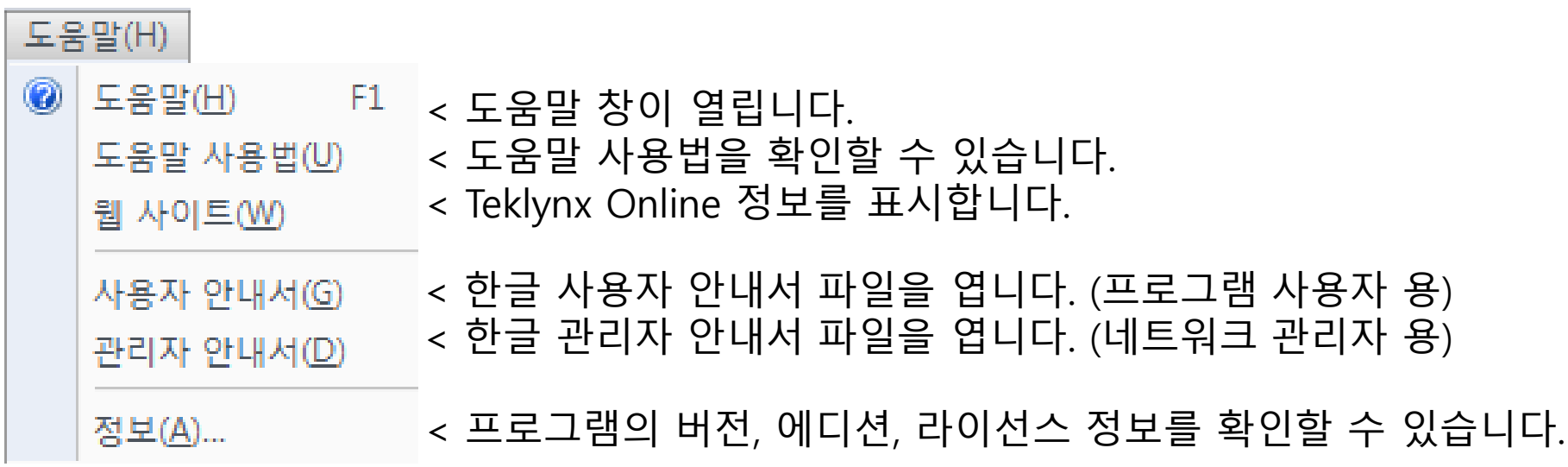

#### **※ 팁**

**• 도움말 버튼을 누른 후 상단의 표시 버튼을 눌러 도움말 목록 중 필요한 내용을 선택하여 확인할 수 있습니다. 도움말은 프로그램 화면 우측에 표시되므로 도움말을 보면서 프로그램을 사용할 수 있습니다. 도움말을 사용하는 가장 좋은 방법은 실행 창 우측 하단의 확인버튼과 취소 버튼 우측에 있는 도움말 버튼을 클릭하는 것입니다. 이 경우 해당 작업에 맞는 도움말이 자동으로 선택되어 표시됩니다.** 

**• 한글 사용자 안내서 파일을 이용하여 프로그램에 대해 더 많은 내용을 배울 수 있습니다.**

**• 한글 관리자 안내서 파일은 네트워크 에디션 이용 시 네트워크 관리자가 참고하는 내용입니다.**

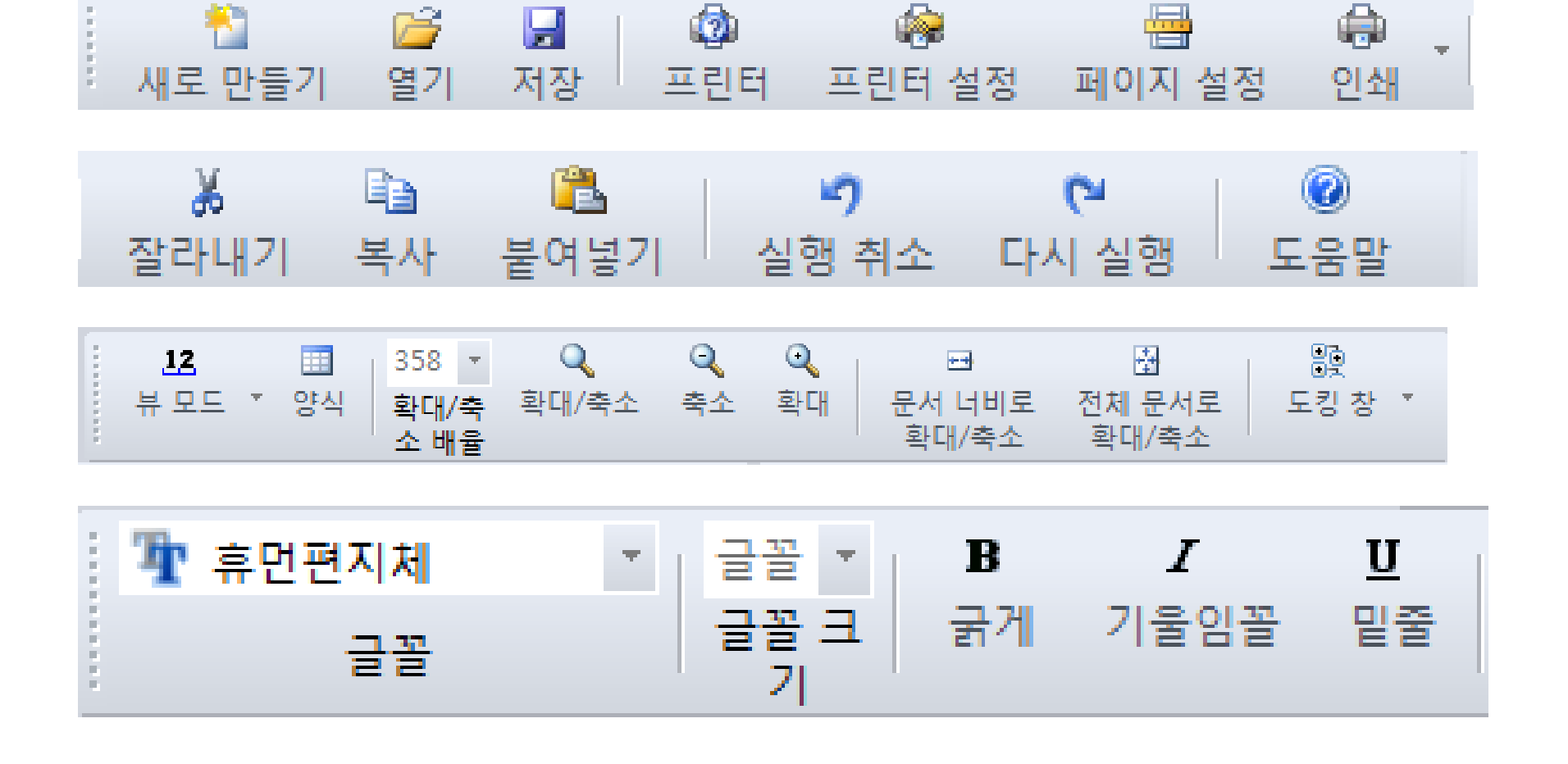

아이콘의 기능은 하기 이미지를 참조하십시오. 아이콘 하단의 텍스트가 기능입니다.

아이콘에 마우스 커서를 올리면 아이콘의 기능이 표시됩니다.

상단 메뉴의 보기 > 도구 모음을 이용하여 자주 사용하는 아이콘을 추가하십시오.

2-2. 상단 자주 사용하는 아이콘 설명

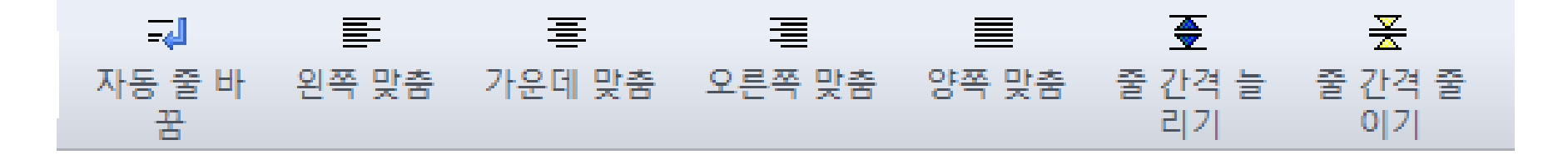

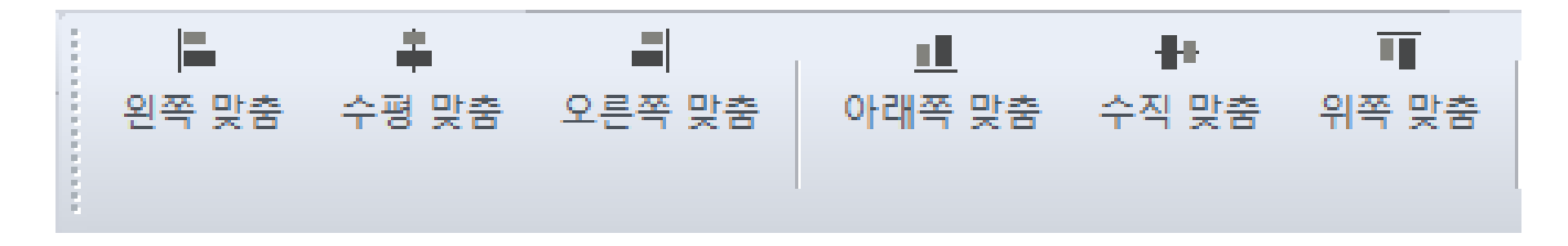

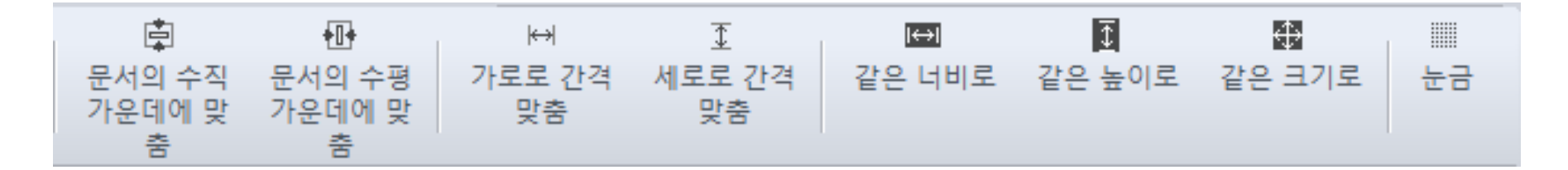

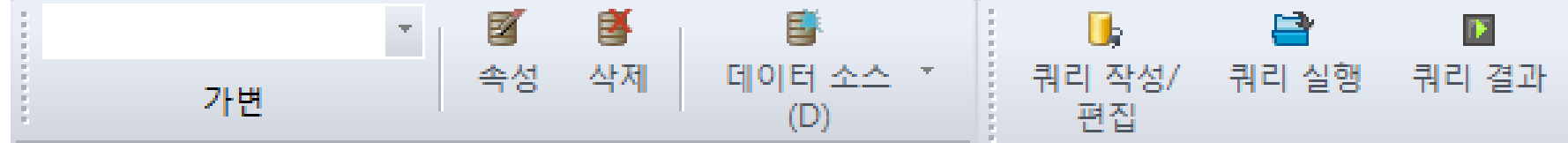

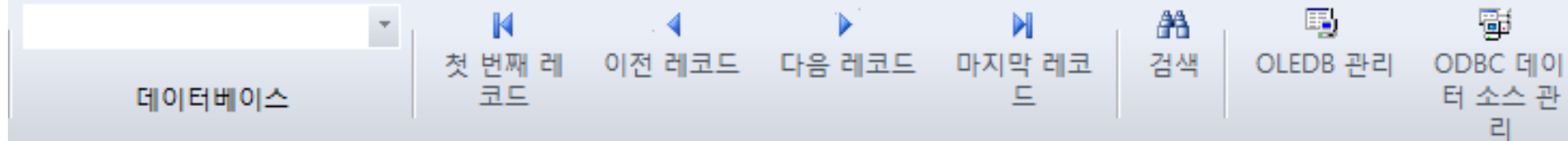

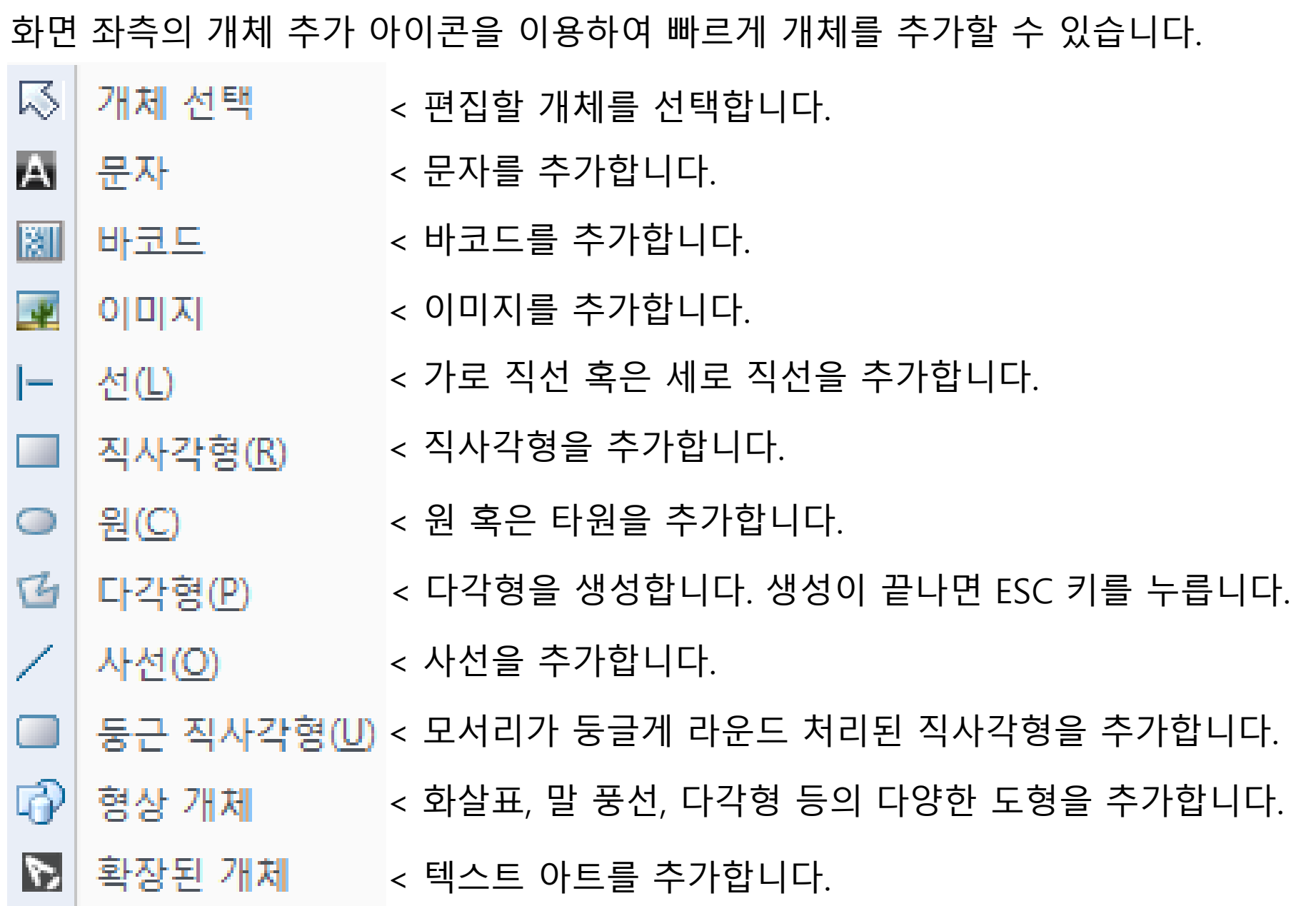

# 2-3. 좌측 개체 추가 아이콘 설명

#### 2-4. 우측 데이터 소스 및 개체 도킹 창

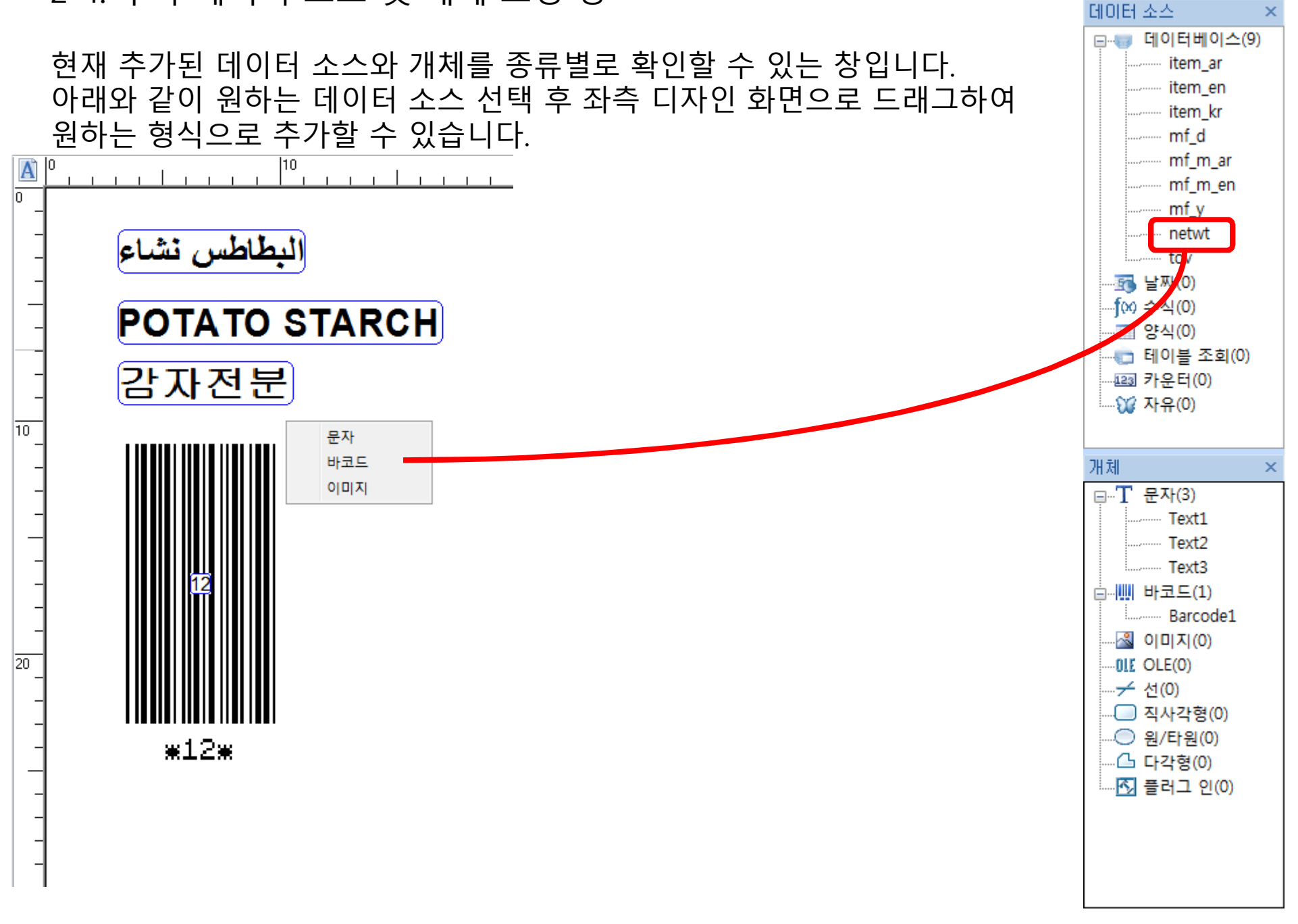

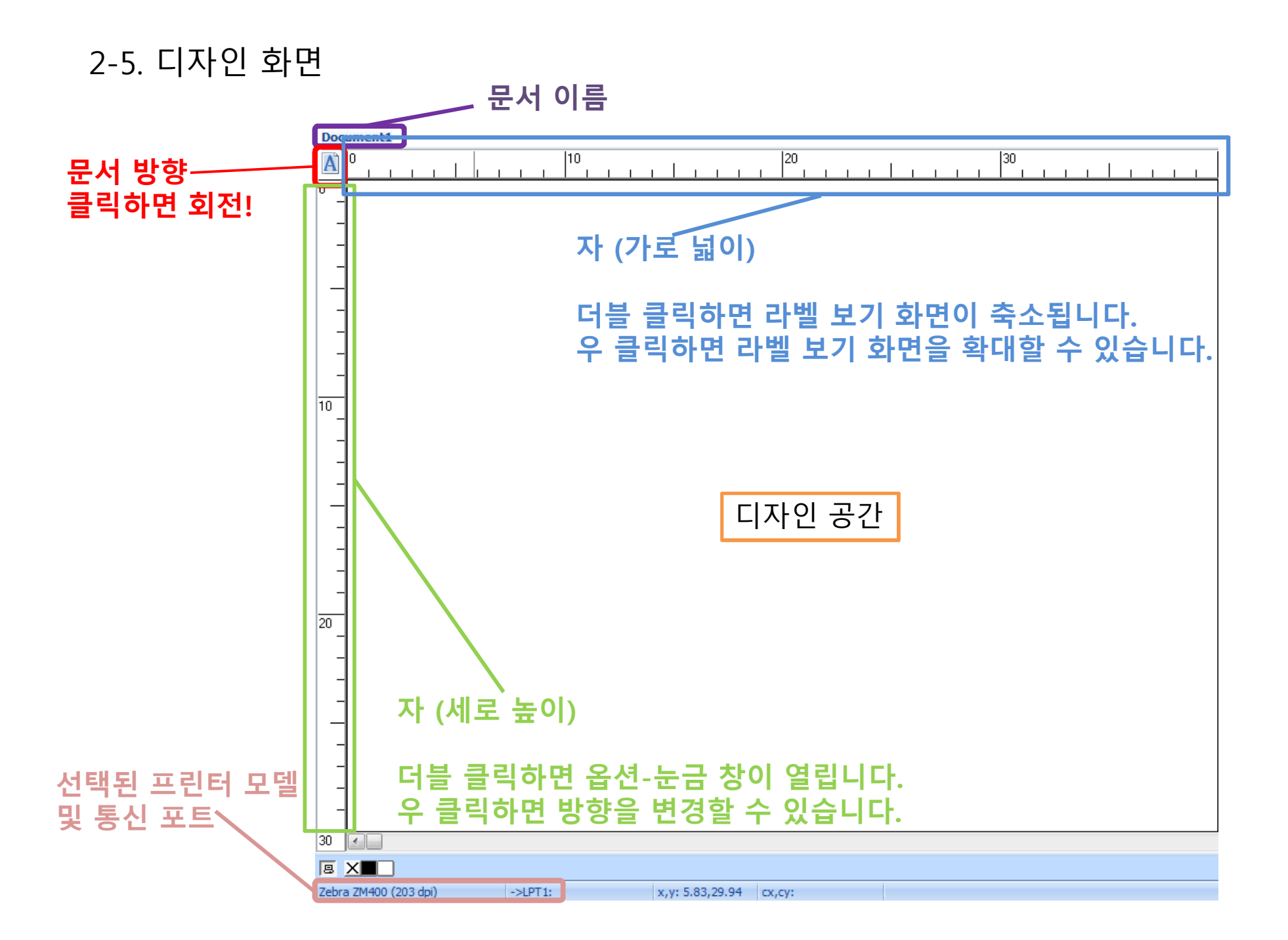

#### 3. 작업 환경 설정

작업 환경 설정은 다음과 같은 순서로 이루어집니다. 3-1. 도구-구성에서 언어, 단위, 기본 폴더 등의 환경 설정 3-2. 파일-프린터 선택에서 프린터 드라이버 추가 3-3. 파일-프린터 설정에서 인쇄 속도, 온도 등의 설정 3-4. 파일-페이지 설정에서 라벨 사이즈, 구성, 센서 타입 설정 다음 슬라이드에서 순서대로 설명된 작업 환경 설정 화면을 살펴보십시오.

#### 3-1. 도구-구성

3-1-1. 도구-구성-문서

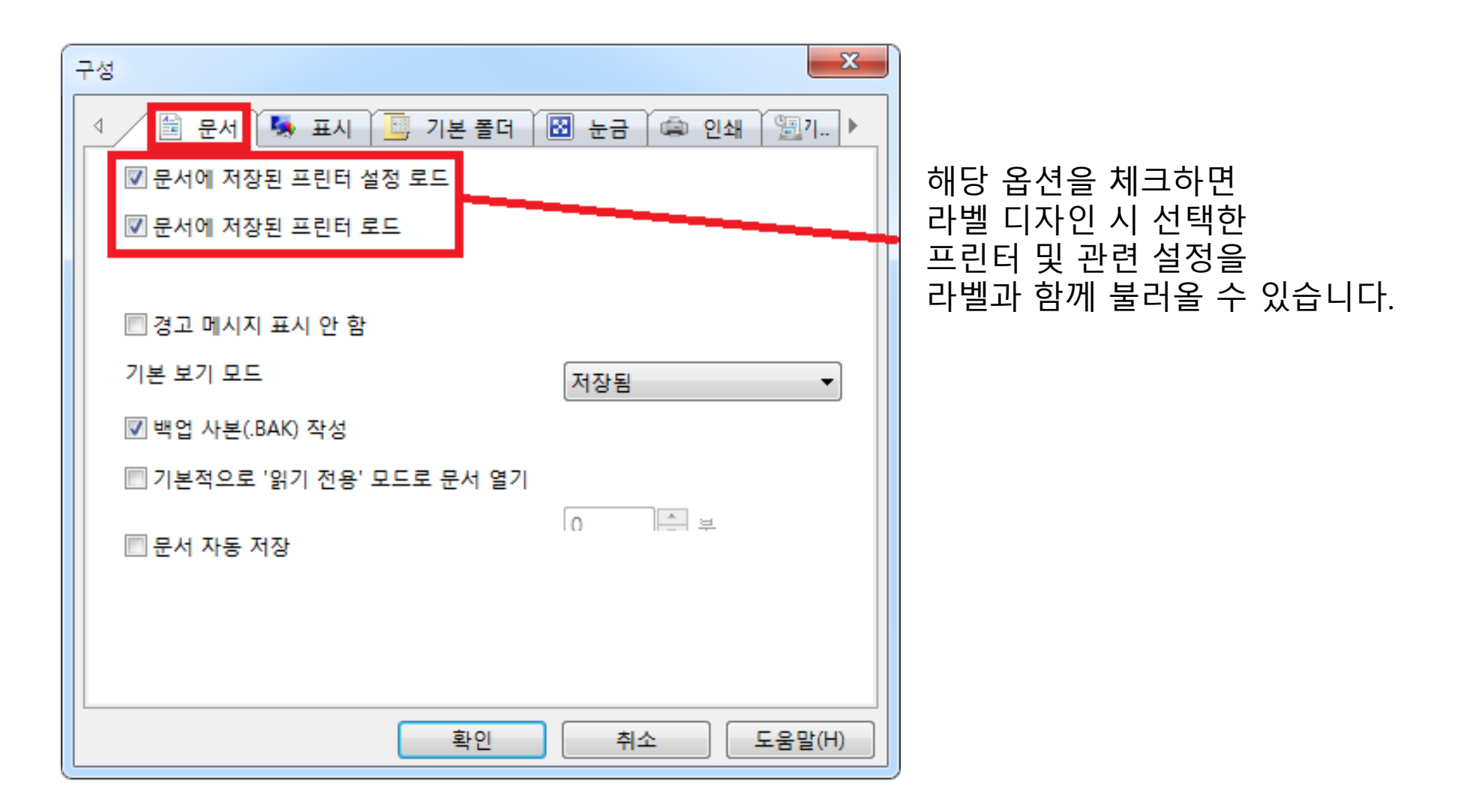

#### 3-1-2. 도구-구성-표시

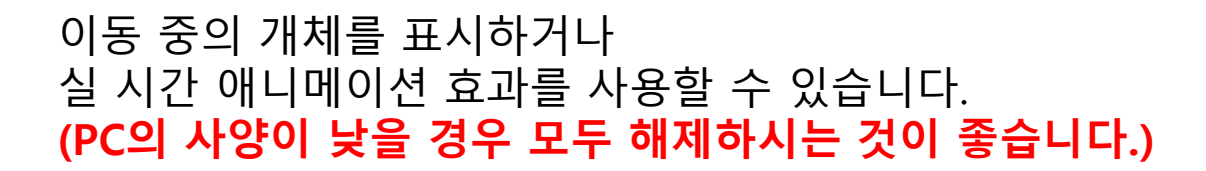

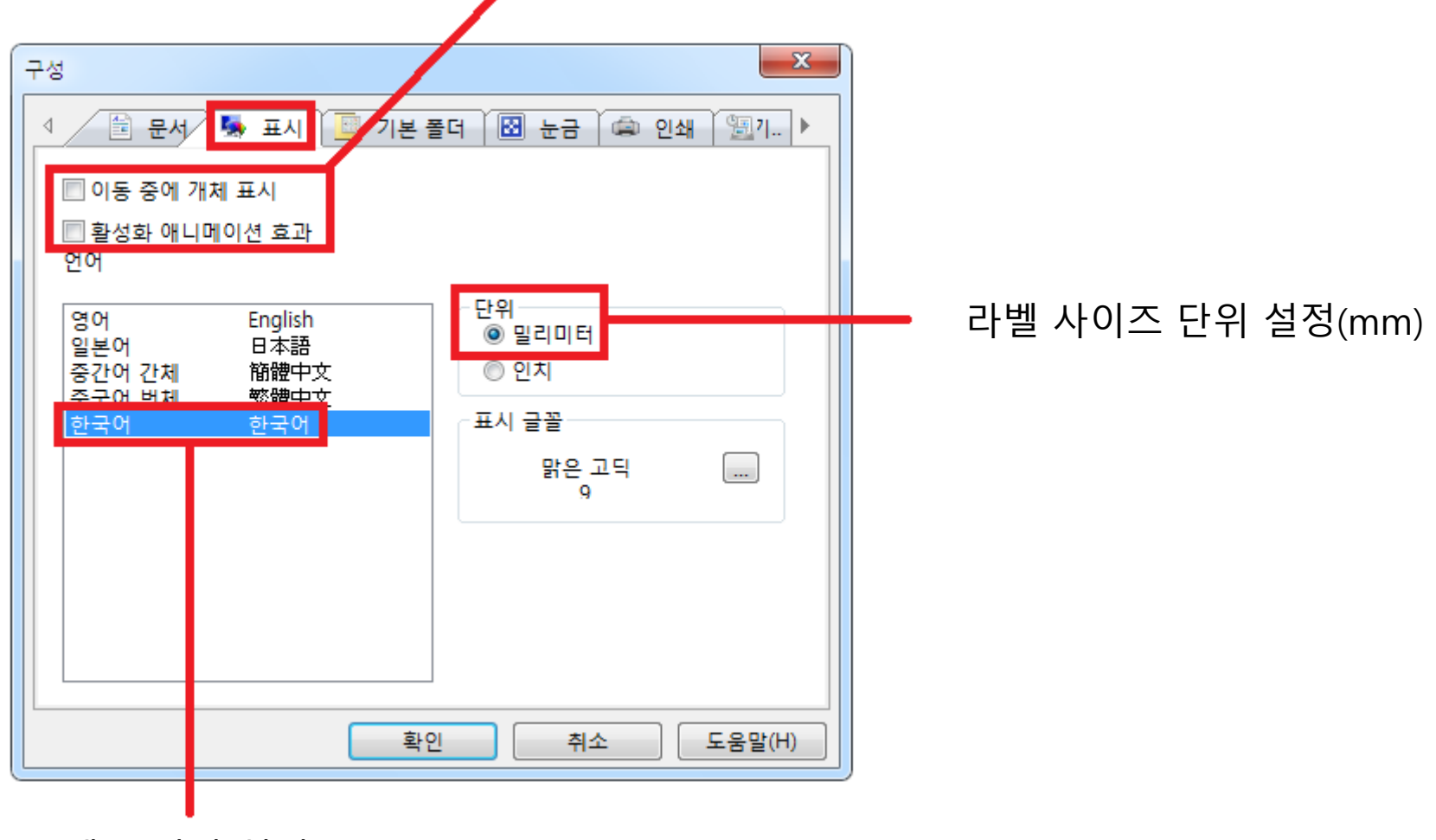

메뉴 언어 설정

#### 3-1-3. 도구- 구성 -기본 폴더

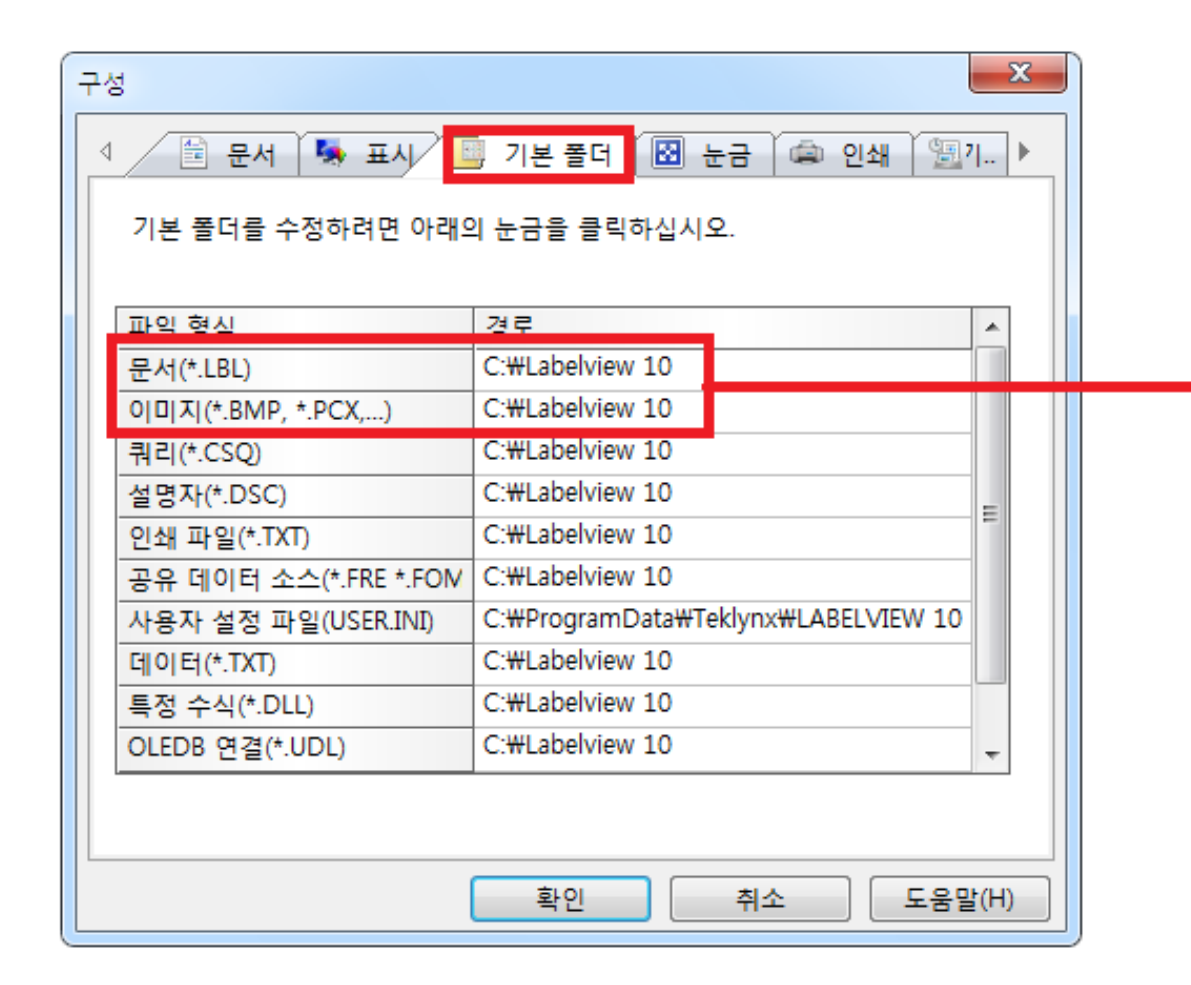

#### 디자인 파일이 저장 되는 폴더와 불러올 이미지를 저장해야 하는 폴더입니다.

#### 3-1-4. 도구- 구성 -눈금

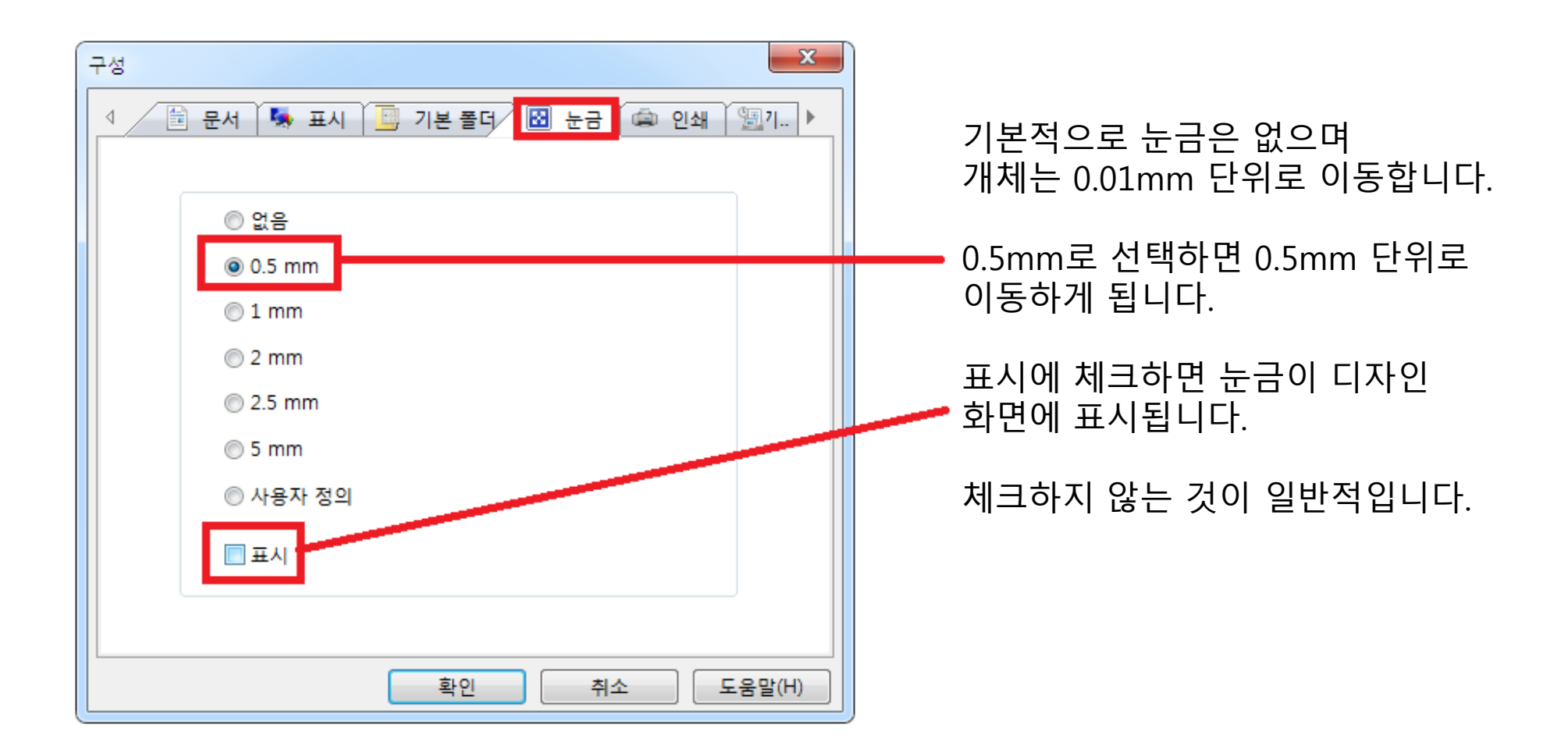

#### 3-1-5. 도구- 구성 -인쇄

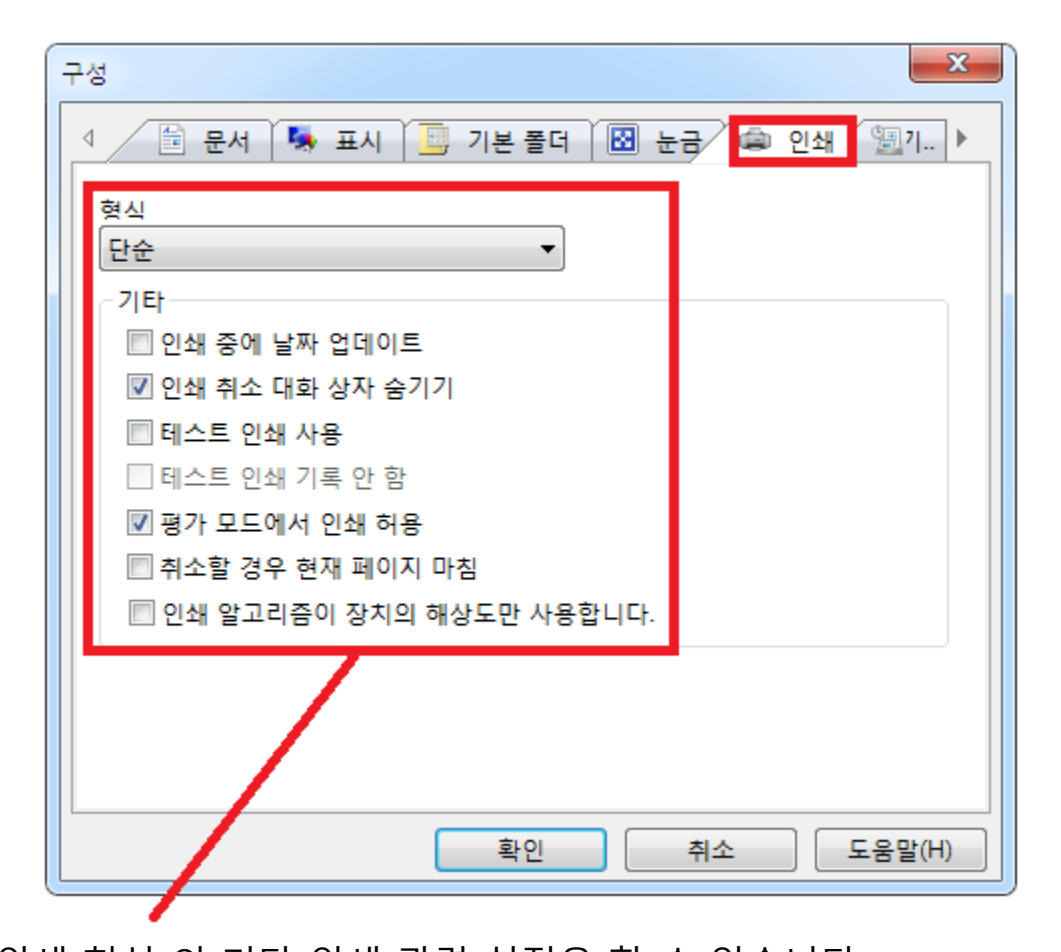

인쇄 형식 외 기타 인쇄 관련 설정을 할 수 있습니다. 직접 > 라벨이 곧바로 인쇄됩니다. 단순 > 인쇄 수량 설정 창이 표시됩니다. 데이터베이스 검색 > 레코드 검색 창이 표시되고 키 필드와 값을 입력하여 인쇄할 수 있습니다. 데이터베이스 쿼리 결과 > 쿼리 결과 창이 표시되고 여러 개의 데이터를 선택하여 인쇄할 수 있습니다.

## 3-1-6. 도구- 구성 -기타

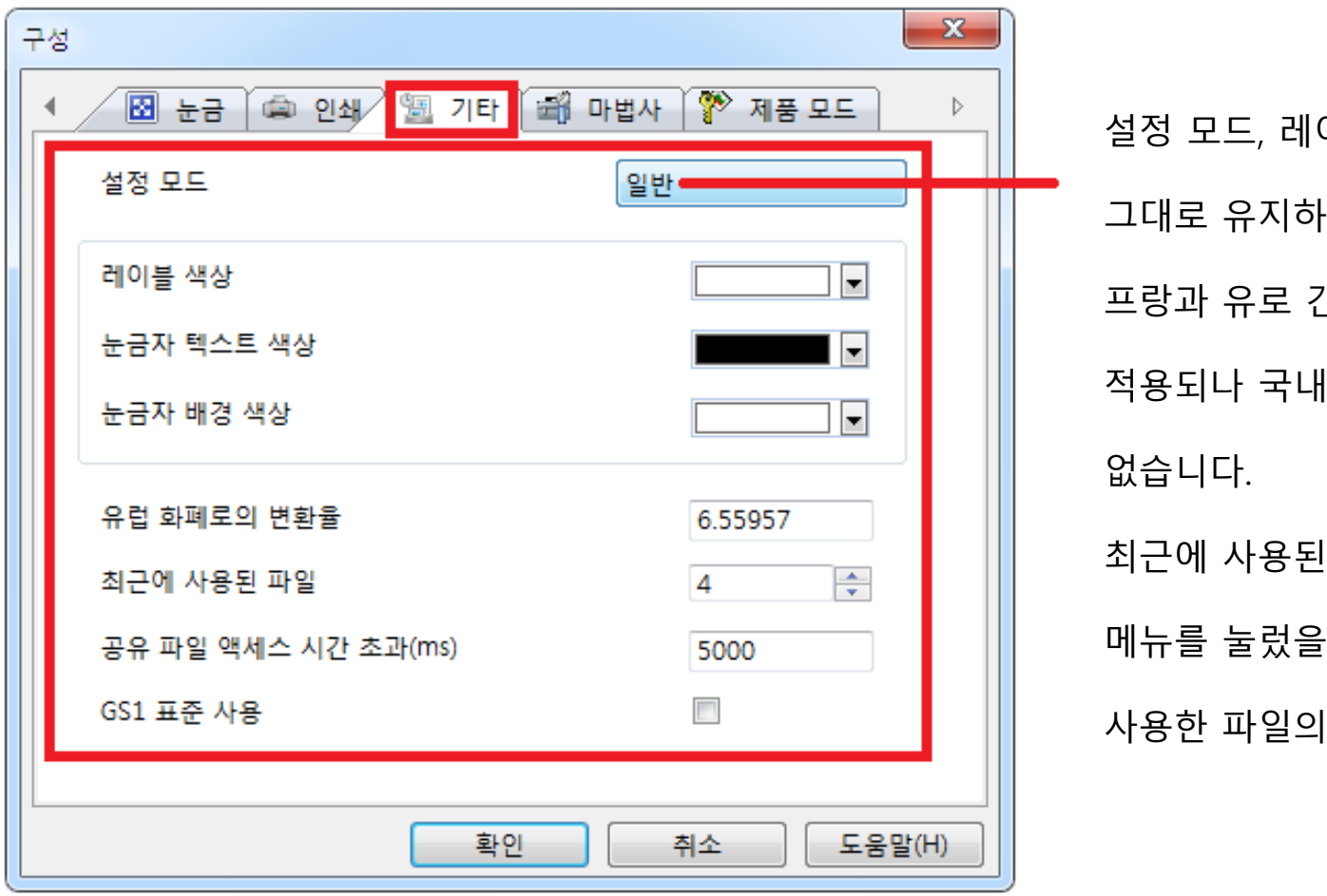

이블 색상, 눈금 자 색상 등은 )시면 됩니다. 유로 변환 율은 간의 변환 율이고 함수에 1에서 사용할 경우는 거의 파일은 상단 메뉴의 파일 때 하단에 나타나는 최근에 숫자를 제한합니다.

# 3-1-7. 도구- 구성 -마법사

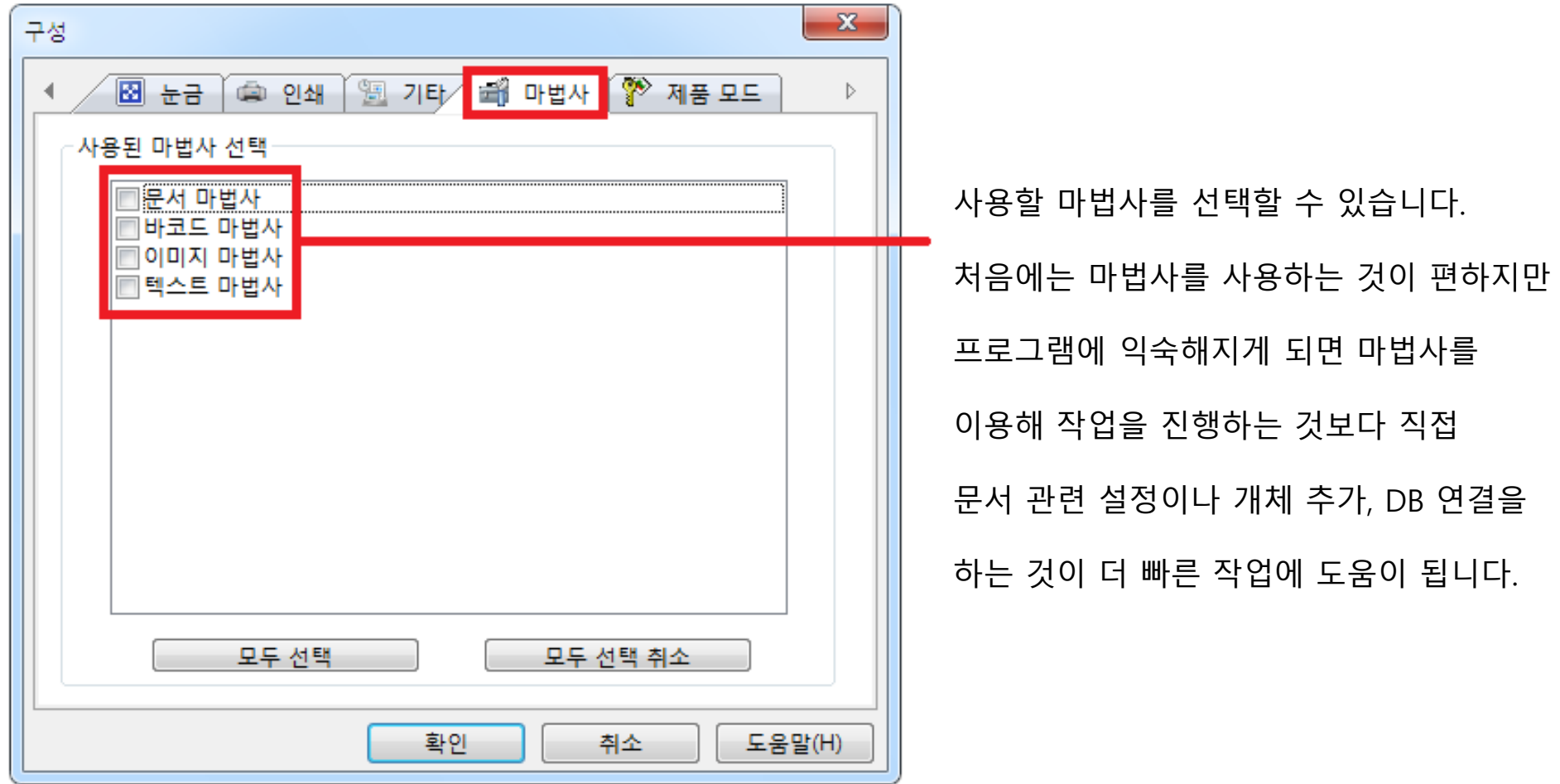

#### 3-1-8. 도구- 구성 -제품 모드

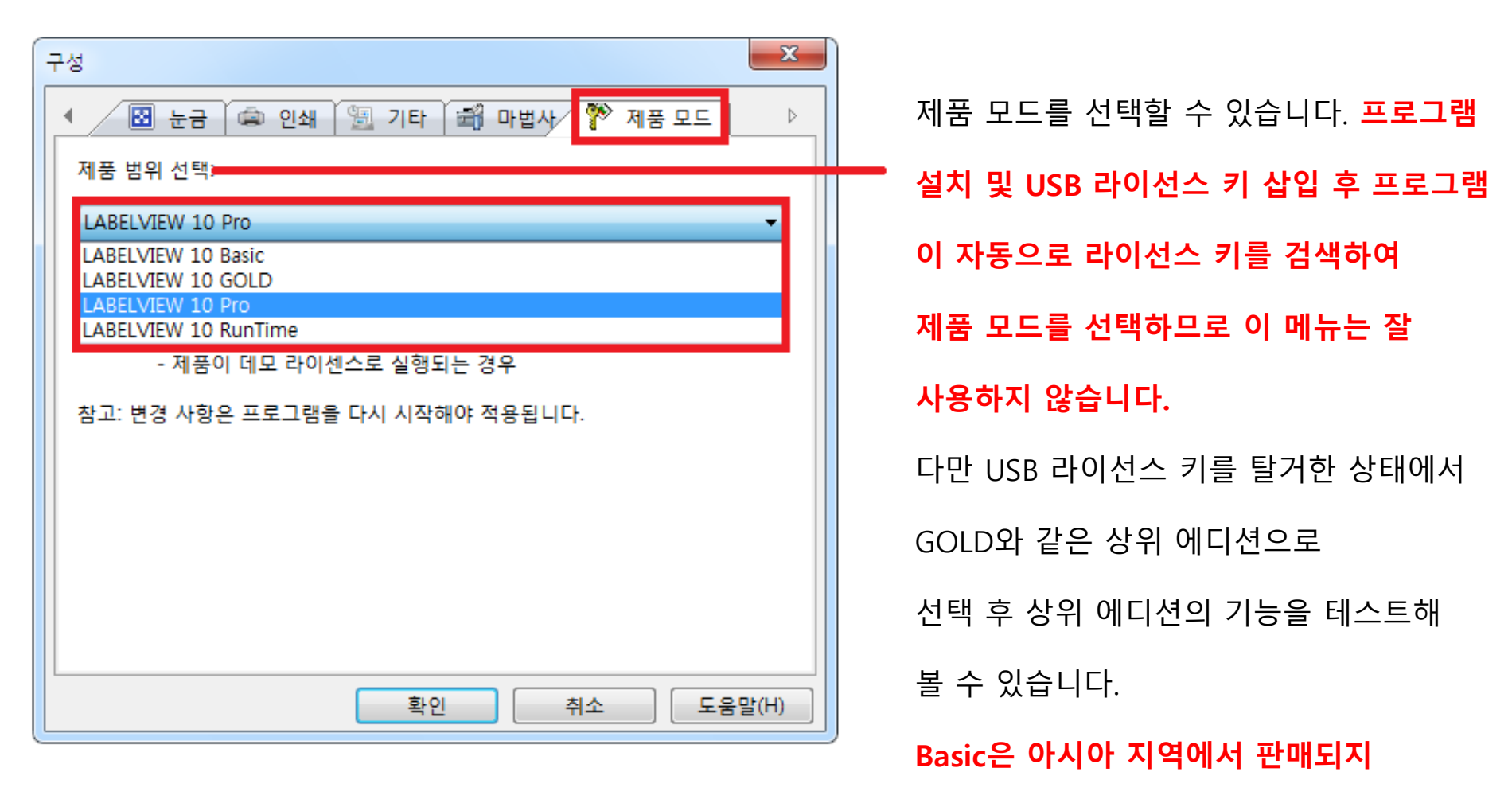

**않습니다. (유럽 지역 전용)**

포트 버튼을 눌러 PC와 프린터가 지원하는 통신 설정이 가능합니다. 포트 선택 시 직접 액세스에 체크하는 것이 좋습니다. 이 메뉴에 체크하면 소프트웨어에서 포트를 관리하여 전송 속도가 빨라지고 프린터 제어 기능이 강화됩니다. COM 포트 이용 시에는 COM 포트 설정 버튼을 클릭하여 통신 속도 외 다양한 환경 설정이 가능합니다. 제거 버튼을 누르면 드라이버를 제거할 수 있습니다. 프린터의 인쇄 속도, 온도 등의 설정은 설정 버튼을 눌러 지정할 수 있습니다.

전용 드라이버는 드라이버 이름 앞에 프린터 모양의 아이콘이 표시됩니다.

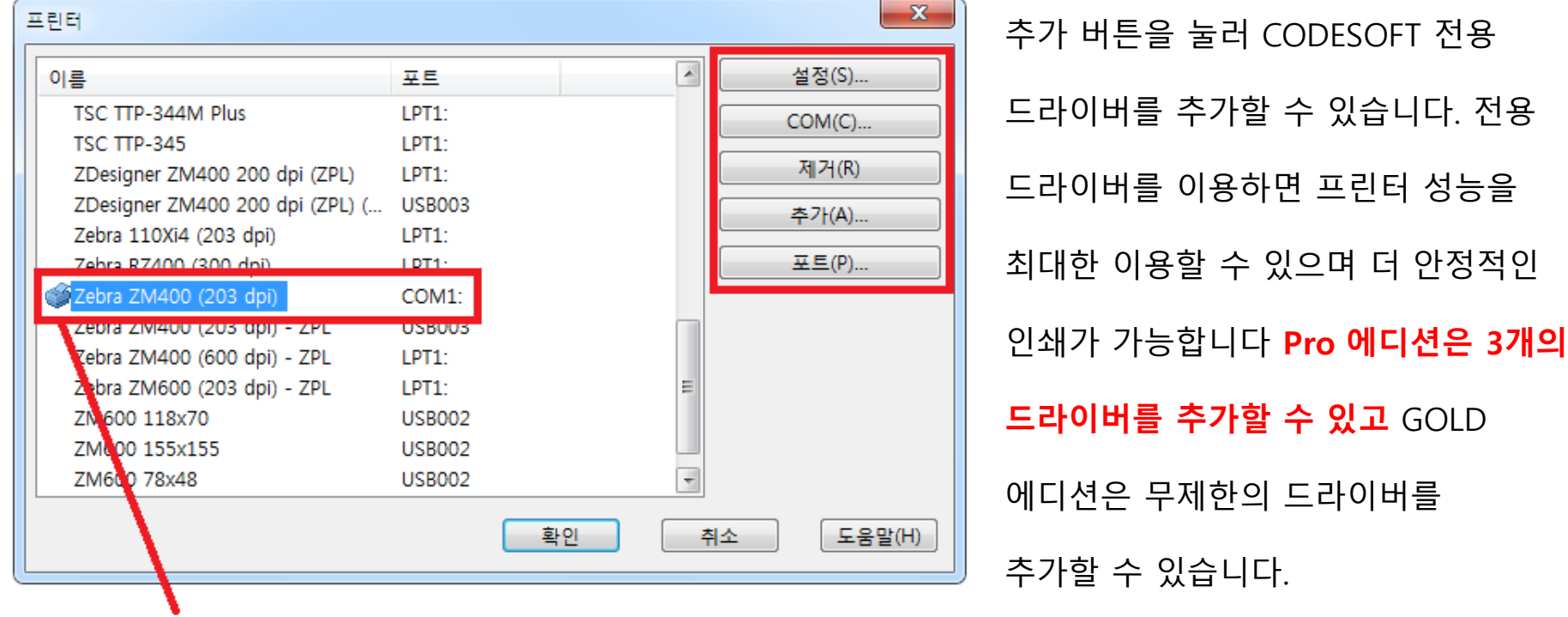

3-2-1. 프린터 선택 (상단 메뉴 파일 > 프린터 선택)

#### 3-2-2. 프린터 추가

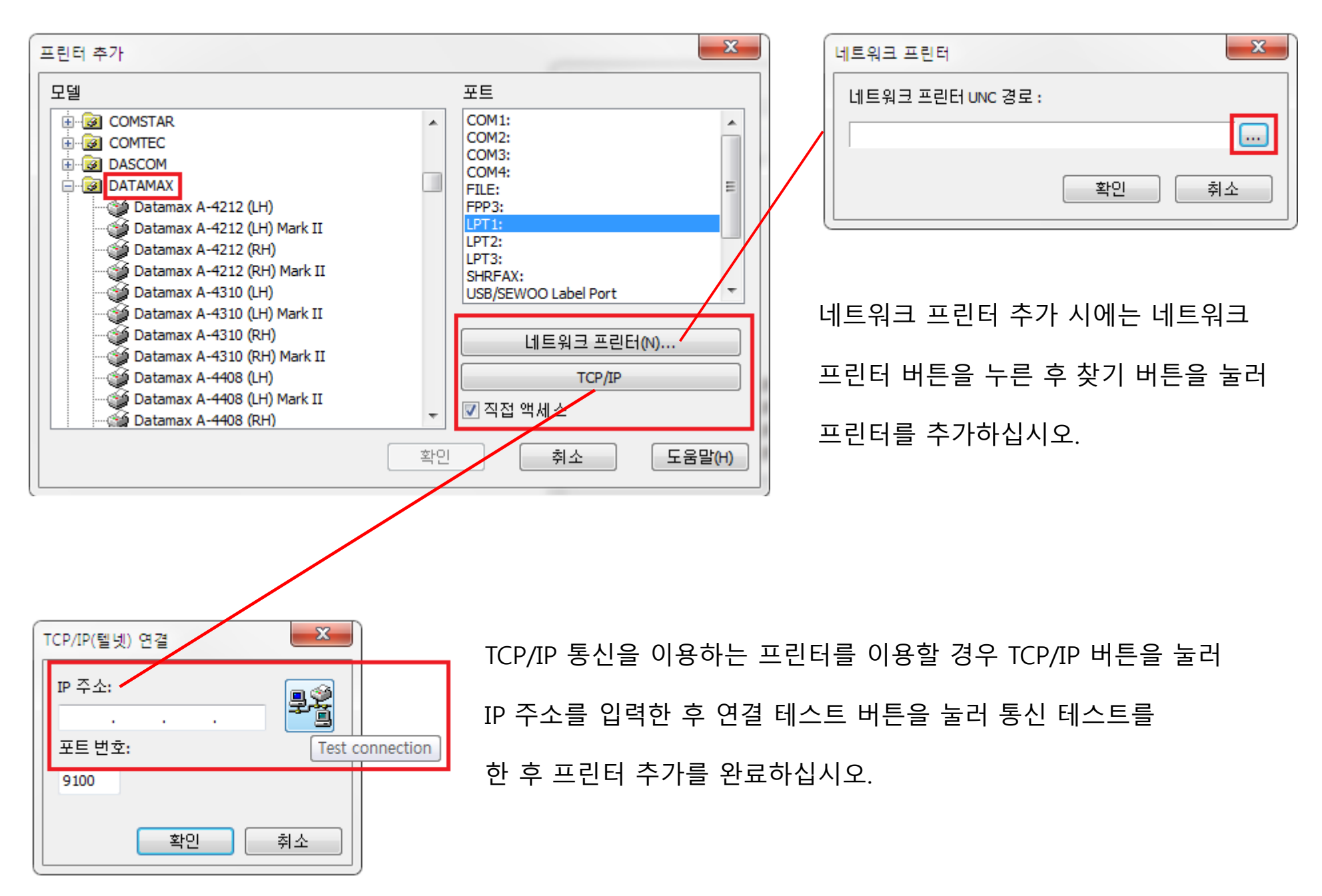

### 3-3-1. 프린터 설정 (TSC TTP-247)

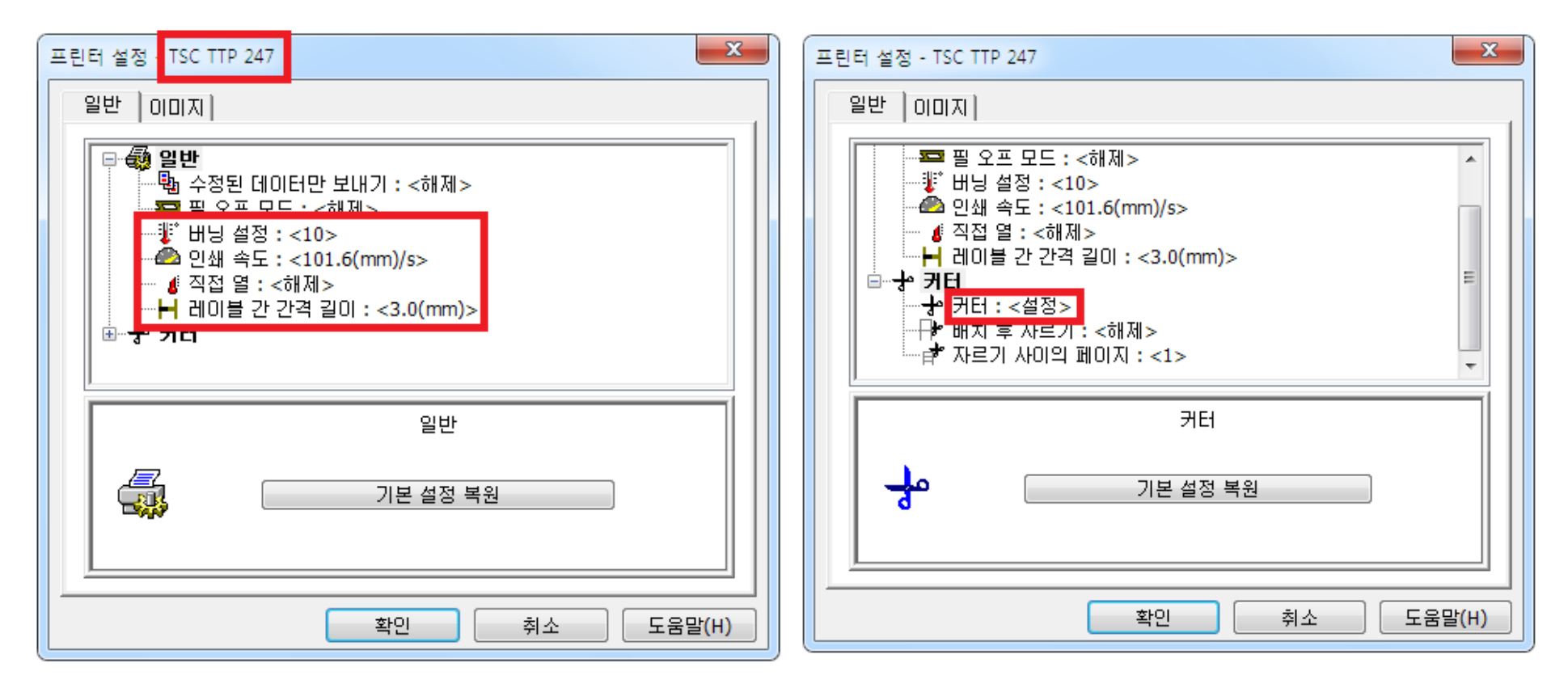

TSC TTP-247 프린터를 추가한 후 설정 버튼을 누르면 위와 같은 창이 나오게 됩니다.

일반 메뉴에서 버닝 설정을 이용하여 인쇄 온도 설정이 가능합니다. 왁스 리본은 8~10도 레진 리본은 10~15도 정도로 설정하시면 됩니다. 인쇄 속도는 101.6 ~ 152.4 정도로 설정하시면 됩니다. 직접 열은 감열지에만 사용합니다. 레이블 간 간격 길이는 3.0mm로 설정합니다. 커터를 사용한다면 하단의 커터 메뉴에서 커터 설정이 가능합니다. 커터 설정 후 인쇄 위치 조정은 레이블 간 간격 길이를 변경하면 됩니다.

#### 3-3-2. 프린터 설정 (Zebra ZM400)

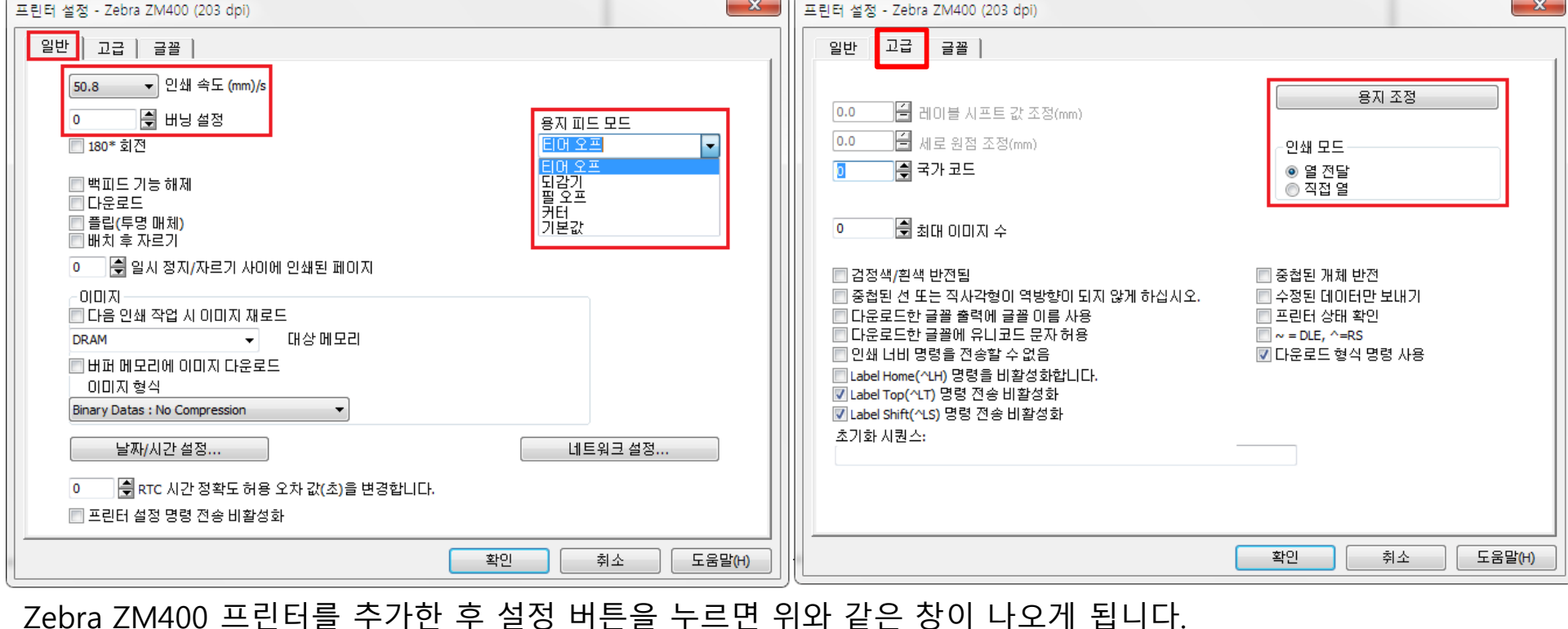

일반 탭에서 인쇄 속도 설정이 가능합니다. Zebra 프린터의 인쇄 속도는 50.8 ~ 152.4 정도로 설정하시면 됩니다. 버닝 설정을 이용하여 인쇄 온도 설정이 가능합니다. Zebra 프린터의 경우 왁스 리본은 13~18도 레진 리본은 15~25도 정도로 설정하시면 됩니다. Zebra 프린터의 경우 TSC TTP-247 프린터에 비해 온도를 높게 설정합니다. 용지 공급 모드를 설정할 수 있습니다. 기본인 티어 오프로 설정하시면 됩니다. 커터 사용 시에는 커터로 설정 하시면 됩니다. 고급 탭에서 용지 조정을 눌러 센서 칼리브레이션 작업이 가능하며 인쇄 모드를 선택할 수 있습니다.

3-4-1. 페이지 설정-레이블 (상단 메뉴 파일 > 페이지 설정)

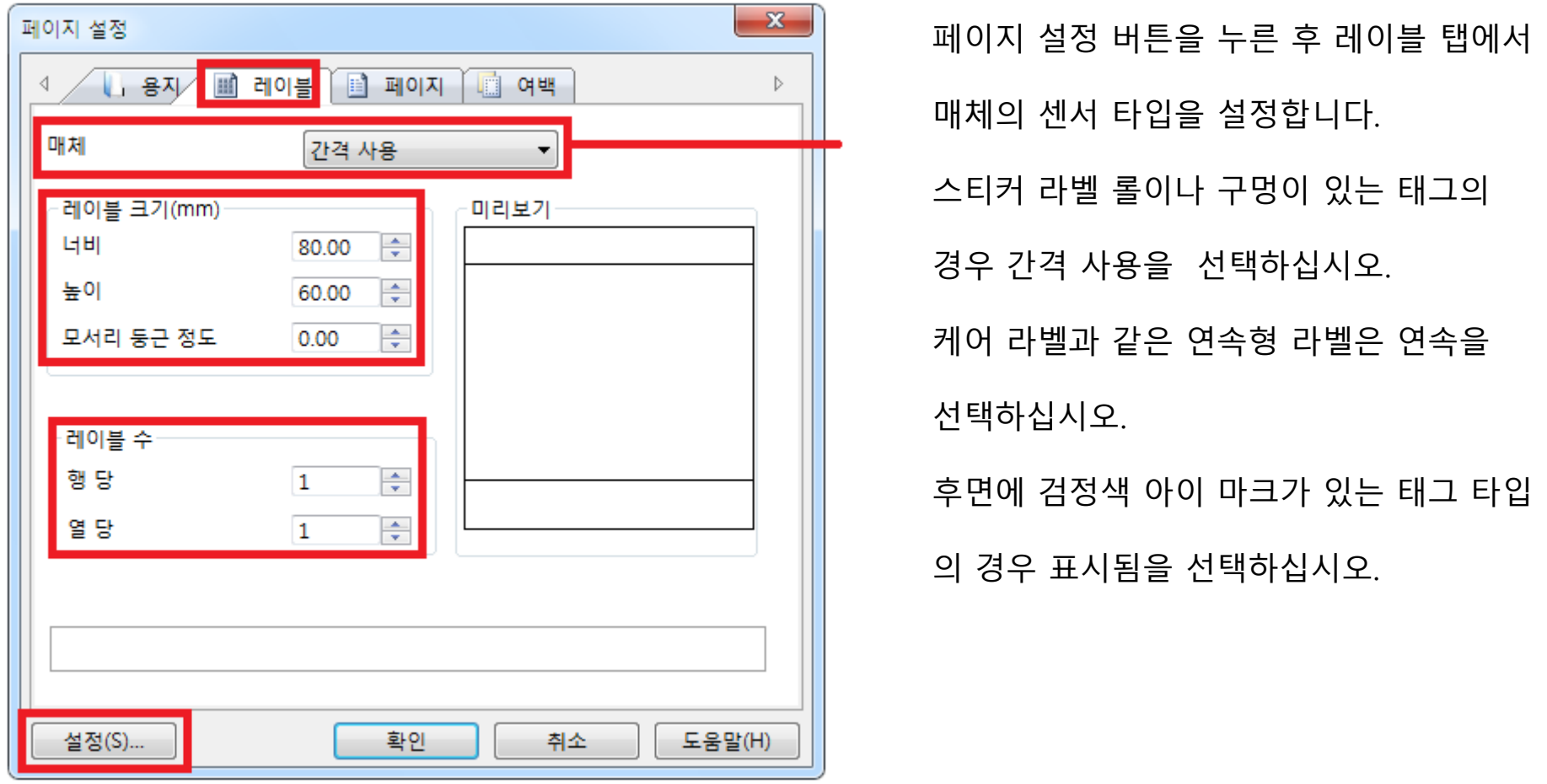

레이블 크기에 mm로 측정한 라벨의 가로 너비와 세로 높이를 입력하십시오. 모서리 둥근 정도는 입력하지 않으셔도 됩니다. 한꺼번에 여러 장의 라벨이 공급되는 다단 구성의 라벨의 경우 레이블 수에 행과 열의 수를 입력하십시오. 좌측 하단의 설정 버튼을 눌러 프린터 설정 창을 불러 올 수도 있습니다.

# 3-4-1. 페이지 설정-페이지

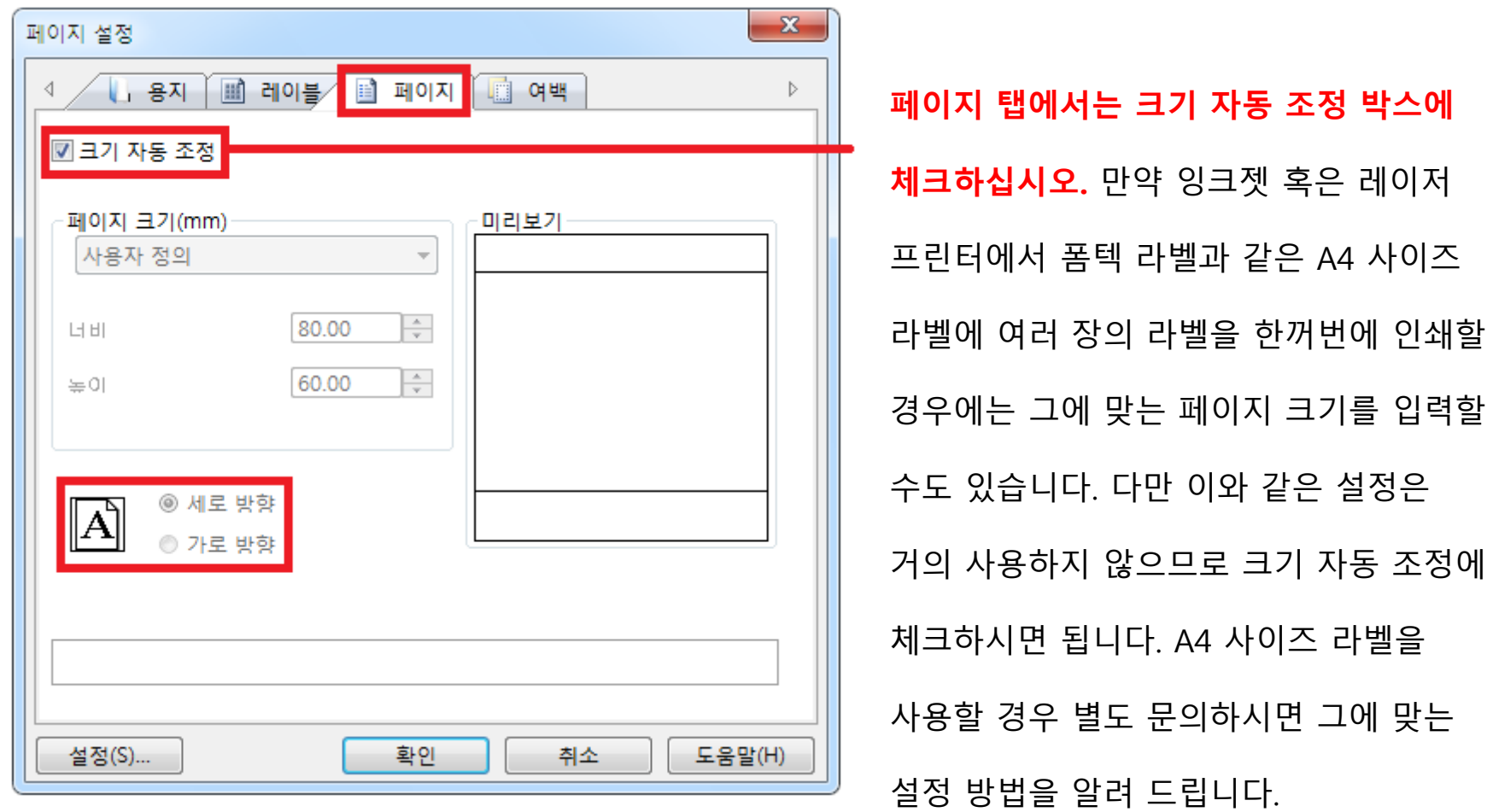

인쇄 방향은 변경하실 필요가 없습니다.

#### 3-4-1. 페이지 설정-여백

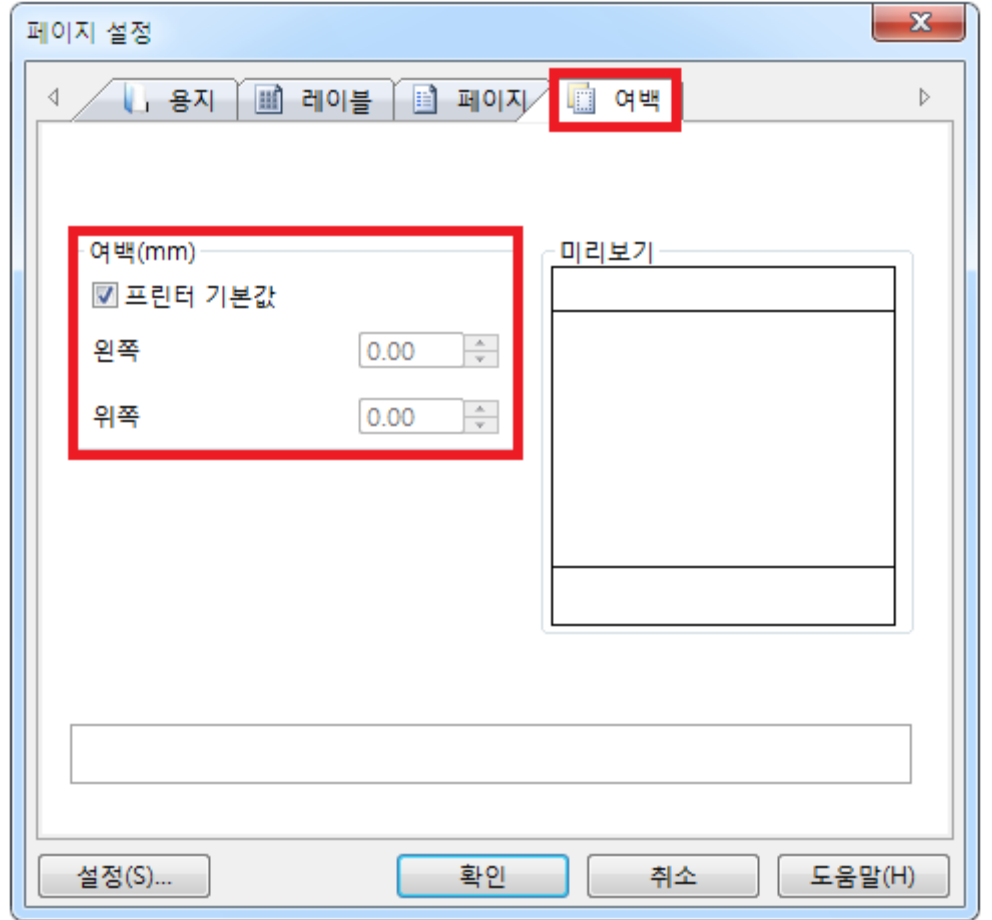

이형지를 사용한다면 그에 맞는 여백을 설정할 수 있습니다.

**여백은 프린터 기본 값에 체크하시면 됩니다.** 다만 특수한 경우, 예를 들어 용이한 라벨 분리를 위해 넓은

## 4. 고정 값을 가진 개체 생성

4-1-1. 고정 값을 가진 텍스트 생성 (문자 탭)

좌측의 추가 버튼에서 텍스트 추가 버튼을 누른 후 문자 탭에서 글꼴, 스타일, 텍스트 사이즈

설정이 가능합니다. 텍스트 사이즈는 mm와 포인트 중 원하는 단위를 선택할 수 있습니다.

텍스트 너비는 글꼴에 따라 적용되는 수준이 다릅니다. 다국어 인쇄 시에는 하위 집합을

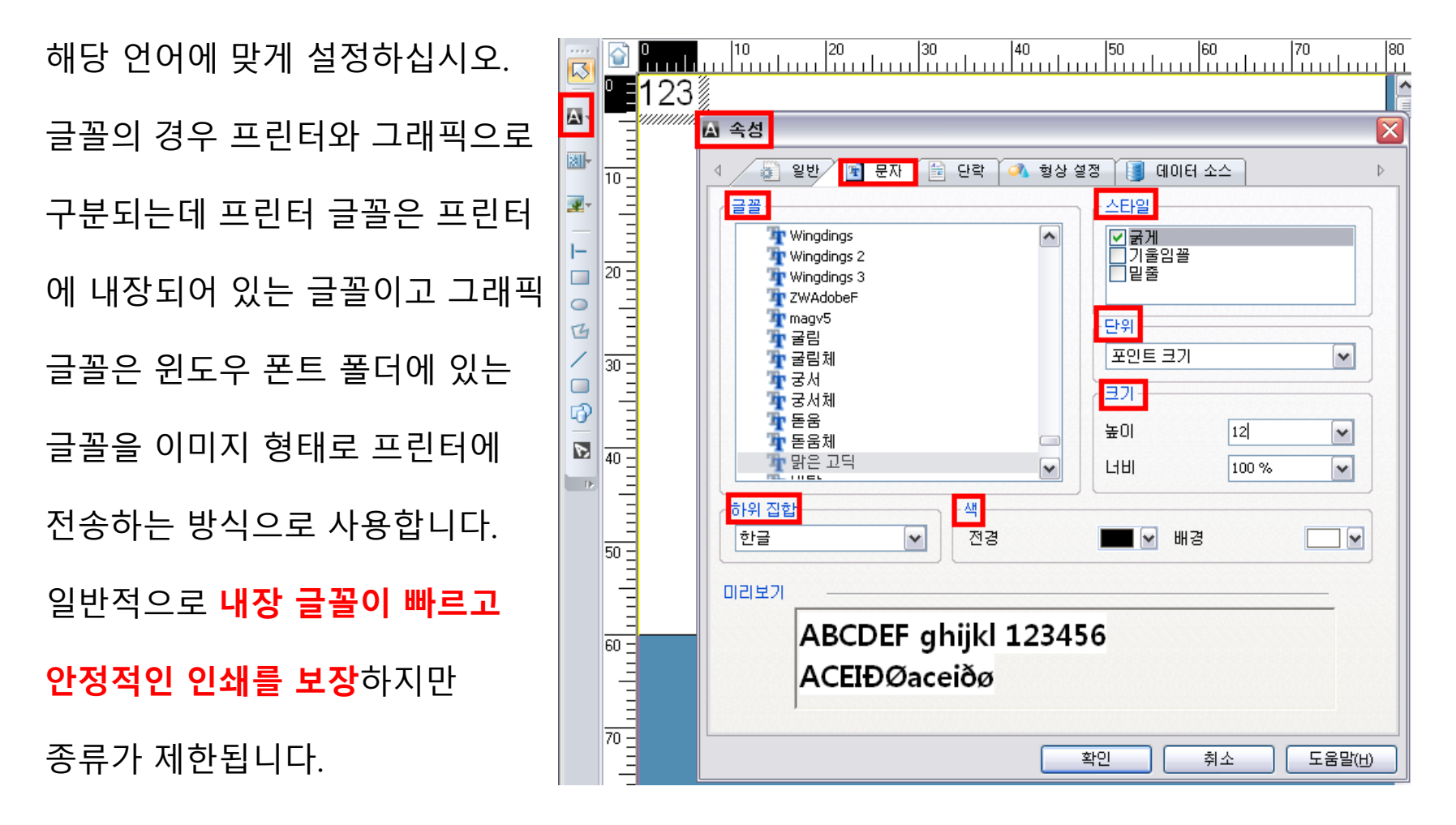

4-1-2. 일반 탭에서는 텍스트의 위치를 X, Y 좌표로 설정이 가능합니다.

회전 메뉴를 이용하여 텍스트를 4방향으로 회전이 가능합니다.

**인쇄 가능 메뉴를 해제하면 디자인화면에서 개체를 볼 수는 있지만 실제로 인쇄가 되지는**

**않습니다. 잠금 옵션을 이용하여 개체의 이동이나 편집을 제한할 수도 있습니다.**

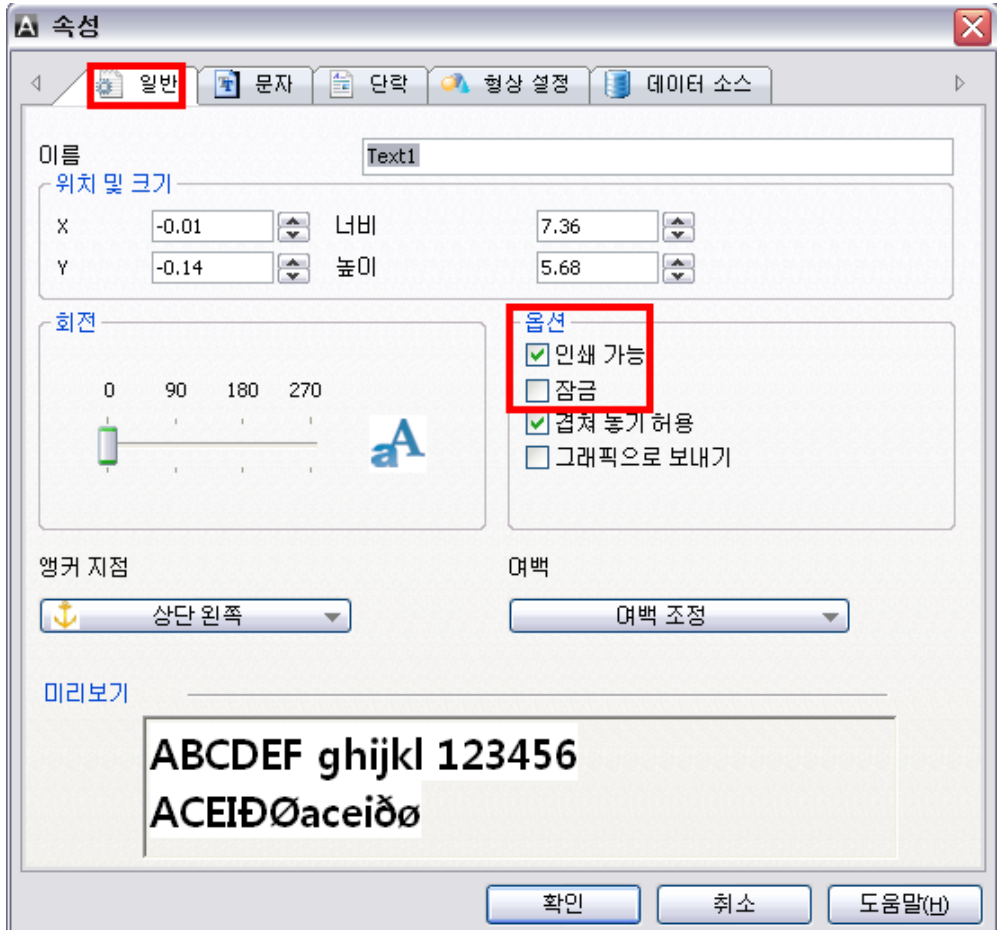

4-1-3. 단락 탭에서는 해당 텍스트에만 적용되는 맞춤(정렬) 기준을 설정할 수 있습니다. 자동 줄 바꿈 메뉴를 체크하면 텍스트가 길어질 경우 해당 텍스트를 단락 형태로 변경 시킬 수 있습니다. 단락의 줄 수나 너비 등을 미리 지정하면 텍스트의 사이즈가 그에 맞게 자동으로 변경됩니다. 글꼴 크기 자동 변경 기능으로 보시면 됩니다.

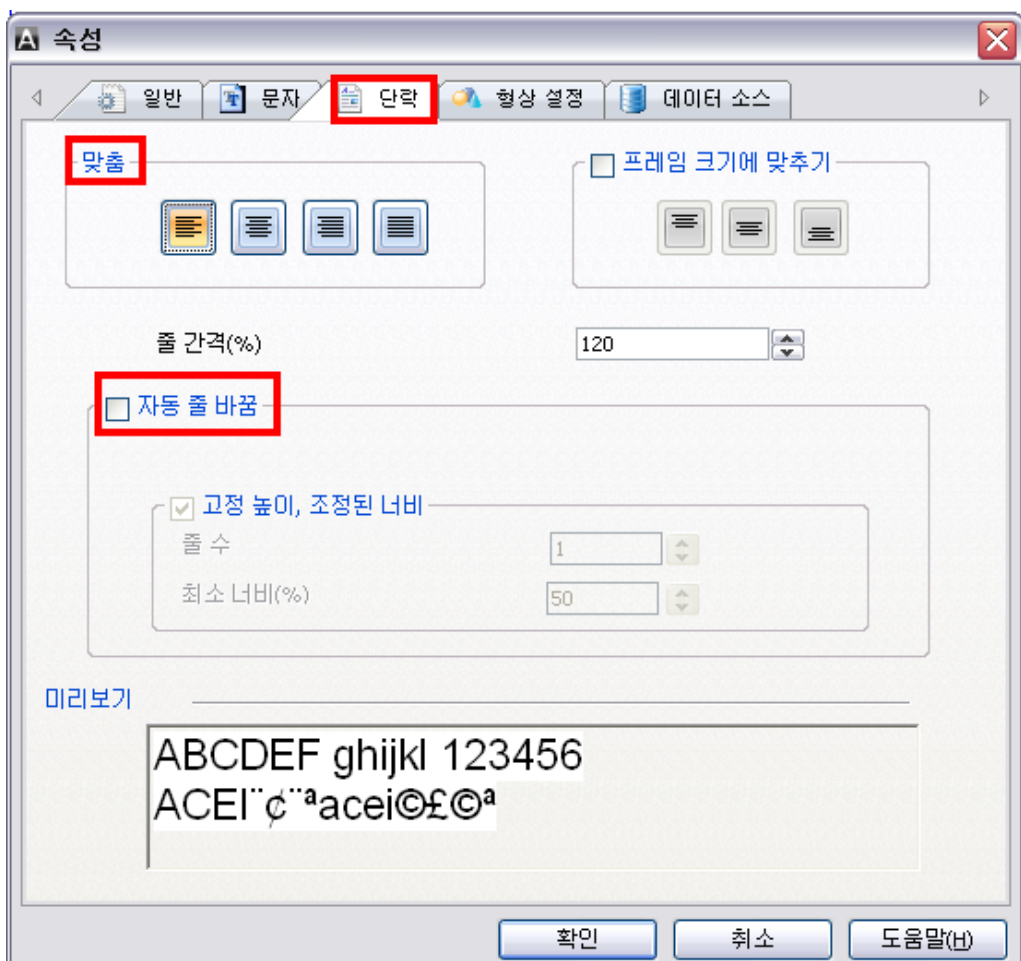
4-1-4. 형상 설정 탭에서는 해당 텍스트에만 적용되는 배경 색상이나 테두리 색상과 선 형태를 설정할 수 있습니다. 특수한 경우를 제외하고는 사용하지 않는 메뉴입니다.

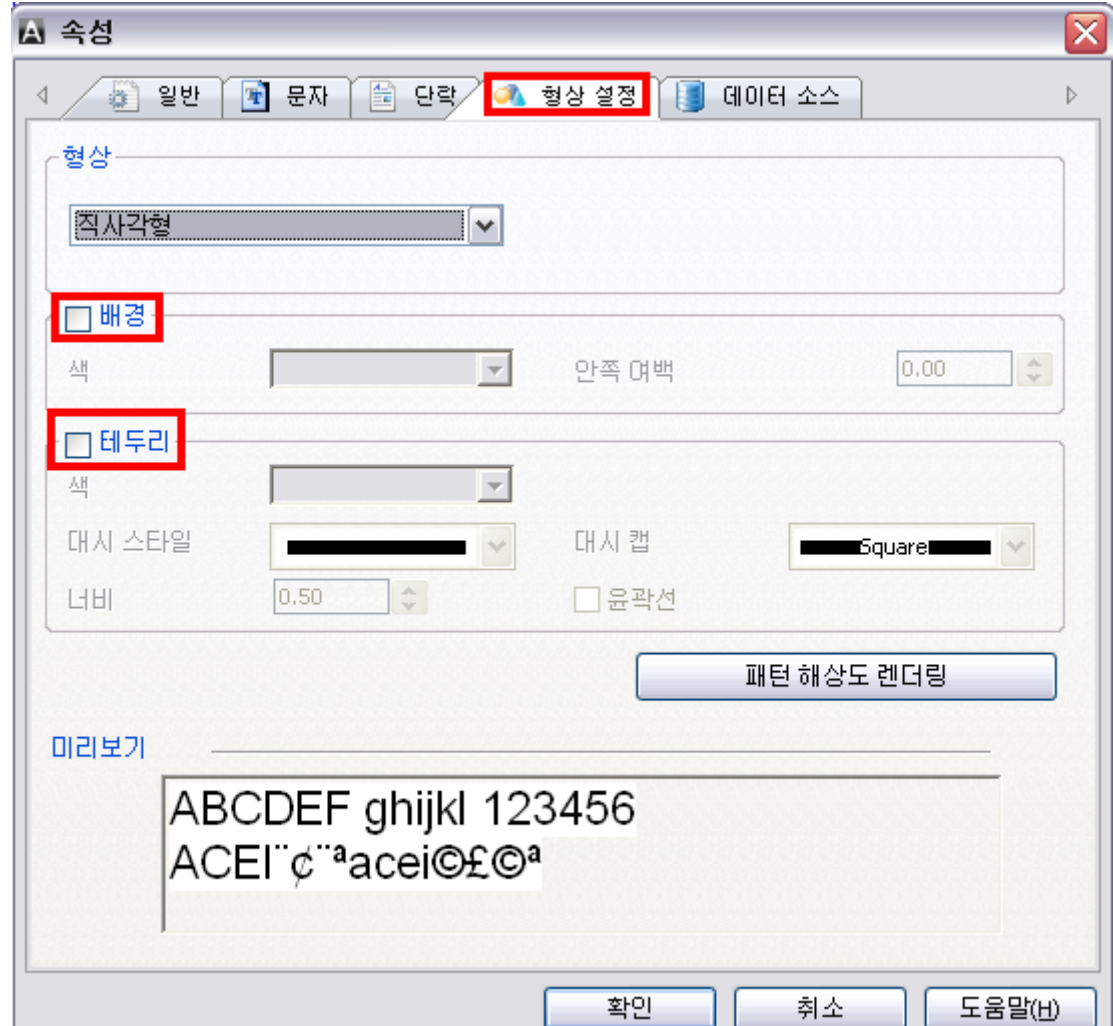

## 4-1-5. 데이터소스 탭에서는 데이터를 입력합니다. 고정 데이터이므로 데이터 종류가

고정으로 선택되어 있으며 하단의 빈칸에 내용을 입력하면 됩니다.

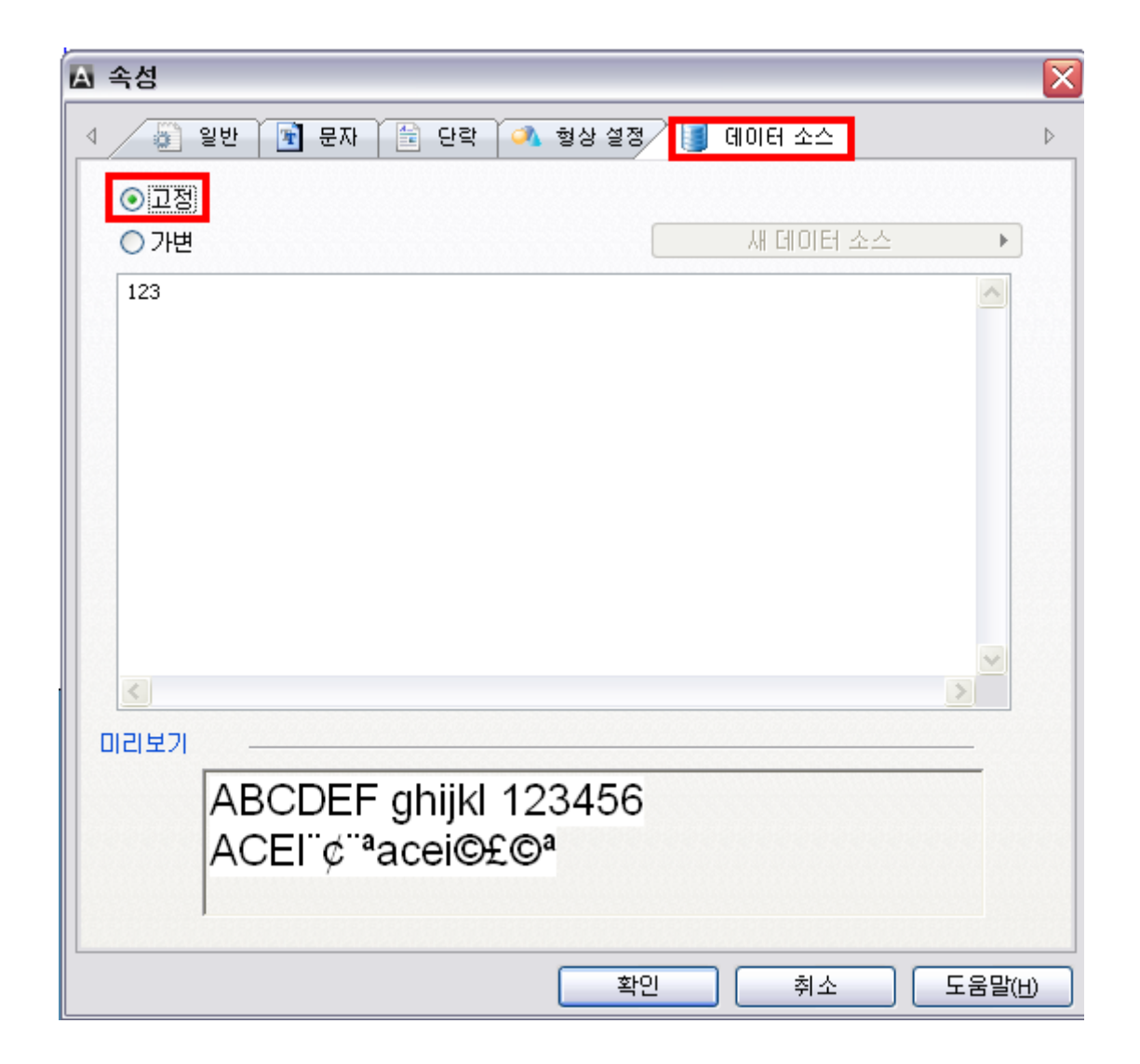

4-1-6. 만약 변수를 입력하고 싶다면 가변을 선택한 후 우측의 새 데이터 소스 버튼을 눌러 원하는 종류의 변수를 선택하십시오. 어떤 종류의 변수를 선택할지 잘 모를 경우 데이터 소스 마법사를 선택하여 새 변수 창에서 각 변수의 유형에 대한 설명을 읽고 원하는 유형의 변수를 선택한 후 변수 추가 과정을 진행하면 됩니다.

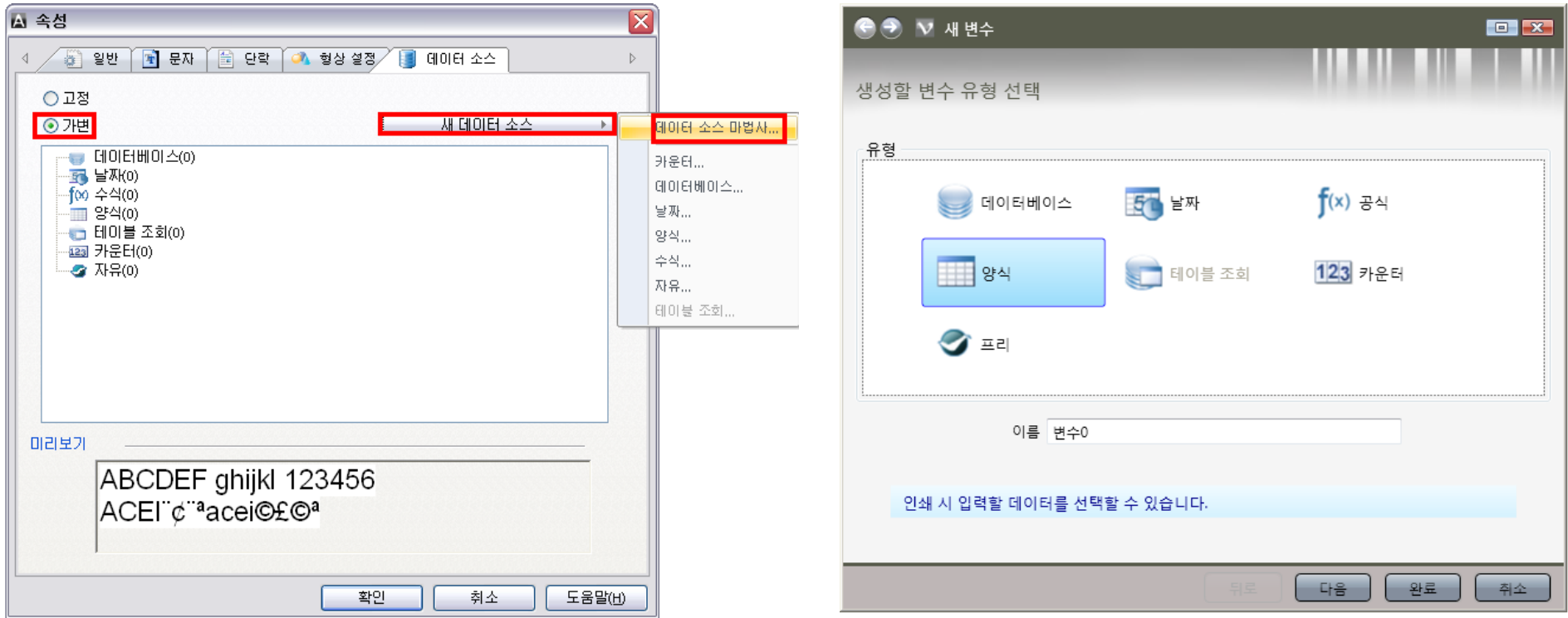

#### 4-2-1. 고정 값을 가진 바코드 생성 (코드 탭)

기호에서 프린터를 선택할 경우 프린터에 내장된 바코드 목록을 확인 가능하며 그래픽을 선택할 경우 프린터에 내장되어 있지는 않지만 프로그램에서 인쇄 가능한 바코드 목록을 확인할 수 있습니다. GS-1 (UCC/EAN)에서는 물류 및 유통 코드를 추가할 수 있고 선형에서는 일반적인 1차원 바코드를 추가할 수 있으며 2-D에서는 2차원 바코드를 추가할 수 있습니다. 복합에서는 GS-1 Databar와 같은 복합 코드를 추가할 수 있습니다.

**코드 선택이 끝났다면 값에 원하는 바코드 데이터를 입력하시면 됩니다.** 우측에 별도로 구분된 작은 박스는

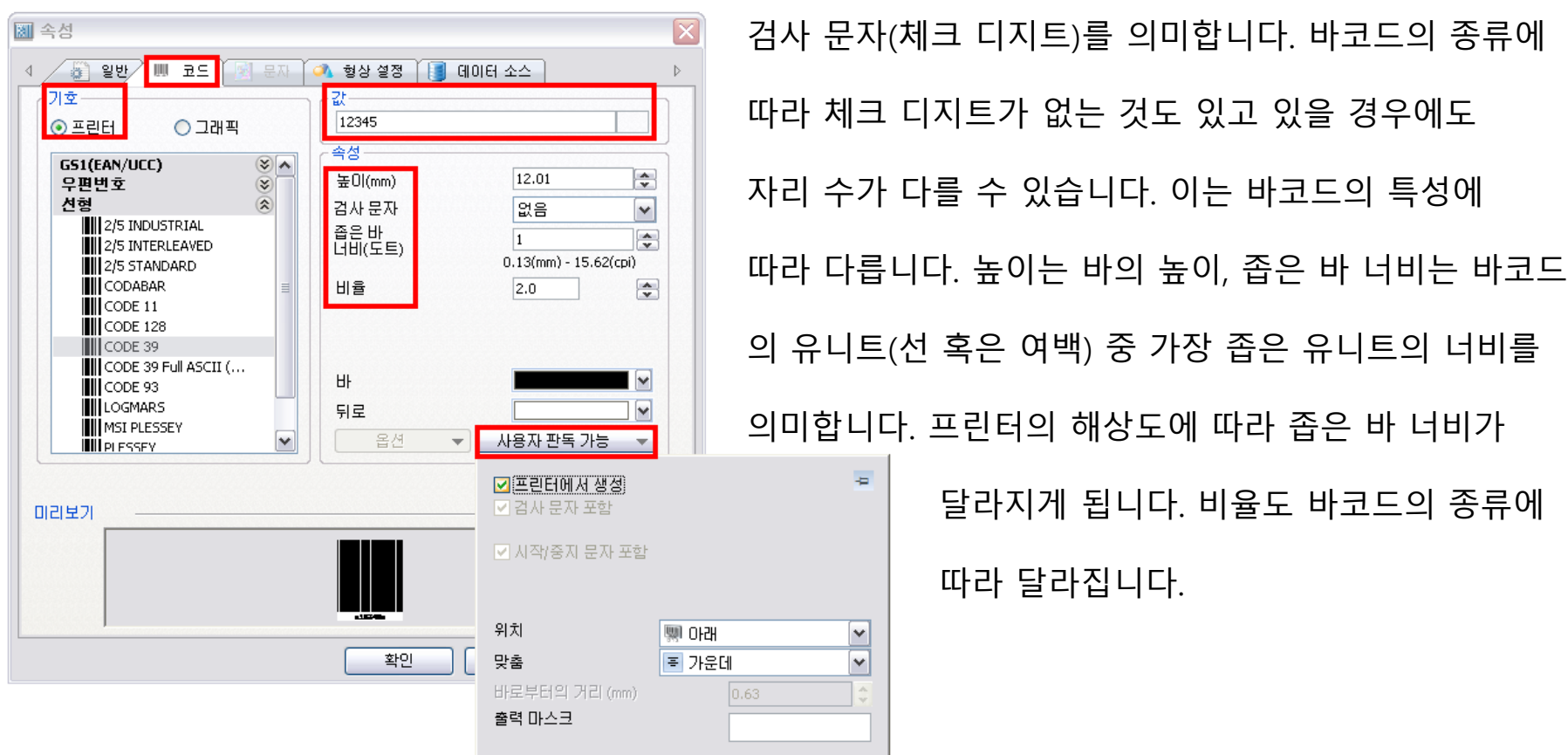

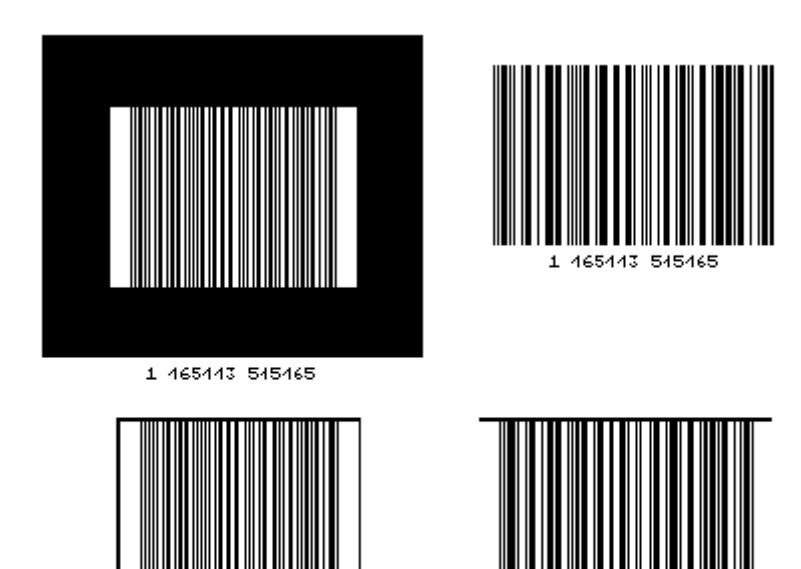

1 465443 545465

1 465443 545465

바코드 설정 옵션은 바코드의 종류에 따라 달라지는데 예를 들어 물류 코드인 ITF-14의 경우 바코드 주위에 두꺼운 박스를 넣을지 가는 박스를 넣을지 상/하단에만 선을 넣을지 바코드만 인쇄할지 선택할 수 있습니다. 일반적으로는 바를 검게 배경을 백색으로 인쇄하지만 특수한 경우 반대로 인쇄하는 경우가 있습니다. 다만 이 경우 해당 바코드를 리딩할 스캐너도 동일하게

설정해야 합니다.

사용자 판독 가능의 경우 일반적으로 바코드의 하단에 있는 Human Readable 텍스트에 대한 설정을 하는 메뉴입니다. 텍스트를 없앨 것인지 바코드의 위 혹은 아래에 위치 시킬 것인지 아니면 바와 분리하여 원하는 위치로 이동할 것인지 설정할 수 있습니다.

Human Readable 텍스트와 바와의 거리, 텍스트 정렬 기준, 검자 문사 포함 여부 또한 선택할 수 있습니다. Human Readable 텍스트의 글꼴 종류, 크기, 스타일 등에 대한 설정은 바코드 속성의 문자 탭에서 설정할 수 있습니다. 출력 마스크를 이용 Human Readable 텍스트에 바코드 값에는 포함되지 않는 기호를 포함 시킬 수도 있습니다. 형식은 (\*\*\*)\*\*\*-\*\*\* 으로 사용합니다. GS-1, HIBC 등의 바코드는 4-5 를 참조하십시오.

4-3. 고정 값을 가진 이미지 생성

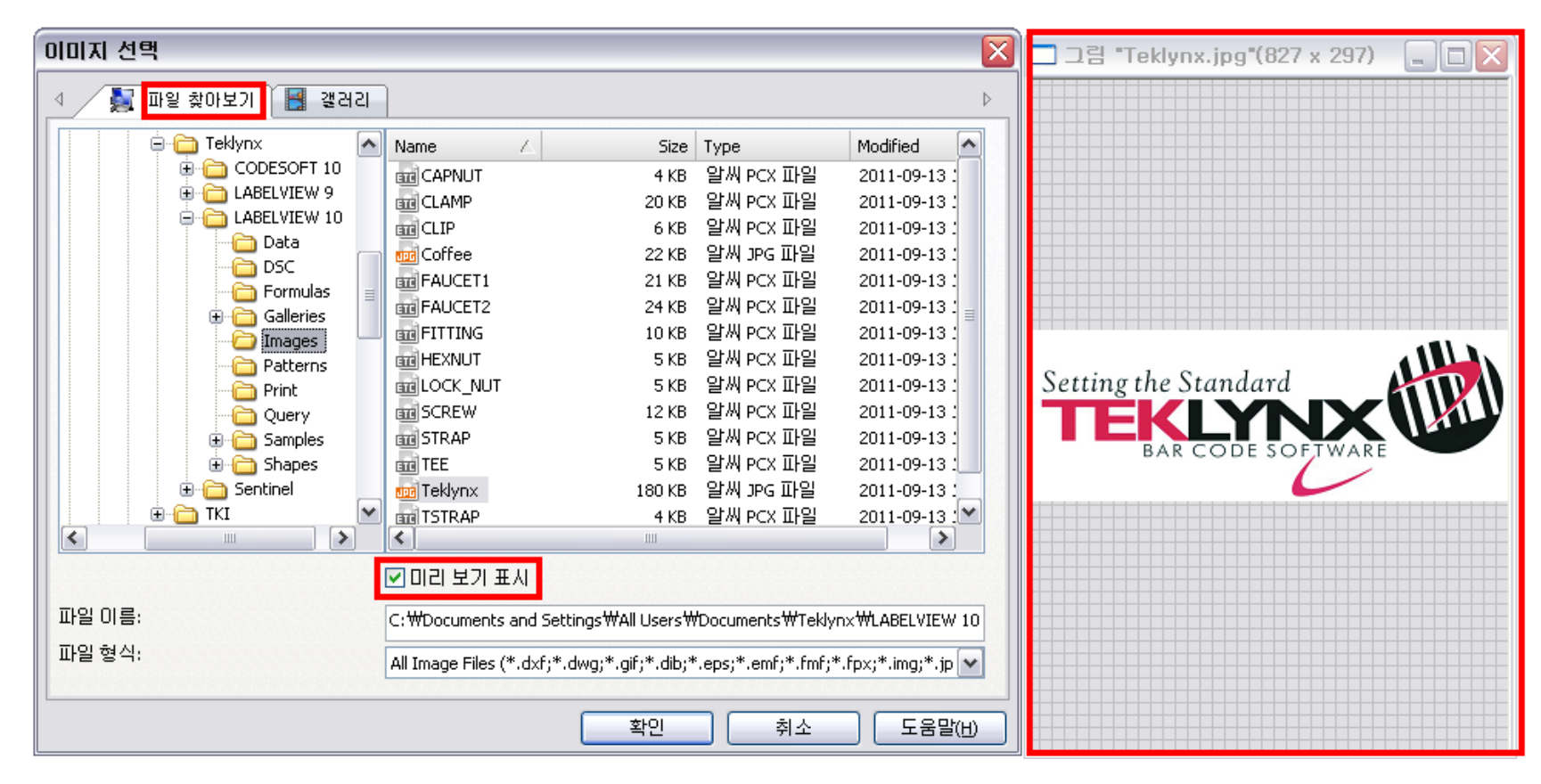

디자인 화면 좌측의 이미지 추가 버튼을 눌러 이미지를 추가합니다.

기본 폴더에서 원하는 이미지를 선택하시면 됩니다.

이미지 목록 하단의 미리 보기 표시에 체크하면 목록 우측에서 미리 보기 또한 가능합니다.

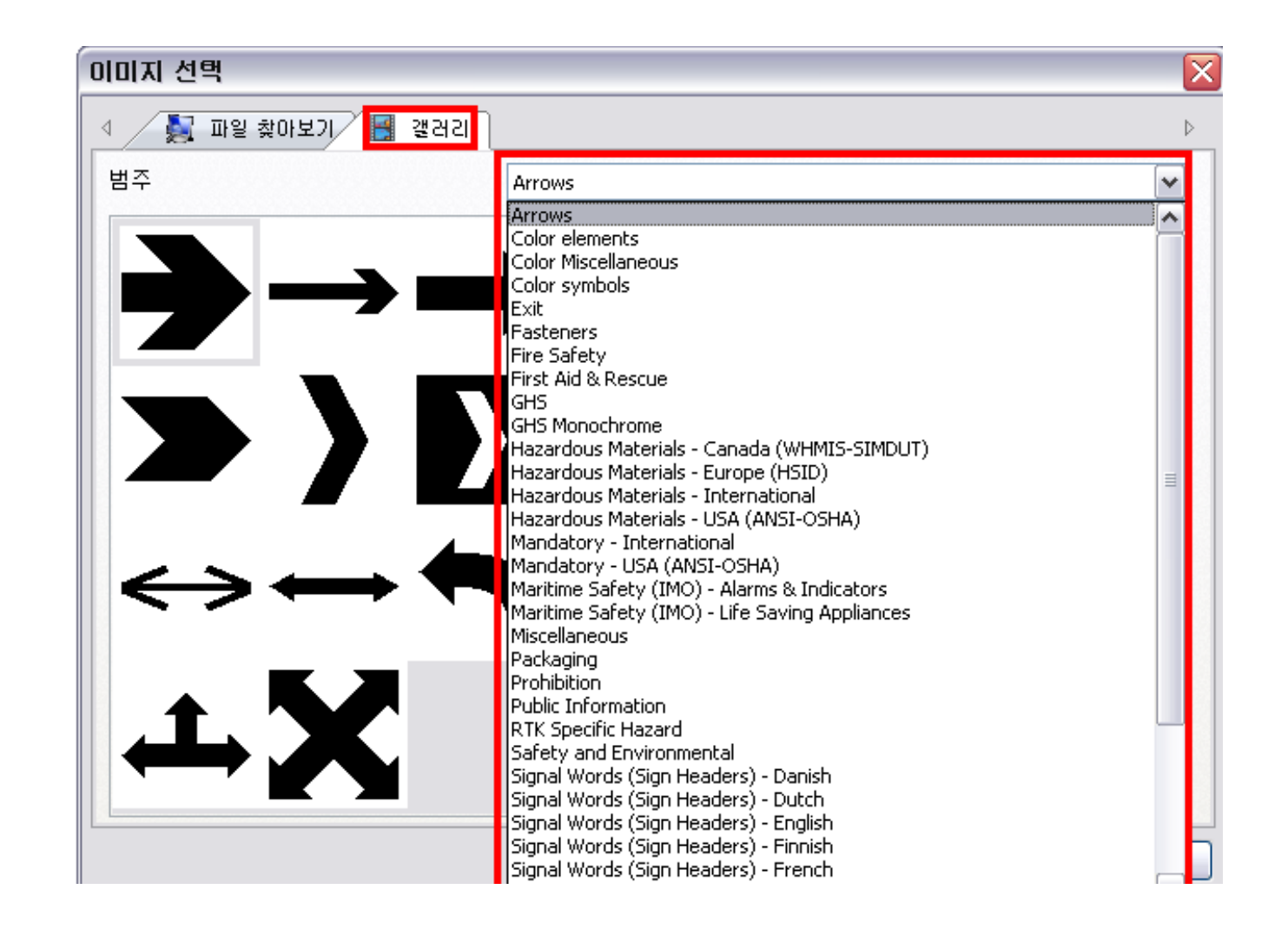

## 특정 기호를 추가하고 싶다면 갤러리 탭을 선택한 후 원하는 범주를 선택한 다음 그에 따라 생성되는 기호를 선택하여 추가할 수 있습니다.

#### 4-4. 고정 값을 가진 선 생성

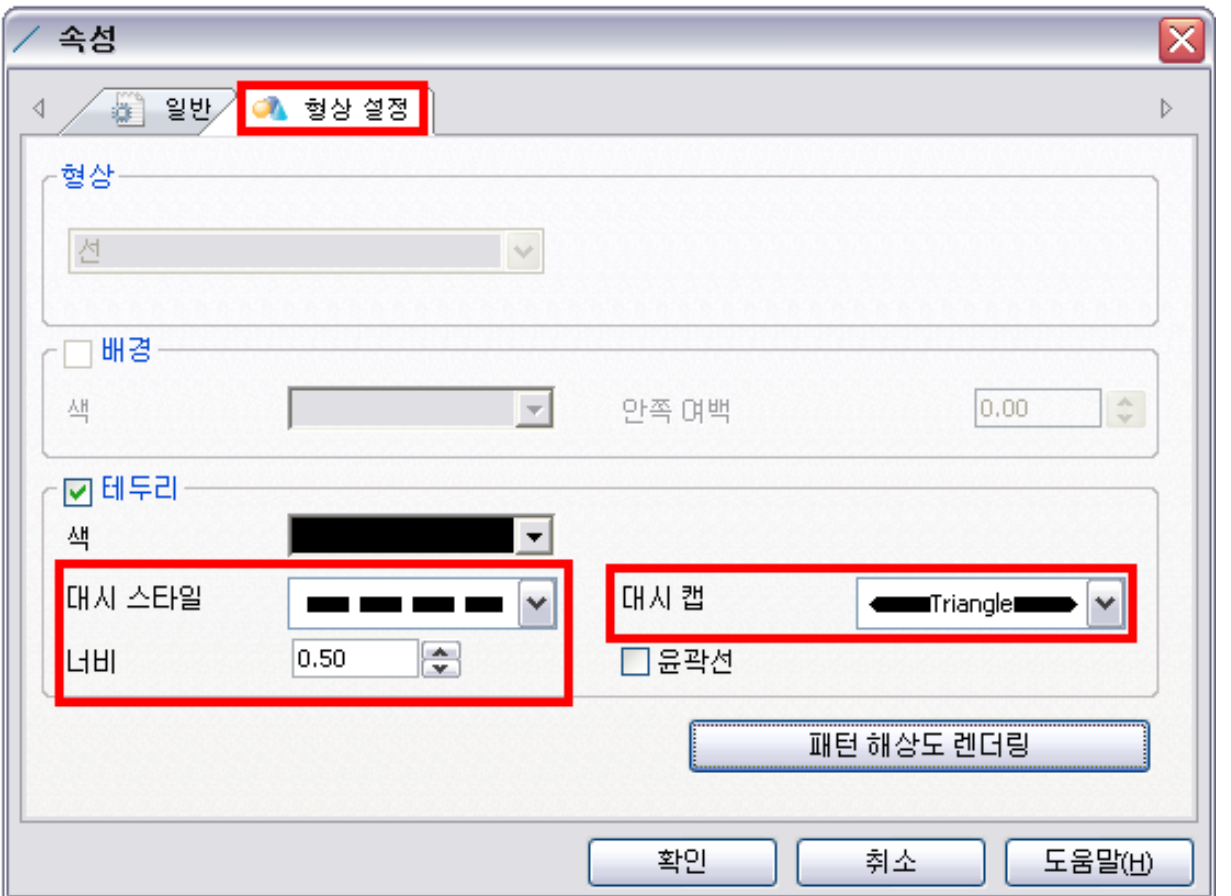

디자인 화면 좌측의 직선 추가 버튼을 눌러 가로선 혹은 세로선을 추가합니다.

선의 두께는 형상 설정 탭의 너비를 조정하여 설정하실 수 있습니다.

사선의 경우 다각형 추가 하단의 사선 추가 버튼을 눌러서 추가하십시오.

선의 스타일이나 선의 끝 모양 등을 설정할 수 있습니다.

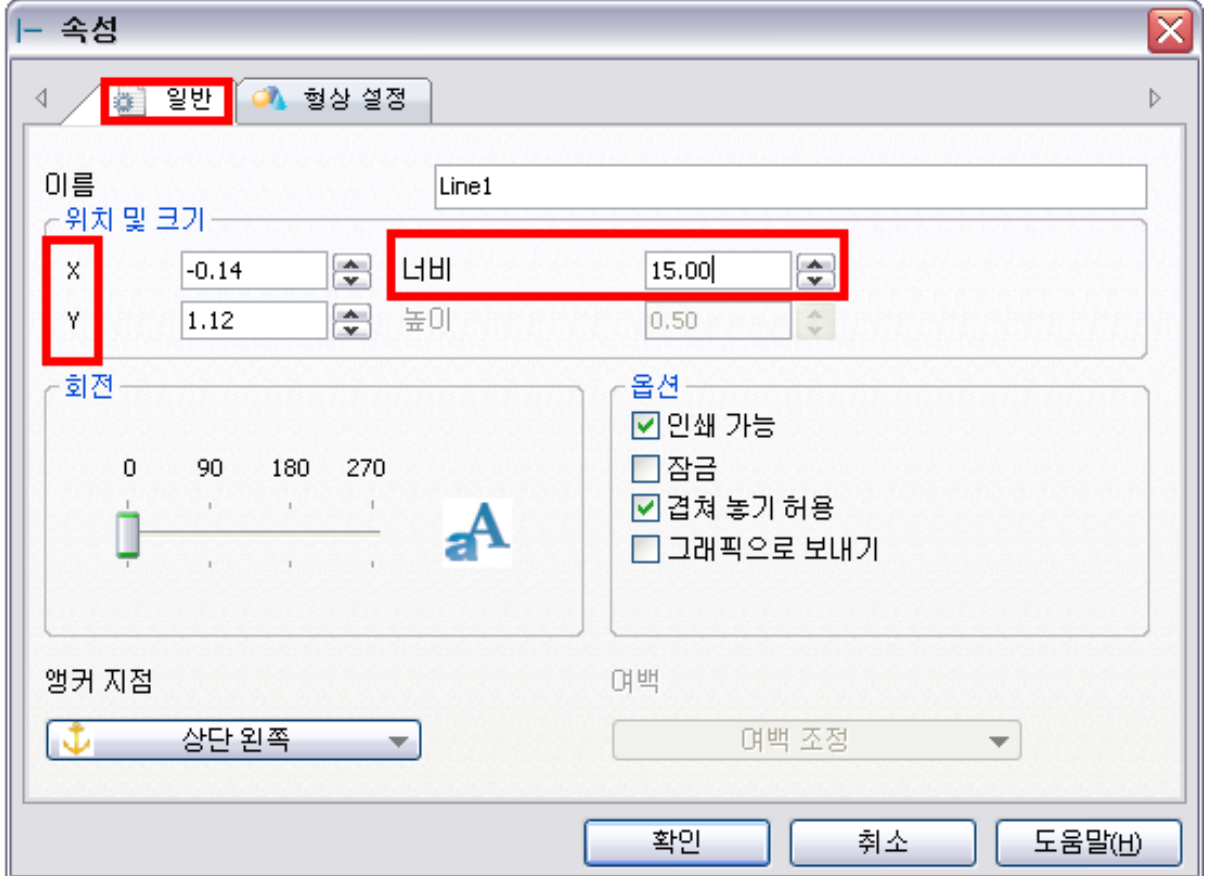

가로 선의 너비나 세로 선의 길이는 일반 탭의 너비를 이용하여 조정하십시오.

선의 위치는 X, Y 값을 이용하여 조정하십시오. 혹은 선을 선택 후 키보드의 상/하/좌/우 커서를 이용하여 이동할 수도 있습니다.

직사각형, 원(타원), 다각형, 사선의 경우도 위 방법과 마찬가지로 추가 및 설정하시면 됩니다.

#### 4-5. 고정 값을 가진 GS-1 바코드 생성

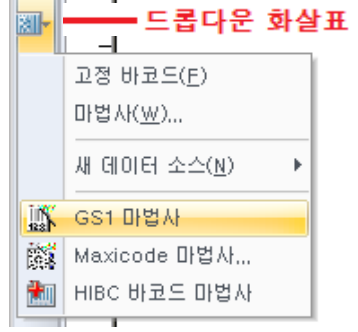

특수한 바코드의 경우 마법사를 이용하는 것이 편합니다. 디자인 화면 좌측 추가 버튼 중 마법사 버튼 우측의 드롭다운 화살표를 클릭하면 3가지 마법사를 이용할 수 있습니다.

Maxicode는 UPS에서 사용하는 코드입니다. HIBC의 경우 의료기기 혹은 혈액, 의료기기,

제약 분야에서 간혹 사용됩니다. HIBC의 경우 국제 표준은 아니고 미주 및 유럽에서 주로 사용되기 때문에 국내에서 는 GS-1 바코드를 더 많이 사용합니다. GS-1의 경우 국제 표준으로 정해진 응용 식별자(AI)를 선택하고 그에 맞는 데이터를 입력하여 바코드를 생성함으로써 고객사에서 원하는 바코드 인쇄가 가능합니다. GS-1 128과 GS-1 Datamatrix 의 경우 제약 분야 혹은 물류 분야에서 주로 사용되며 GS-1 Databar 의 경우 국내에서는 아직 잘 사용 되지 않지만 미주 및 유럽의 경우 도매점 및 소매점의 식료품 등의 제품에 다양하게 적용되고 있는 바코드입니다. **HIBC 설정은 다소 까다롭기 때문에 별도 문의 바랍니다.**

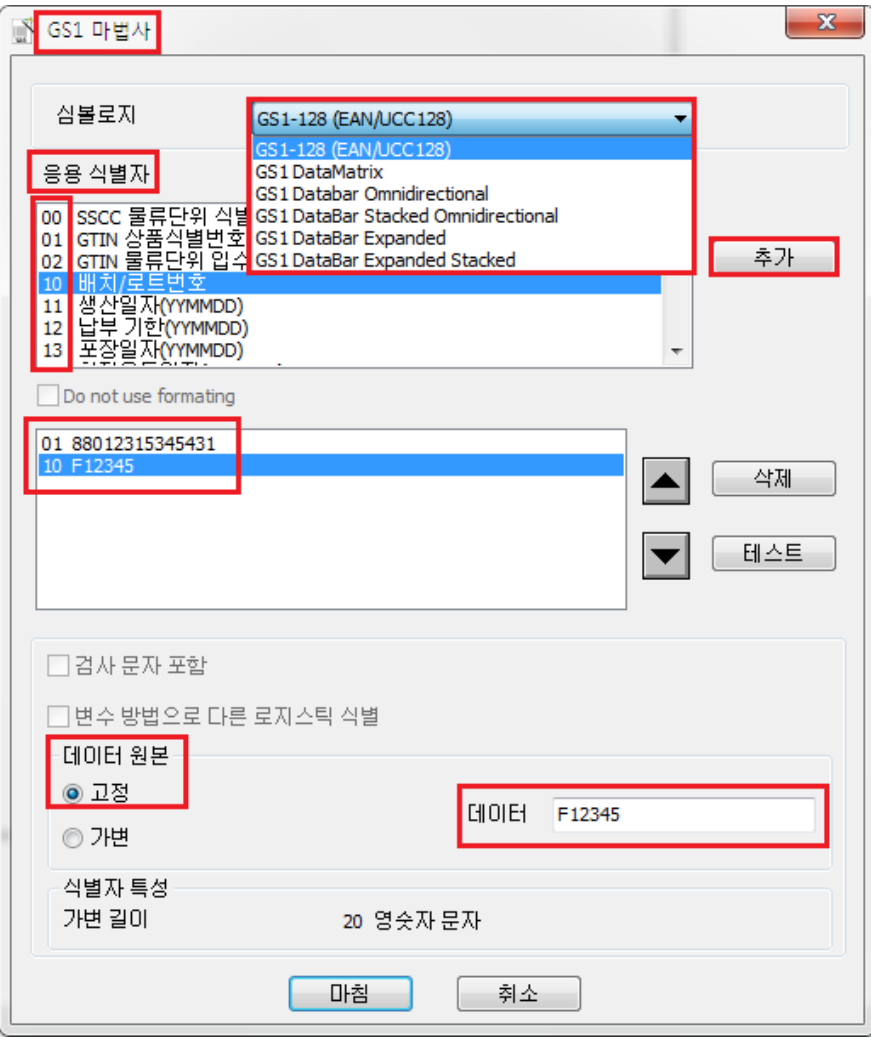

4-6. 고정 값을 가진 텍스트 아트 생성

《入二三

텍스트아트의 경우 글자를 원하는 각도로 구부려 추가 할 수 있는 기능입니다. CD나 DVD 등의 제품에 부착할 라벨을 디자인하는데 주로 사용됩니다. 형상 설정 탭에서 모양을 먼저 설정 후 텍스트 설정 탭에서 확장 버튼을 눌러 설정합니다.

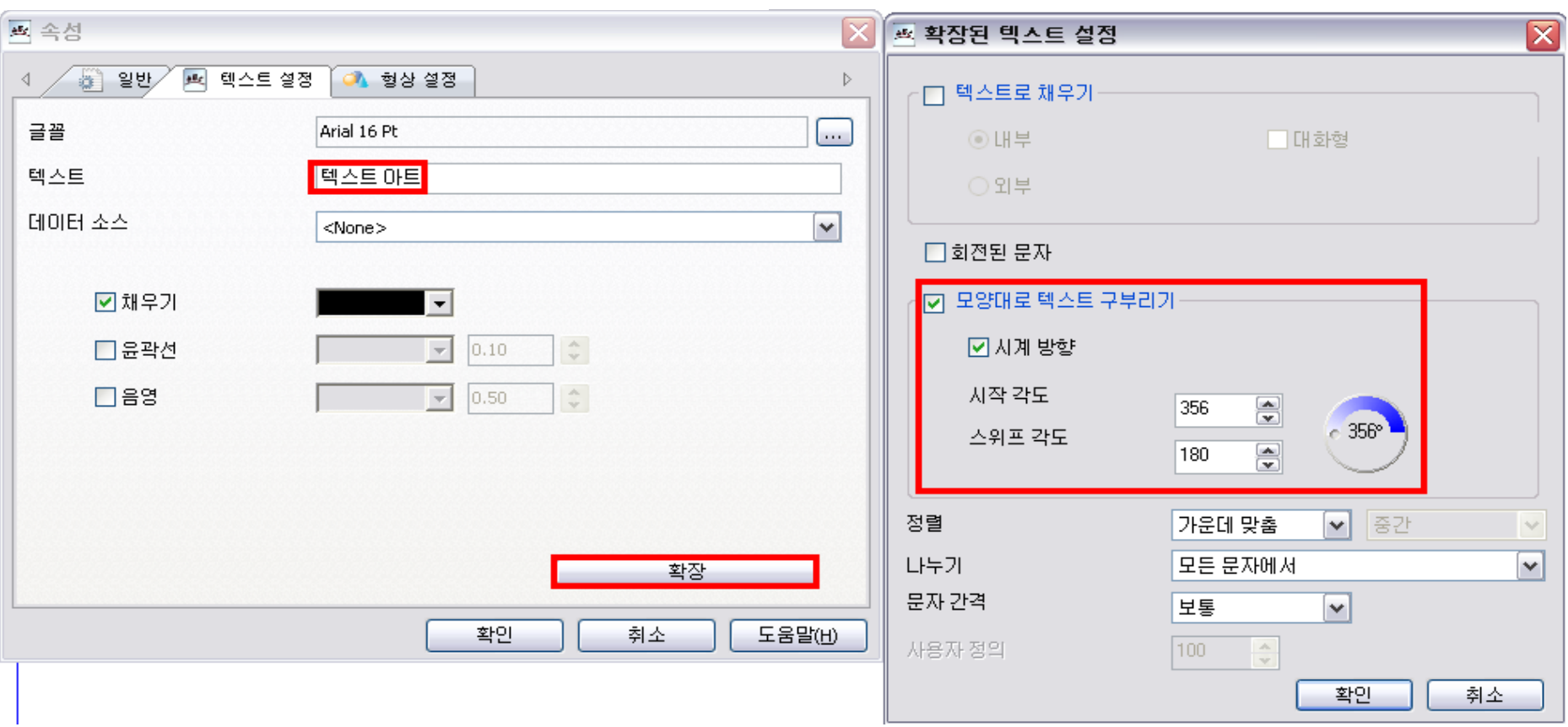

 $\Rightarrow 10$ 

## 5. 변수 값을 가진 개체 생성

## 5-1. 외부 데이터베이스 파일 연결 (엑셀)

## 5-1-1. 연결할 엑셀 파일을 엽니다. (하기 이미지는 샘플 엑셀 파일입니다.)

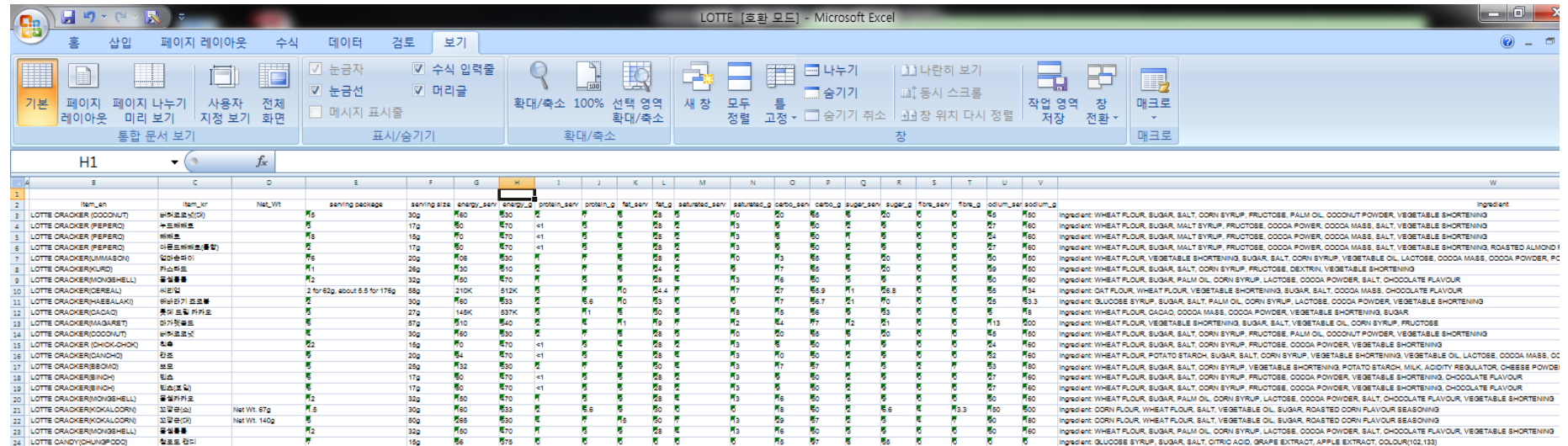

5-1-2. 연결할 부분, 즉 인쇄할 영역을 선택 후 **셀 서식을 텍스트로 설정**합니다.

**(제목 줄에는 여백이나 ' 와 같은 특수 문자가 포함되면 안됩니다.)**

5-1-3. 엑셀 상단 메뉴의 수식 > 이름 정의를 클릭합니다.

5-1-4. 새 이름 창에서 이름을 정합니다. 선택한 셀 영역이 하단에 참조 대상으로 표시됩니다. 5-1-5. 파일을 닫은 후 LABELVIEW 프로그램을 실행합니다.

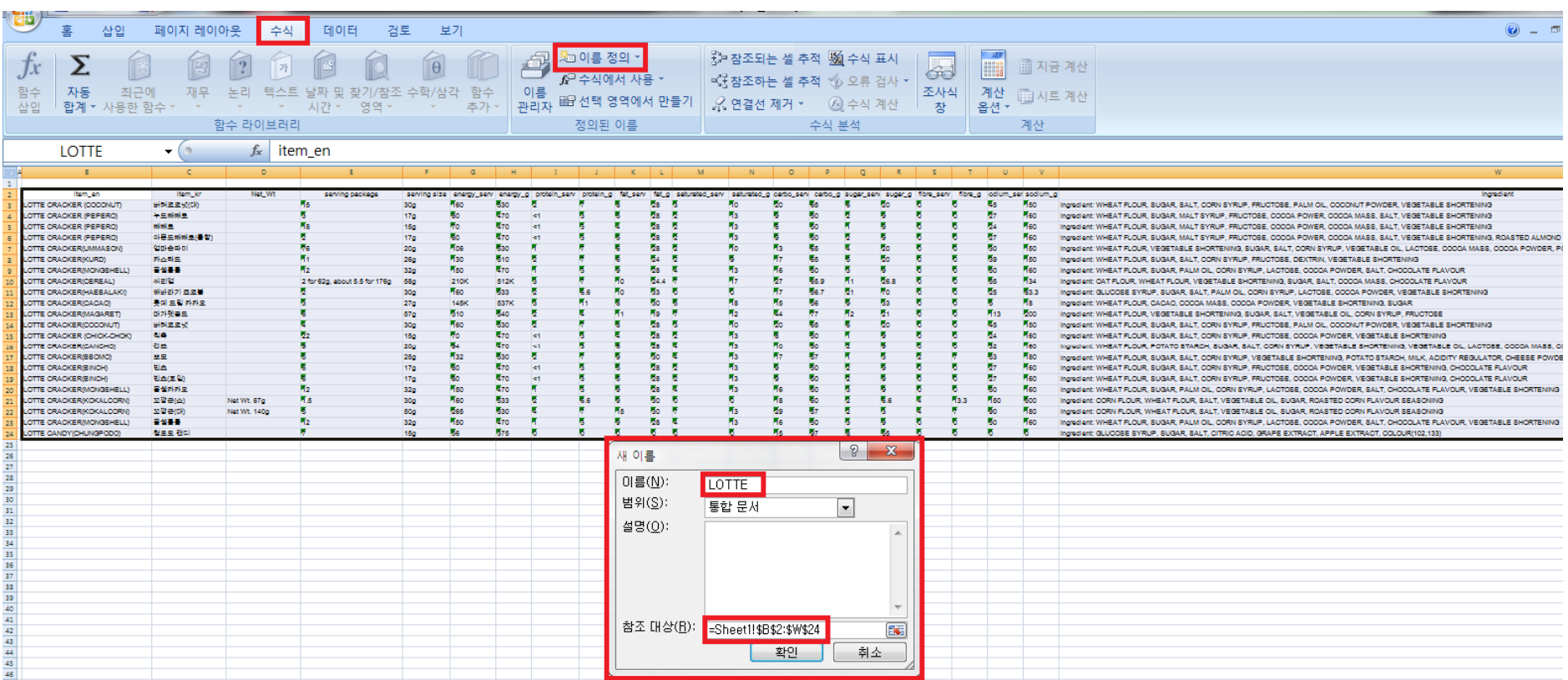

5-1-6. LABELVIEW 상단 메뉴 > 데이터 소스 > 데이터베이스 > 마법사를 클릭합니다.

## 5-1-7. 새 변수 창에서 새로 만들기 버튼을 누릅니다.

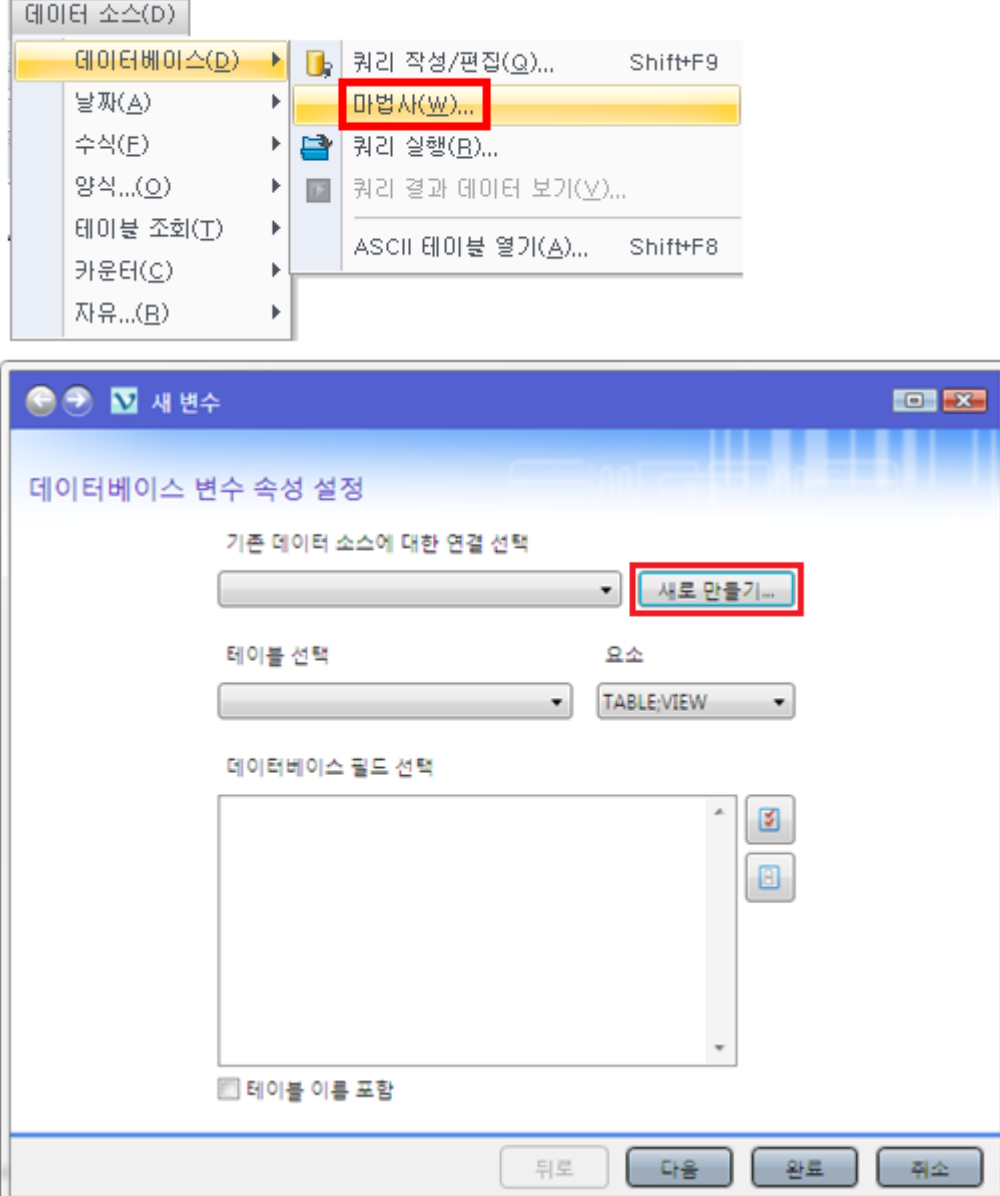

# 5-1-8. 새 데이터베이스 연결 창에서 데이터베이스 유형을 선택한 후 다음을 누릅니다. (하단의 이름 칸에는 일반적으로 엑셀에서 정의한 이름을 입력합니다.)

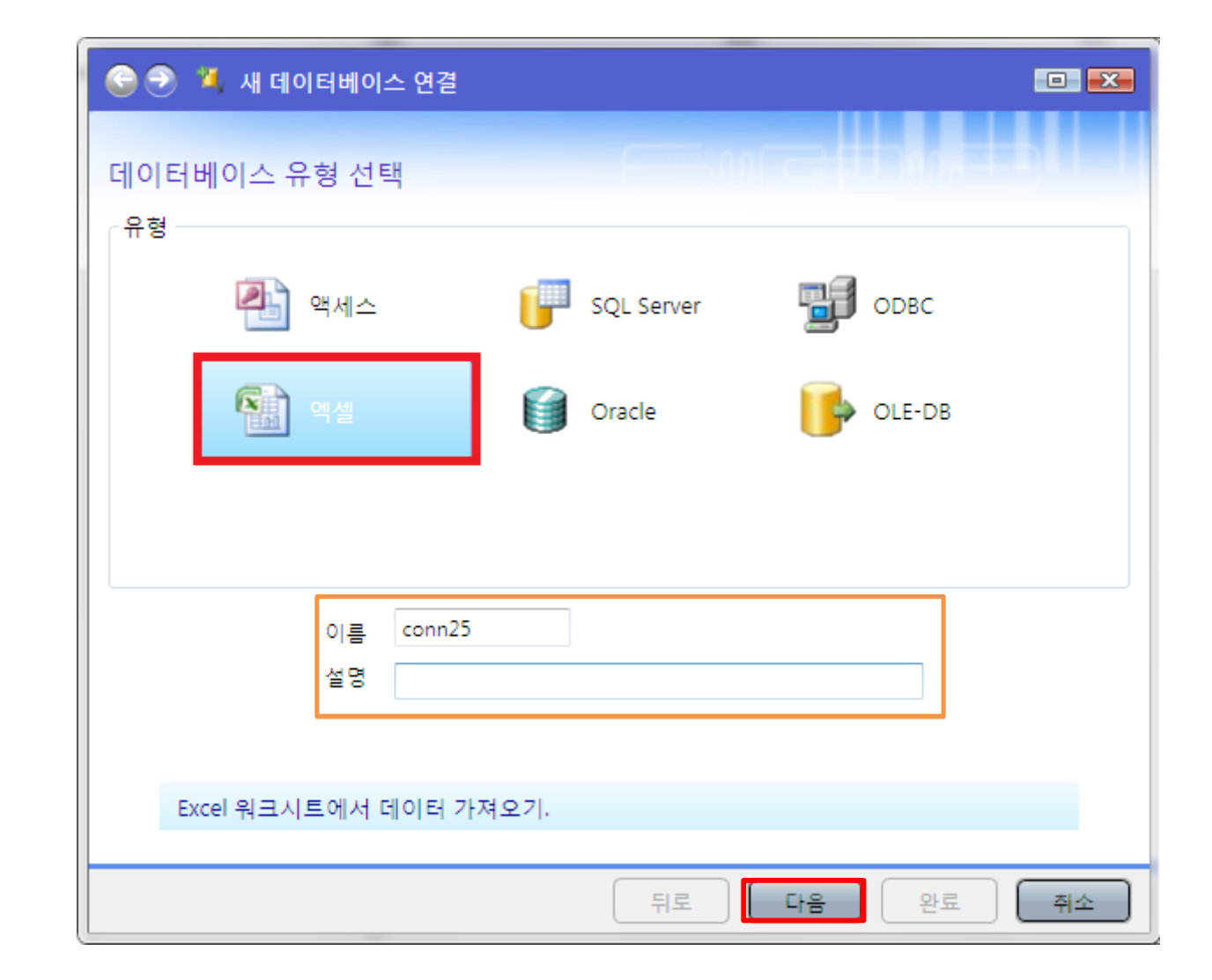

5-1-9. 버튼을 누르면 데이터베이스 파일 선택 창이 생깁니다. 원하는 파일을 선택 후 열기 버튼을 누르면 파일 이름 확인이 가능합니다.

5-1-10. 테스트 연결 버튼을 눌러 파일 연결 상태가 정상인지 확인합니다.

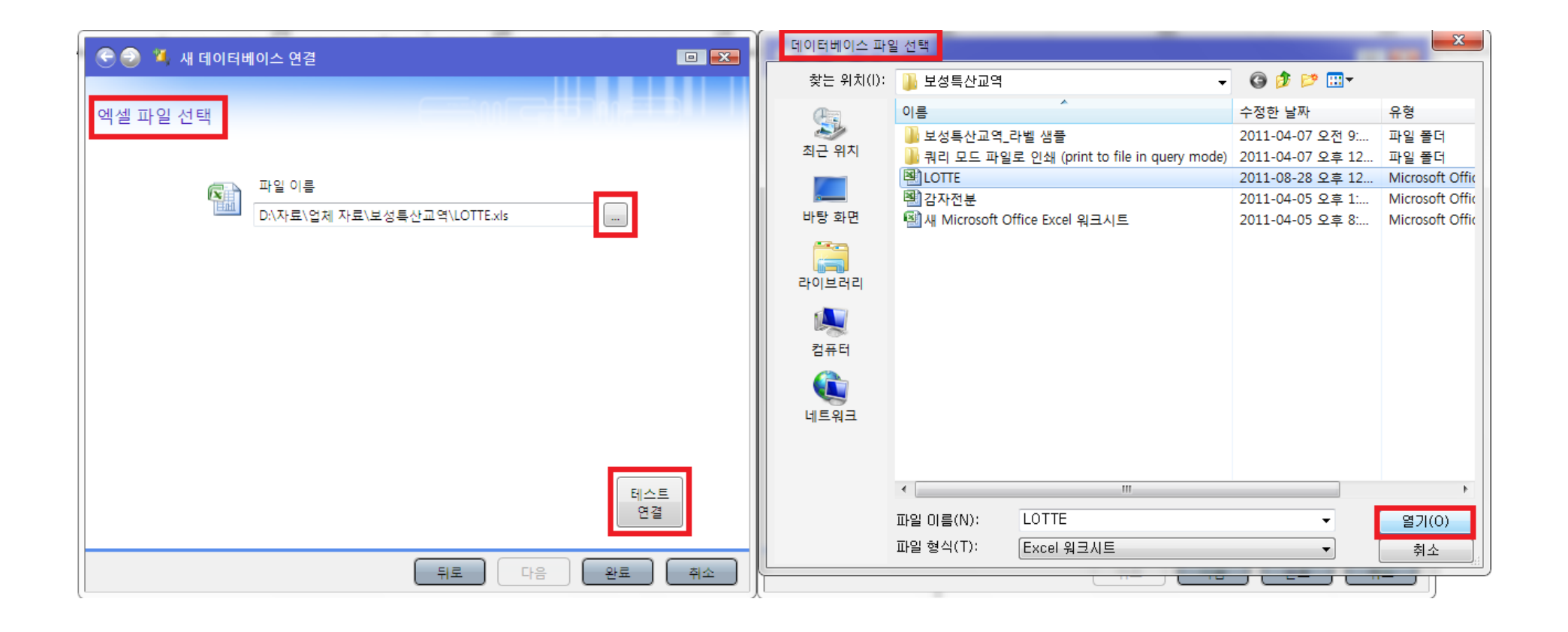

5-1-11. 연결에 문제가 없다면 아래와 같은 메시지를 확인할 수 있습니다. 확인 버튼을 누르십시오.

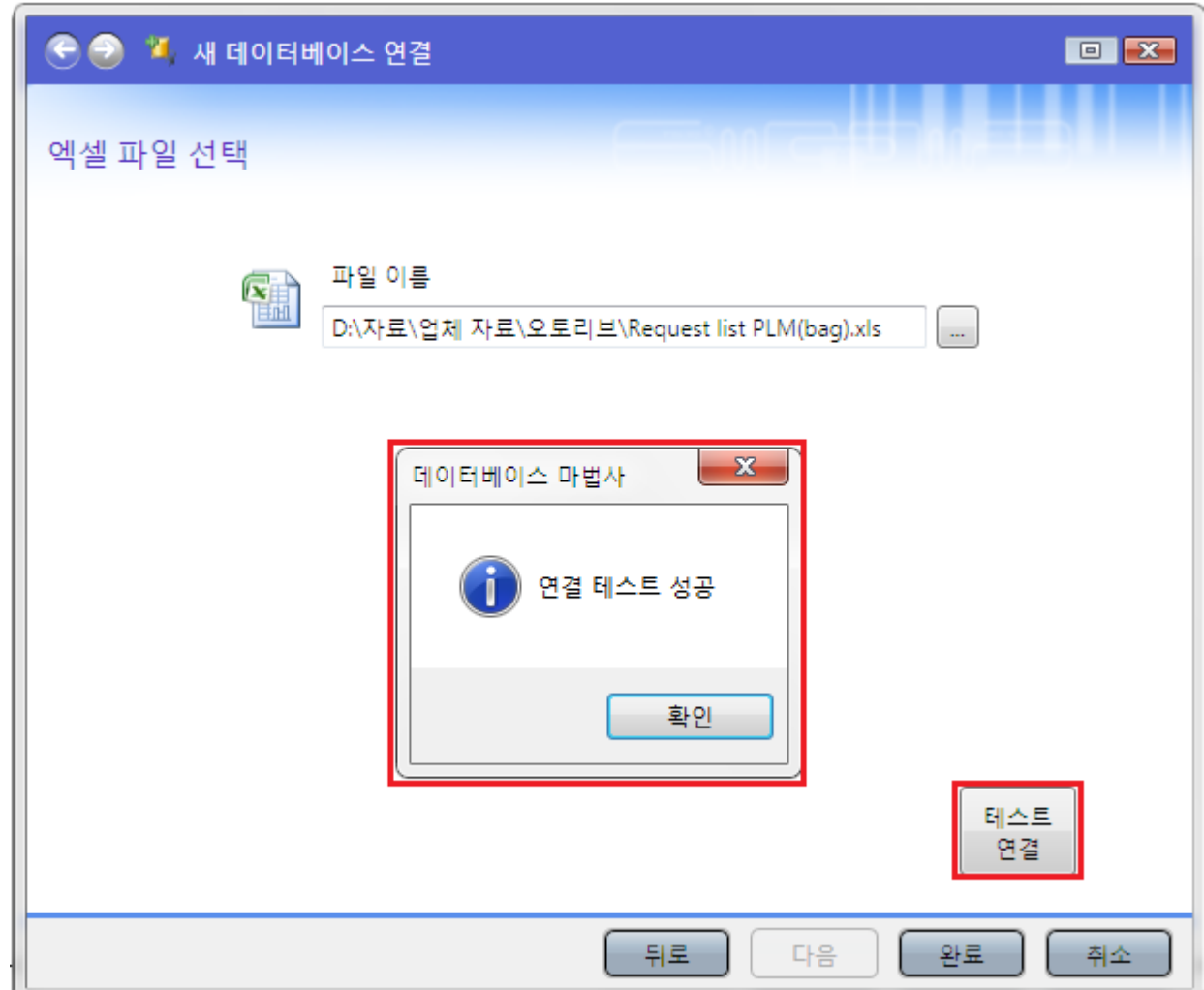

5-1-12. 엑셀에서 정의한 테이블 이름이 표시되고 하단에 테이블 내 필드 이름이 표시됩니다.

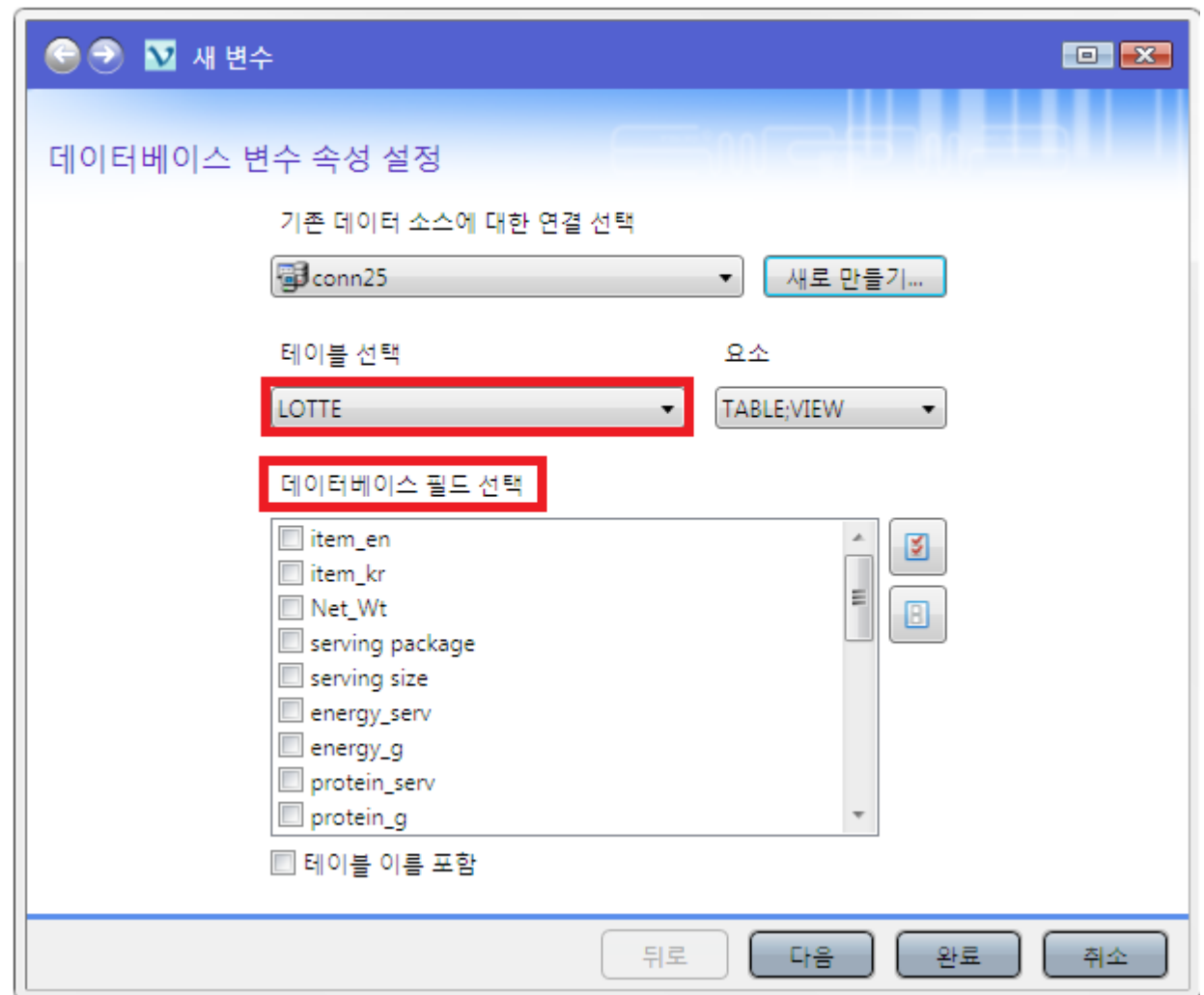

5-1-13. 원할 경우 '테이블 이름 포함' 에 체크하면 테이블 이름도 함께 표시할 수 있습니다.

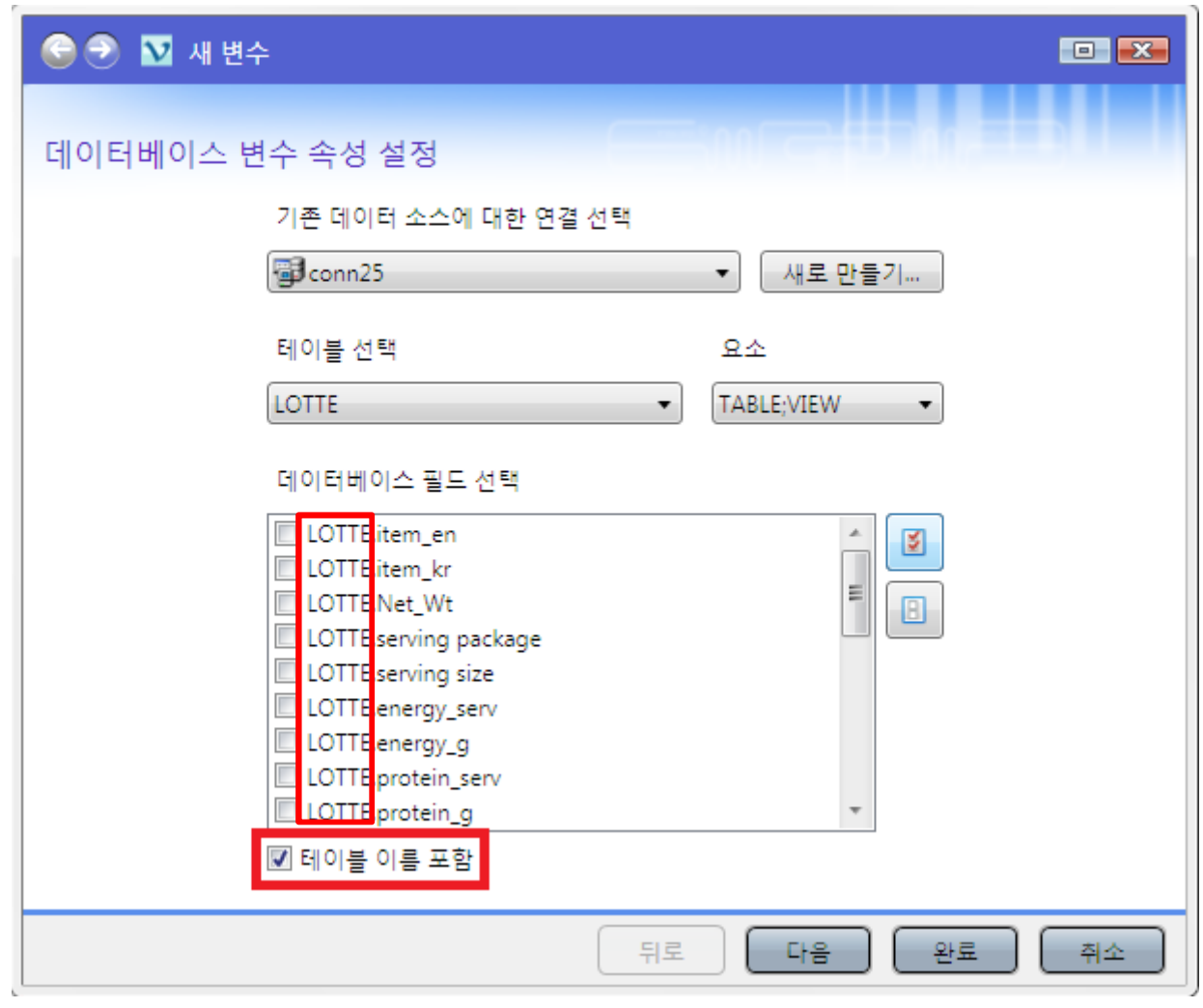

5-1-14. 인쇄할 필드만 선택하거나 혹은 전체를 한꺼번에 일괄 선택/해제할 수 있습니다.

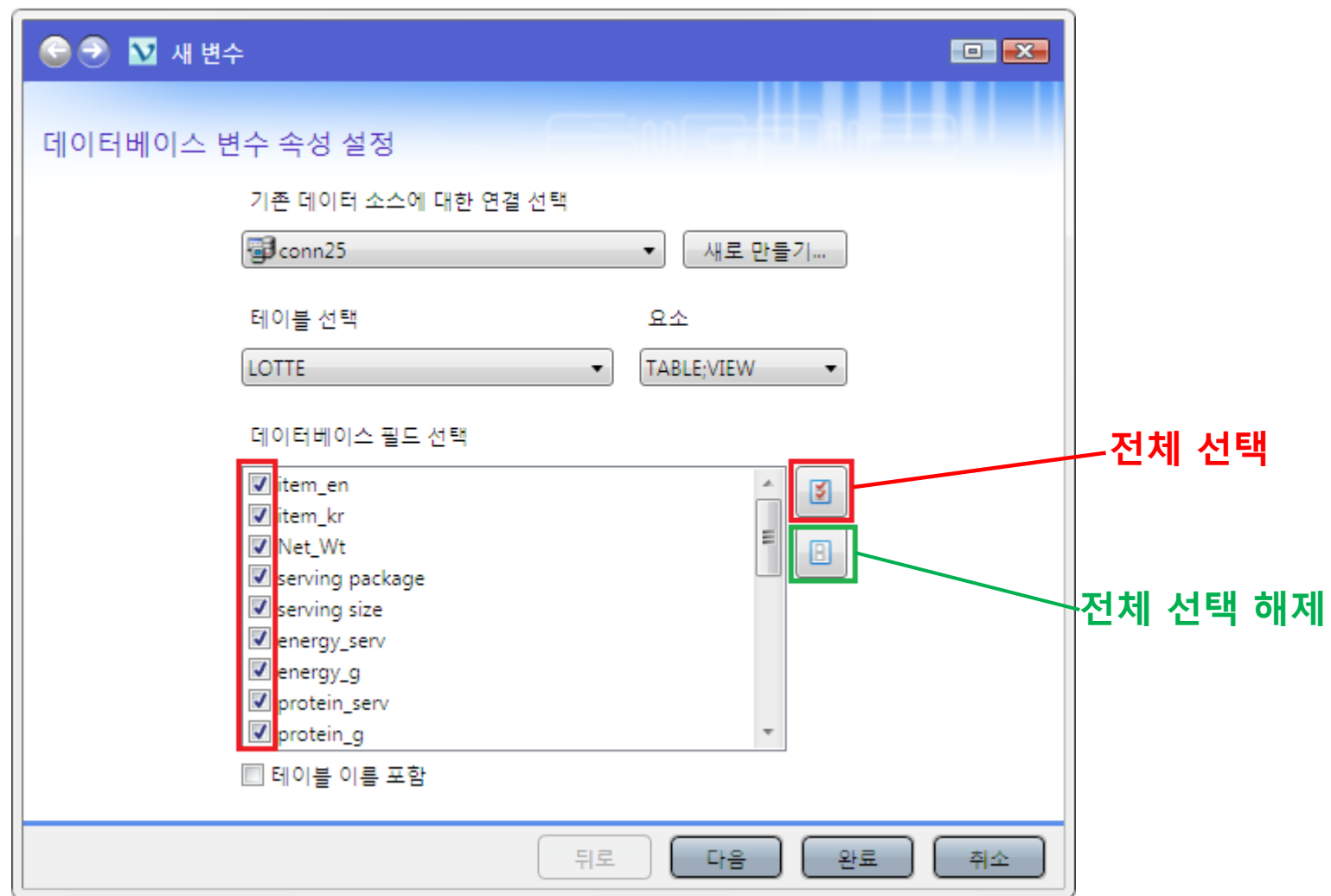

5-1-15. 원하는 필드를 선택한 후 완료를 누르면 하단 이미지와 같이 데이터베이스 하단에 각 필드가 추가됩니다. 이제 해당 필드를 마우스로 선택 후 디자인 화면으로 드래그하여 텍스트, 바코드, 이미지로 추가할 수 있습니다. (16번 페이지를 참조 하세요.)

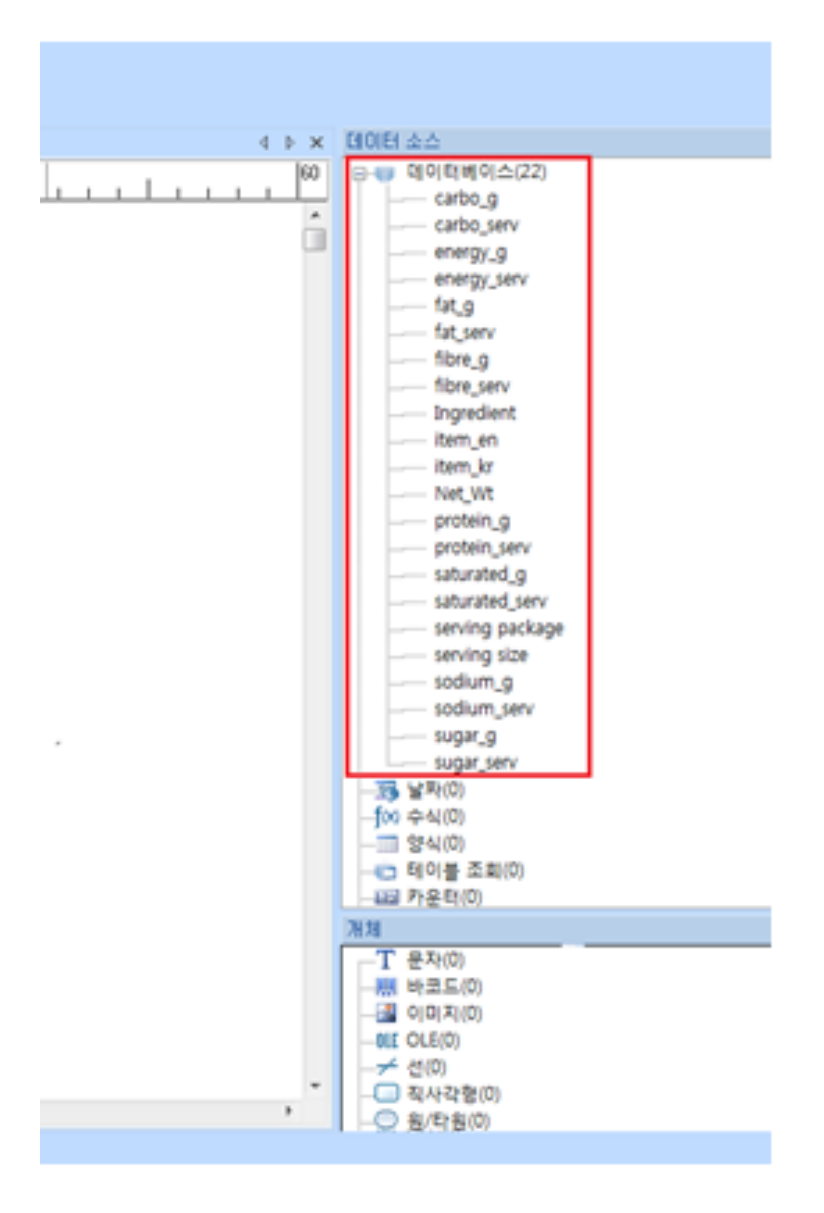

5-1-16. 추가된 테이블 전체를 보고 싶다면 데이터 소스 > 데이터베이스 > 쿼리 결과 데이터 보기를 클릭하십시오.

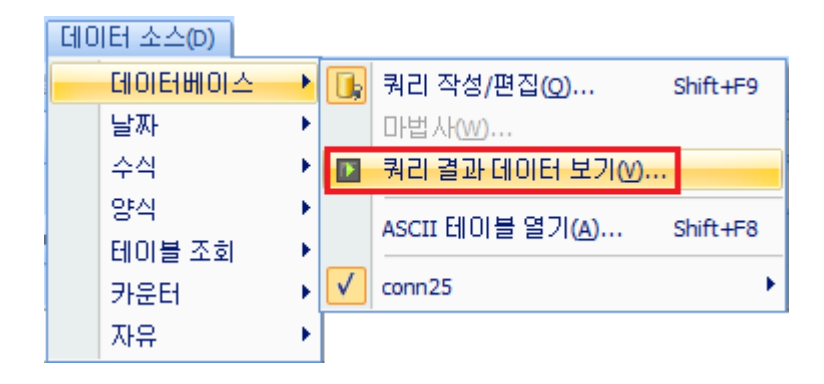

5-1-17. 쿼리 결과 창 좌측의 QUANTITY 창에 원하는 수량을 입력 후 인쇄 아이콘을 눌러 인쇄 할 수 있습니다. 이는 여러 개의 아이템을 선택 후 일괄 인쇄할 때 사용하면 좋습니다.

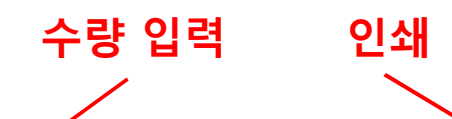

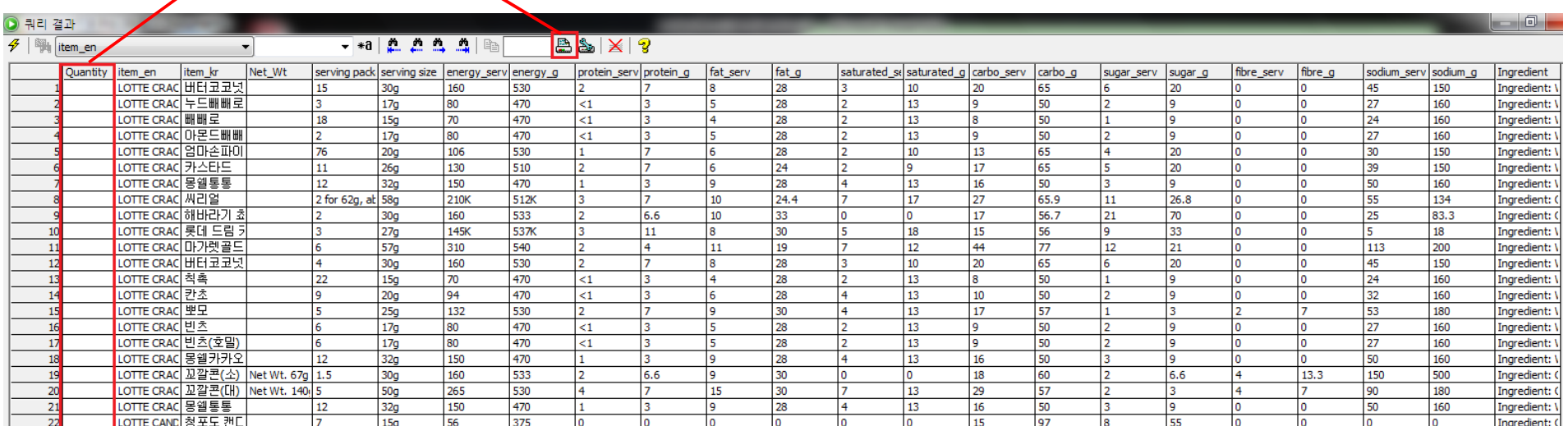

5-1-17. 테이블에서 특정 문자열을 검색하는 방법은 다음과 같습니다. 쿼리 결과 화면 상단의 필드 검색 창에서 원하는 필드를 선택한 다음 검색할 데이터를 입력 후 엔터 키를 누르면 해당 문자열이 검색됩니다. 해당 문자열이 선택되어 있는 상태에서 인쇄 수량 입력 창에 수량 입력 후 인쇄 버튼을 누르면 라벨을 인쇄할 수 있습니다. 이 방법은 단일 아이템을 인쇄할 때 사용 하면 좋습니다.

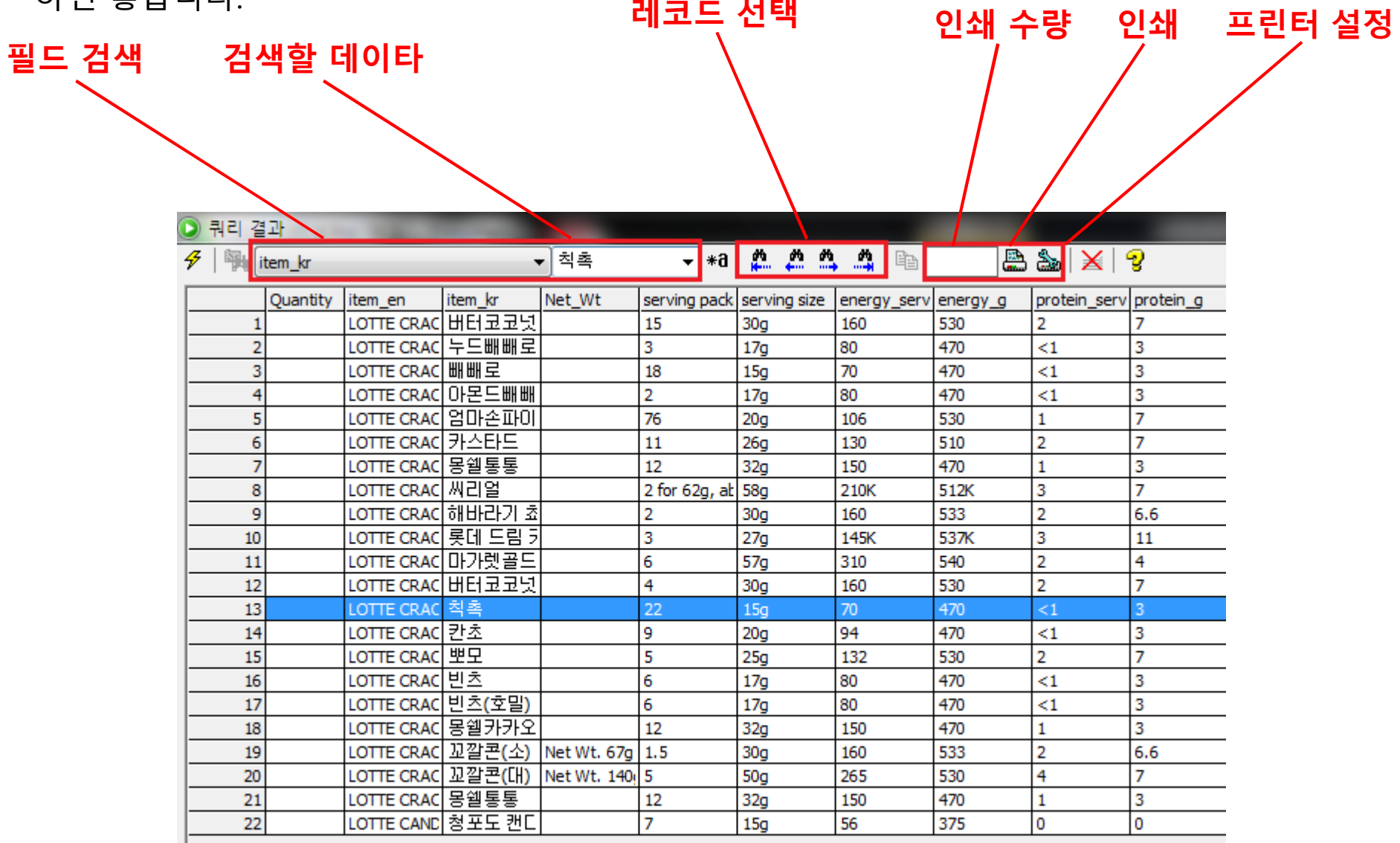

5-1-18. 디자인 화면에서도 레코드 검색이 가능합니다. 디자인 화면 우측 상단의 다음 레코드 버튼을 누르면 다음 필드의 데이터가 디자인 화면에 적용됩니다. 하단 이미지를 보면 품명 이 칙촉에서 칸초로 변경되어 있는 것을 확인할 수 있습니다. 쌍안경 모양의 레코드 검색 아이콘을 눌러 레코드 테이블/필드의 데이터 검색 또한 가능합니다.

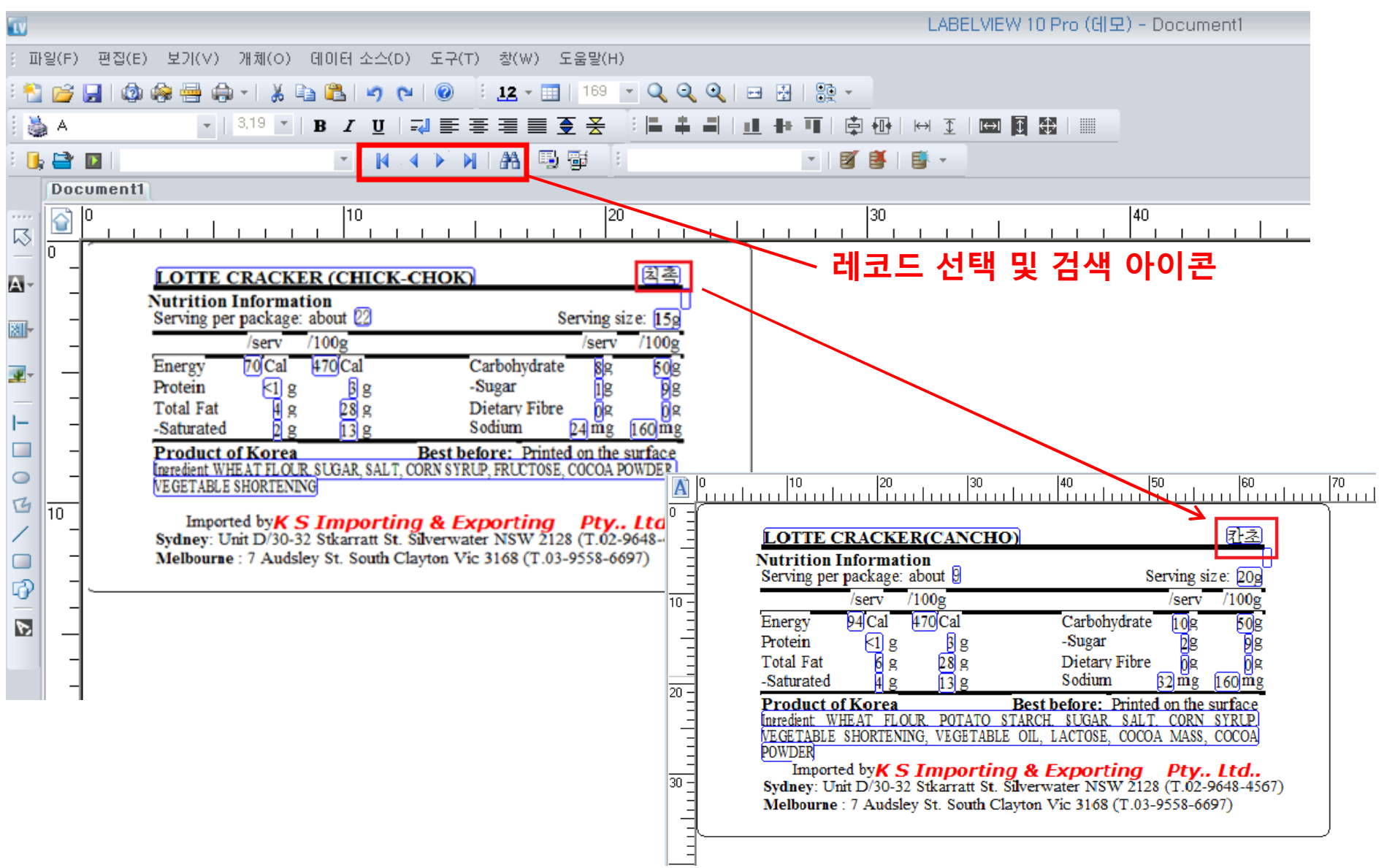

## 5-2. 날짜 데이터베이스 연결

## 5-2-1. 상단 메뉴 데이터 소스 > 날짜 > 마법사를 클릭합니다. 날짜 변수 마법사 창에서 변수 이름을 정하고 원하는 날짜 형식을 선택합니다.

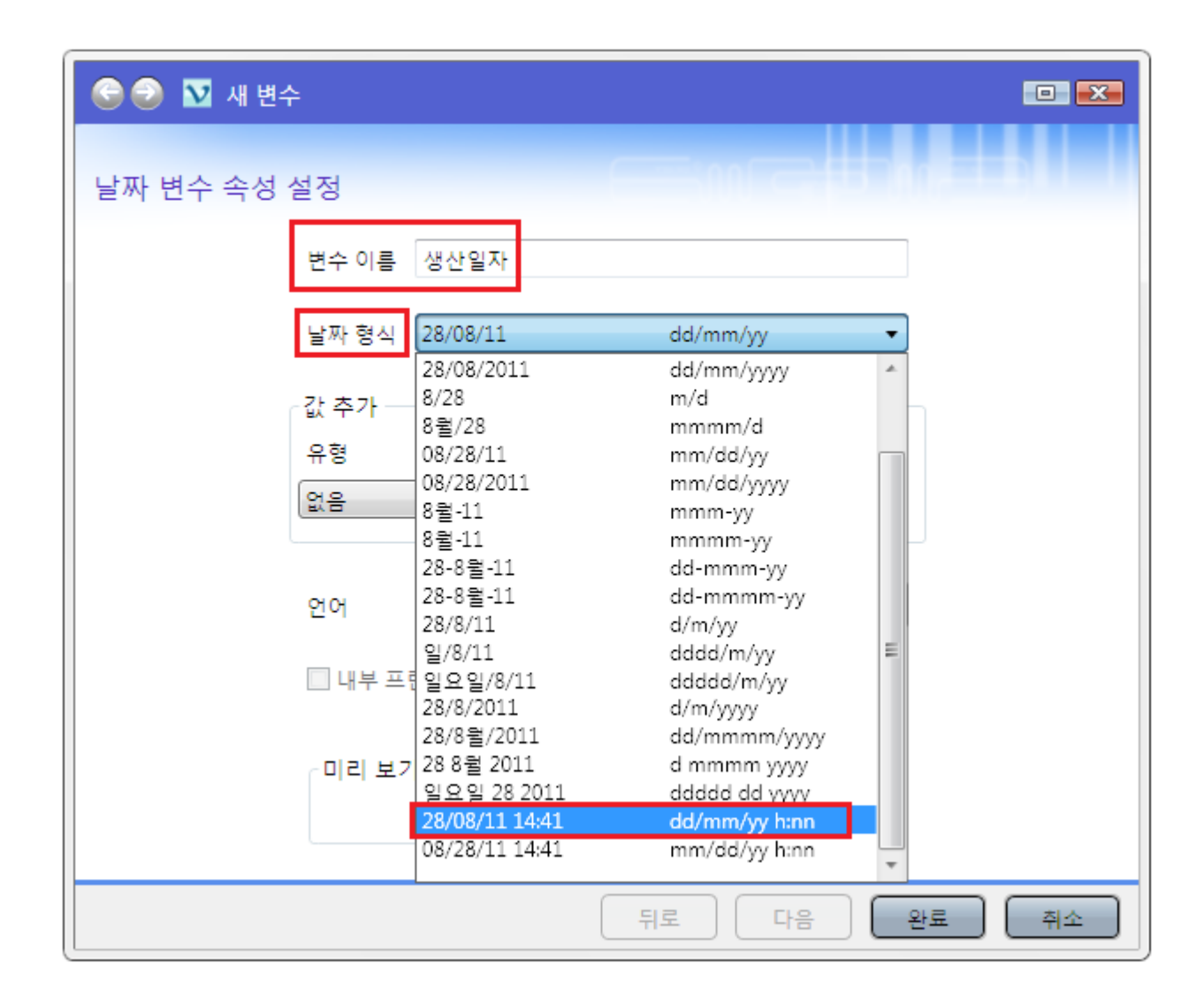

5-2-2. 추가된 생산일자 변수를 디자인 화면으로 드래그 해봅니다.

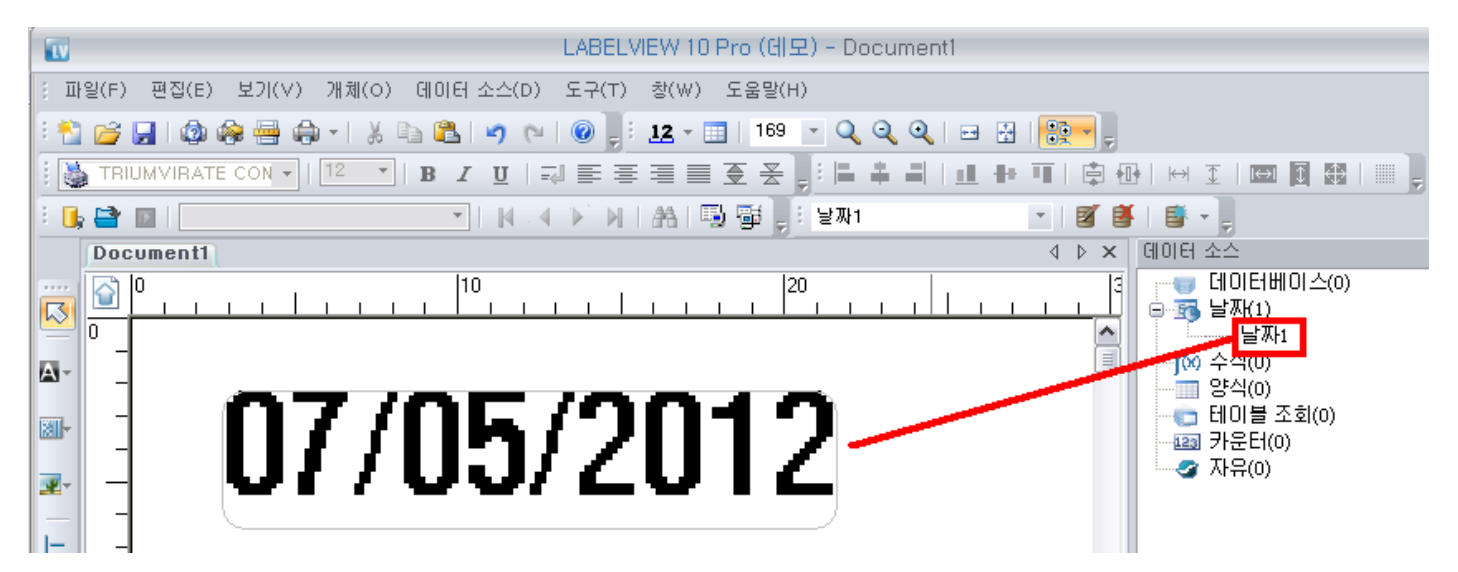

5-2-3. 이제 마법사를 이용하지 않고 우측 데이터베이스 도킹 창에서 생산일자에서 365일을 기준으로 한 유효기간 변수를 생성해봅니다. 우측 도킹 창의 날짜를 마우스 우 클릭한 후 추가 버튼을 클릭합니다.

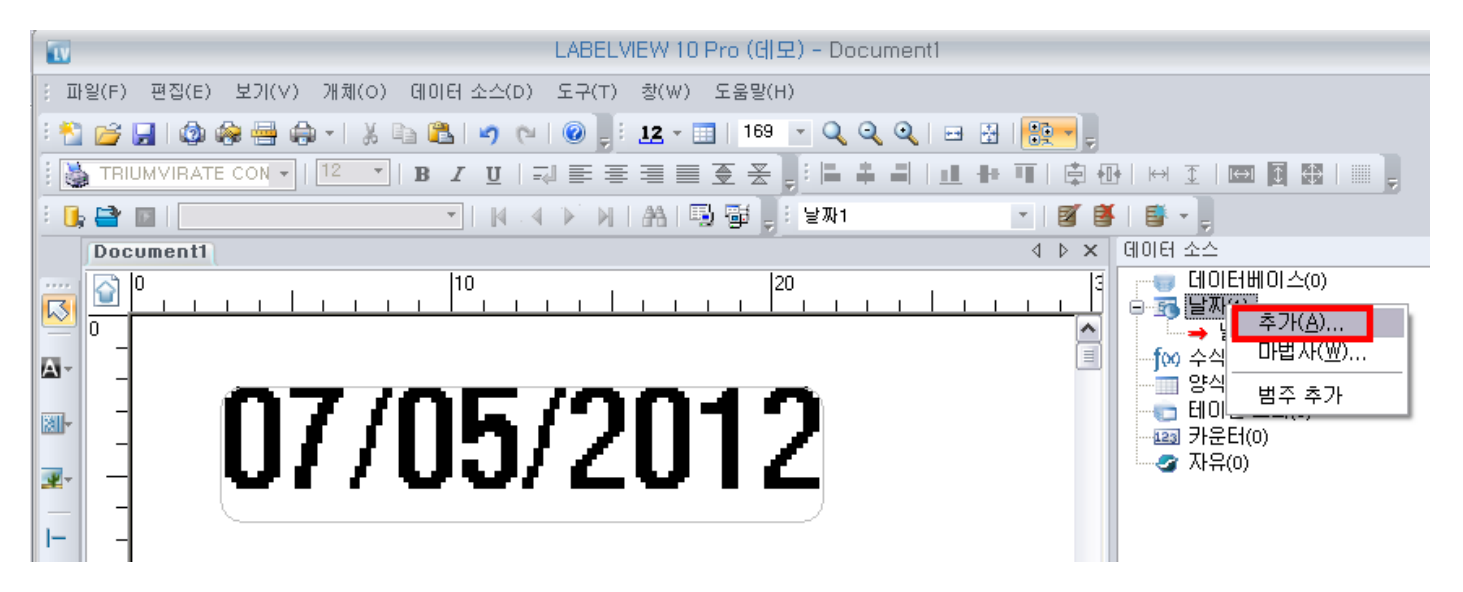

## 5-2-4. 이름을 유효기간이라고 입력 후 생산일자와 동일한 날짜 형식을 선택합니다.

옵션 탭을 누른 후 365일을 유효기간 기준으로 설정합니다.

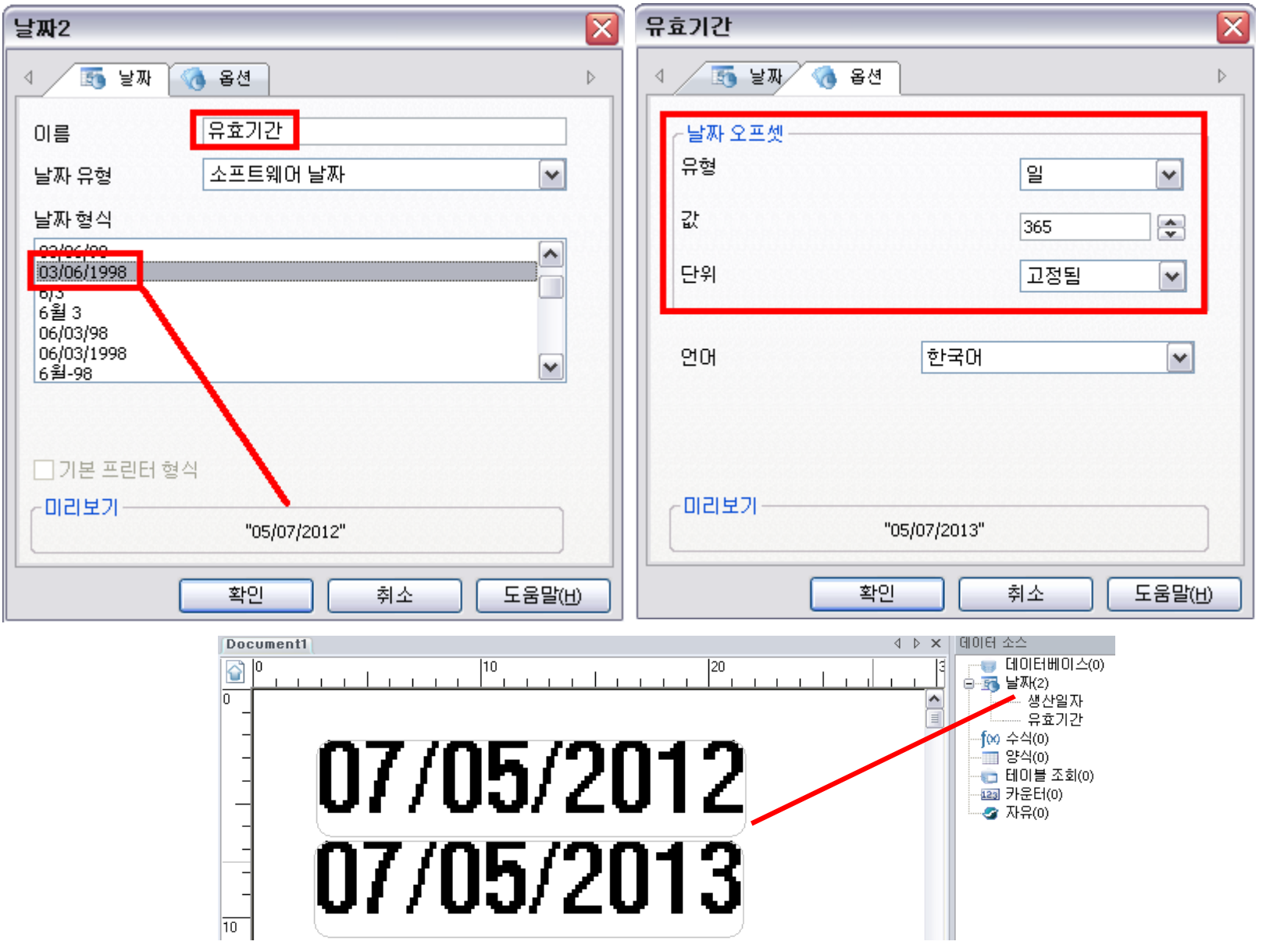

5-2-5. 날짜 형식을 사용자 맞춤형으로 변경하려면 날짜 변수의 속성 클릭 후 날짜 탭에서 사용자 정의를 선택하십시오. 다음 우측 하단의 형식을 선택하면 원하는 형식 설정이 가능 합니다.

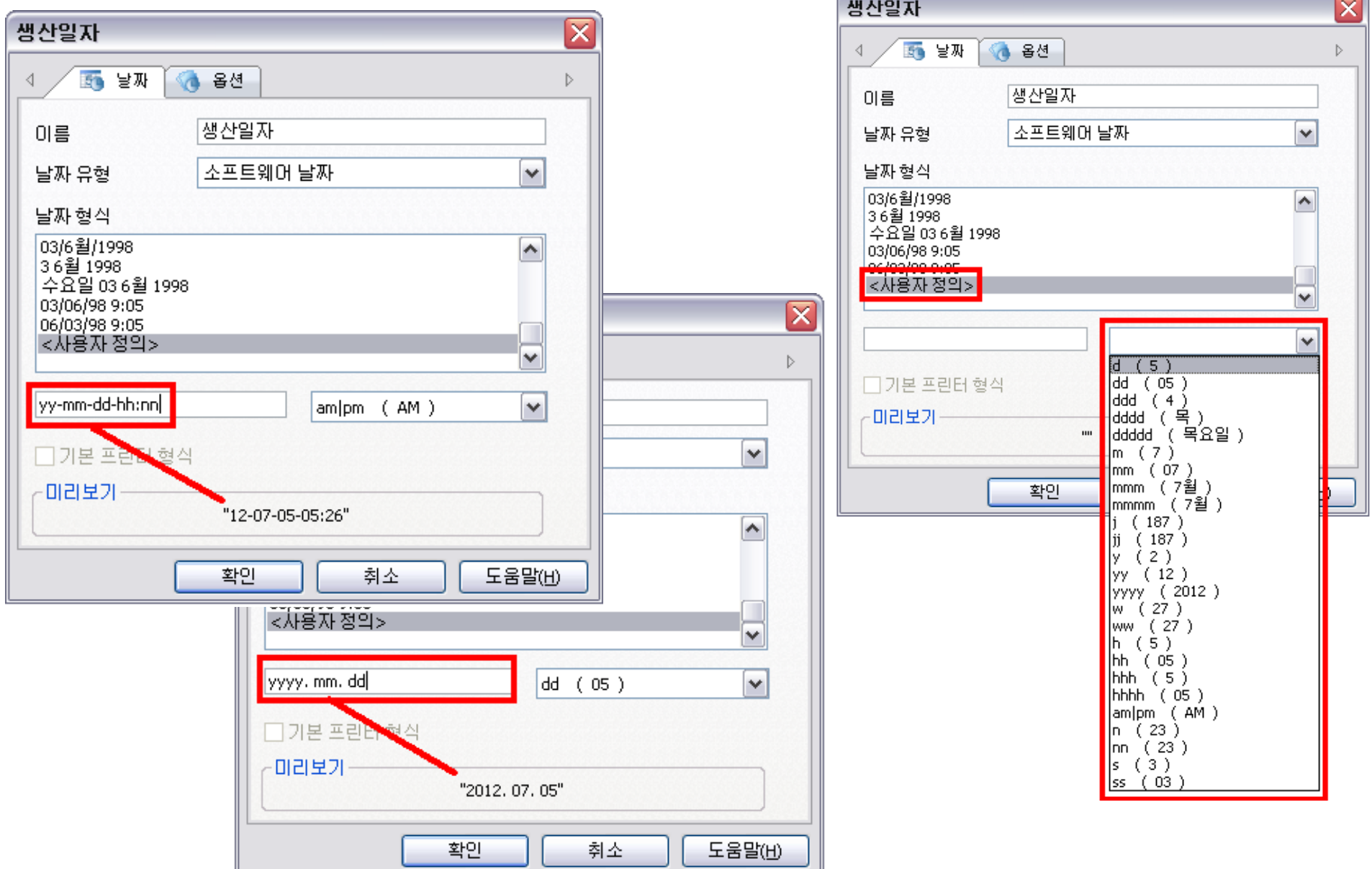

#### 5-3. 수식 데이터베이스 연결

5-3-1. 수식 데이터베이스란 함수를 말합니다. 함수를 우선 문자열 결합과 산술 계산 고급 함수로 구분됩니다.

문자열 결합이란 '1' 이라는 값을 가진 문자열과 '2'라는 값을 가진 문자열을 결합하면 '12'가 되는 일종의 텍스트 단순 연결입니다.

산술 계산이란 '1' 이라는 값을 가진 문자열과 '2'라는 값을 가진 문자열을 산술 계산하면 '3'이 되는 계산을 말합니다.

이외에도 다양한 고급 함수 사용이 가능합니다.

상단 메뉴에서 데이터 소스 > 수식 > 마법사를

클릭하여 함수 사용이 가능합니다.

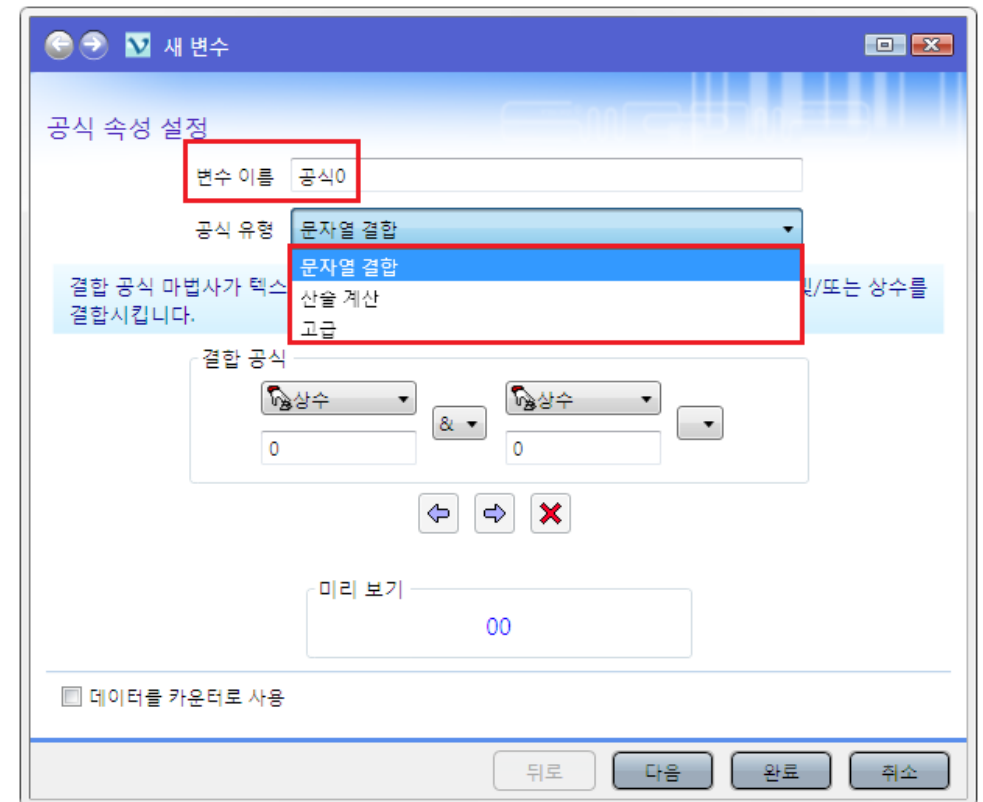

5-3-2. 고급 사용자라면 디자인 화면 우측의 데이터 소스 도킹 창에서 수식 선택 후 우 클릭하여 마법사를 사용하지 않고 직접 추가할 수도 있습니다. 아래와 같이 구분된 다양한 함수 중 하나를 선택하면 함수에 대한 설명이 나오고 함수 생성 후 테스트하여 오류 검증도 가능합니다. 날짜 데이터 소스에서 설명했던 유효기간의 경우 함수를 이용하여 생성할 수도 있습니다. 함수를 잘 이용하면 복잡한 라벨도 쉽게 디자인할 수 있습니다.

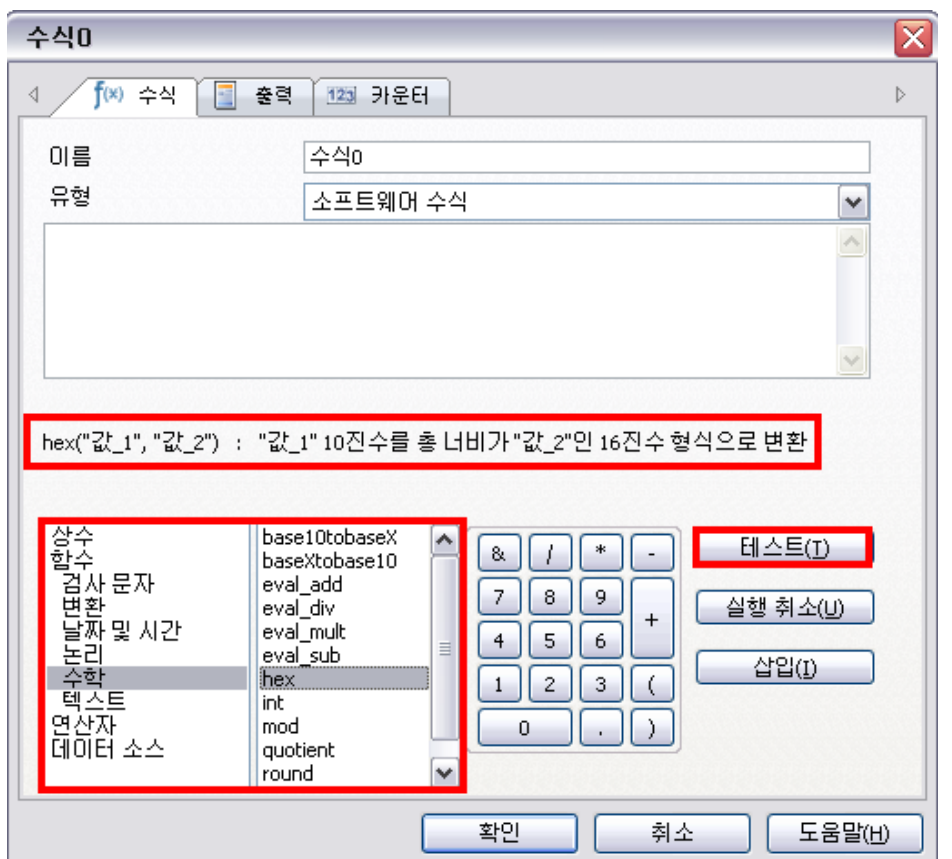

5-3-3. 샘플로 만들어 본 함수입니다.

오늘이 한 해의 몇 번째 주차 인가를 계산하는 함수입니다. week와 today 함수를 사용해봅니다. 이 매뉴얼을 작성하고 있는 2012년 7월 5일은 2012년의 27주차라는 테스트가 가능하며 디자인 화면에 개체로 추가하거나 다른 데이터소스의 일부로 사용할 수 있습니다.

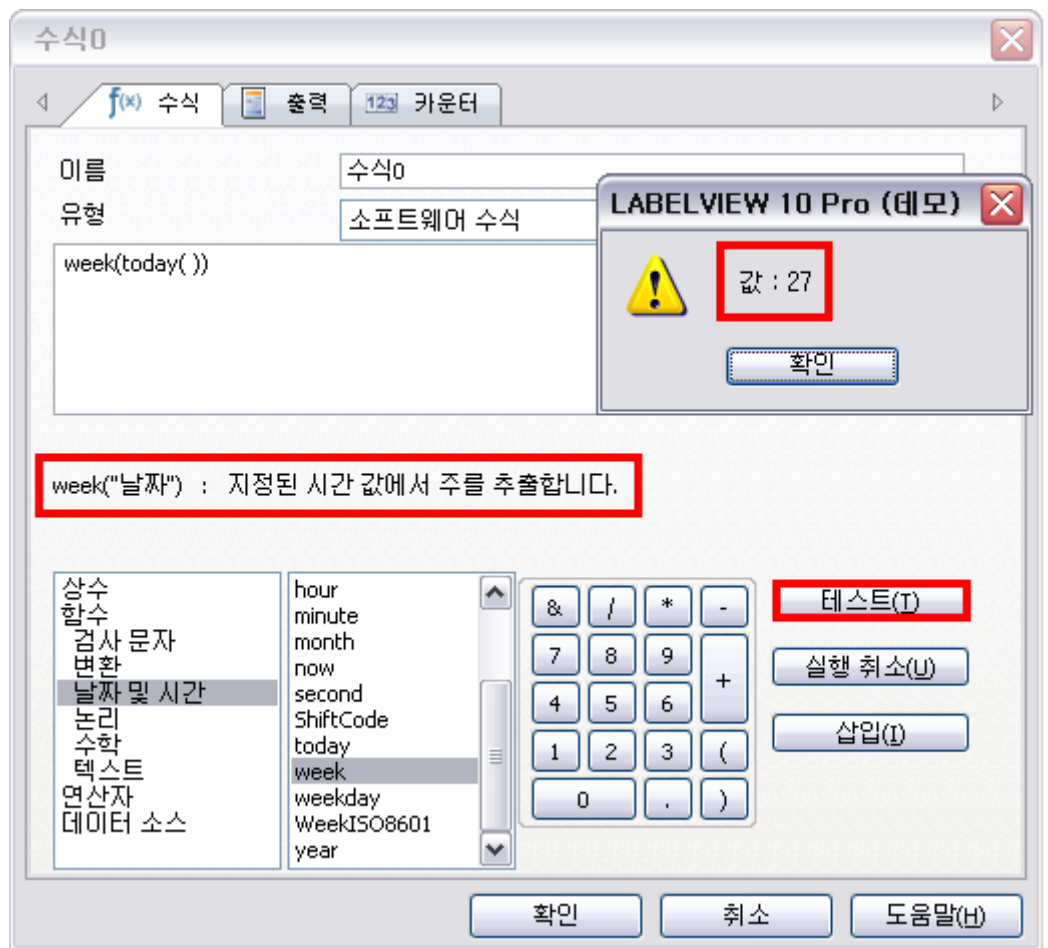

양식 데이터베이스란 인쇄할 데이터를 인쇄 전 키보드를 통해 입력하거나 미리 생성한 목록 중에서 선택하는 것을 말합니다. 어떤 경우에 양식 데이터베이스를 이용해야 할까요? 양식 데이터베이스는 품번, 일련 번호, 로트 번호, 생산 일자 등 다양한 정보에 적용할 수 있습니다. 이 정보는 고정 값과는 달리 매번 변경되지만 미리 정의할 수 없는 정보에 속합니다. 생산 일자의 경우 실제 제품이 생산되는 일자와 라벨 생산 일자가 표기된 라벨이 발행되는 일자가 다를 경우 날짜 데이터 소스를 사용할 수 없으므로 양식 데이터베이스를 이용해 사용자가 직접 입력하게 됩니다. 미리 생성한 목록을 이용하는 경우, 예를 들면 납품 처 리스트를 미리 만들어두고 납품 전 라벨을 발행할 때 납품 처를 입력하지 않고 미리 생성된 목록에서 선택할 수 있습니다. 의류 라벨의 경우 미리 생성된 색상 목록이나 사이즈 목록에서 원하는 데이터를 선택할 수도 있습니다. 양식 데이터베이스를 잘 이용하면 라벨 작업이 매우 용이해집니다.

5-4. 양식 데이터베이스 연결

5-4-1. 양식 데이터베이스 이용 전 반드시 양식 사용자를 정의해야 합니다. 상단 메뉴 > 데이터 소스 > 양식 > 양식 사용자 정의 버튼을 누르십시오. **양식 사용자 창에서 인쇄 시 표시 양식을 '각 시리즈'로 설정한 후 확인을 누르십시오.** 기본 설정이 '아니오' 로 되어 있기 때문에 인쇄 시 표시 양식을 변경하지 않으면 양식 데이터베이스를 생성해도 인쇄 시 데이터 입력 창이 나타나지 않게 됩니다. 동적 보기 업데이트는 해제하지 마십시오. 동적 보기 업데이트를 해제하면 양식 창에서 데이터 입력 후 화면이 곧바로 변경되는 실시간 미리 보기 기능을 사용할 수 없습니다. Print when Enter key is pressed 또한 해제하지 마십시오. 양식 창에서 데이터 입력이 끝나면 Enter 키를 눌러 인쇄 명령을 내리는 기능이 해제됩니다.

**데이터를 하나씩 입력은 체크하지 마십시오.** 

체크하면 양식이 하나씩 순서대로 표시됩니다.

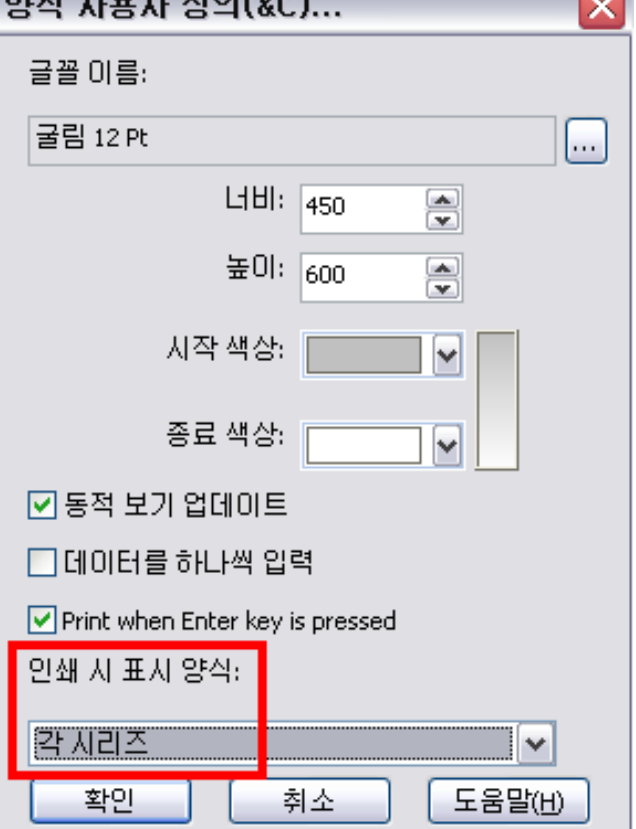

5-4-2. 상단 메뉴 데이터 소스 > 양식 > 마법사를 클릭하여 양식 데이터베이스를 추가해 봅니다. 일련 번호를 키보드로 입력하는 상황을 가정하여 데이터를 생성해 봅니다. 변수 이름이란 이 변수가 무엇인지를 정의하는 것이며 프롬프트란 인쇄 전 입력할 데이터가 어떤 내용인지 정의해주는 것을 말합니다. 데이터 제어에서 최소 길이와 최대 길이를 4로 설정했습니다. 입력된 데이터가 설정된 최소/최대 길이에 맞지 않으면 에러가 발생합니다. 기본 값은 0001으로 설정하였고 일련 번호가 '1'씩 증가하도록 카운터에 체크하였습니다.

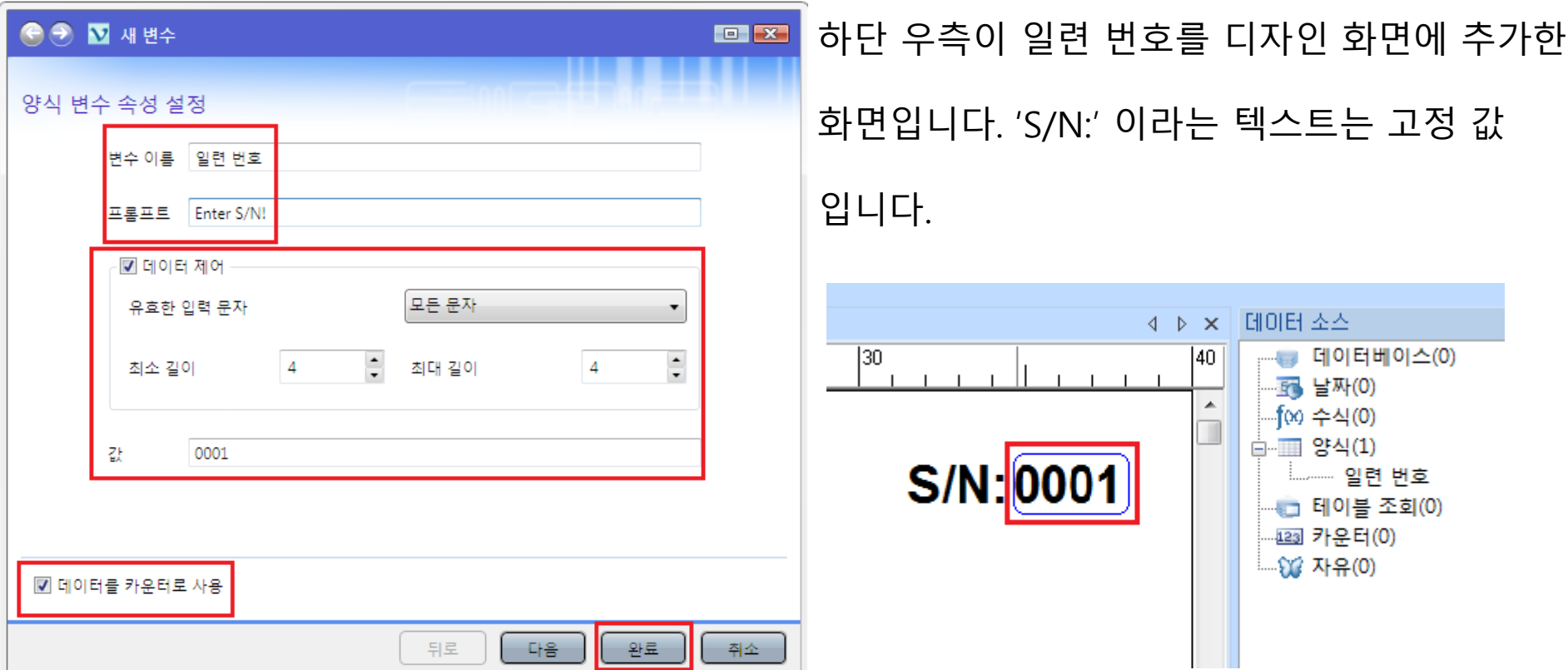

이제 인쇄 버튼을 눌러 양식 탭에서 데이터를 입력하고 일반 탭의 일련의 레이블 칸에 인쇄할 라벨 수량을 입력합니다. 인쇄 버튼을 누르면 라벨이 인쇄됩니다. 예를 들어 양식 창에 0001을 입력하고 수량을 5로 입력한 후 인쇄를 누르면 0001, 0002, 0003, 0004, 0005까지의 각기 다른 일련 데이터가 인쇄된 라벨 5매가 발행될 것입니다.

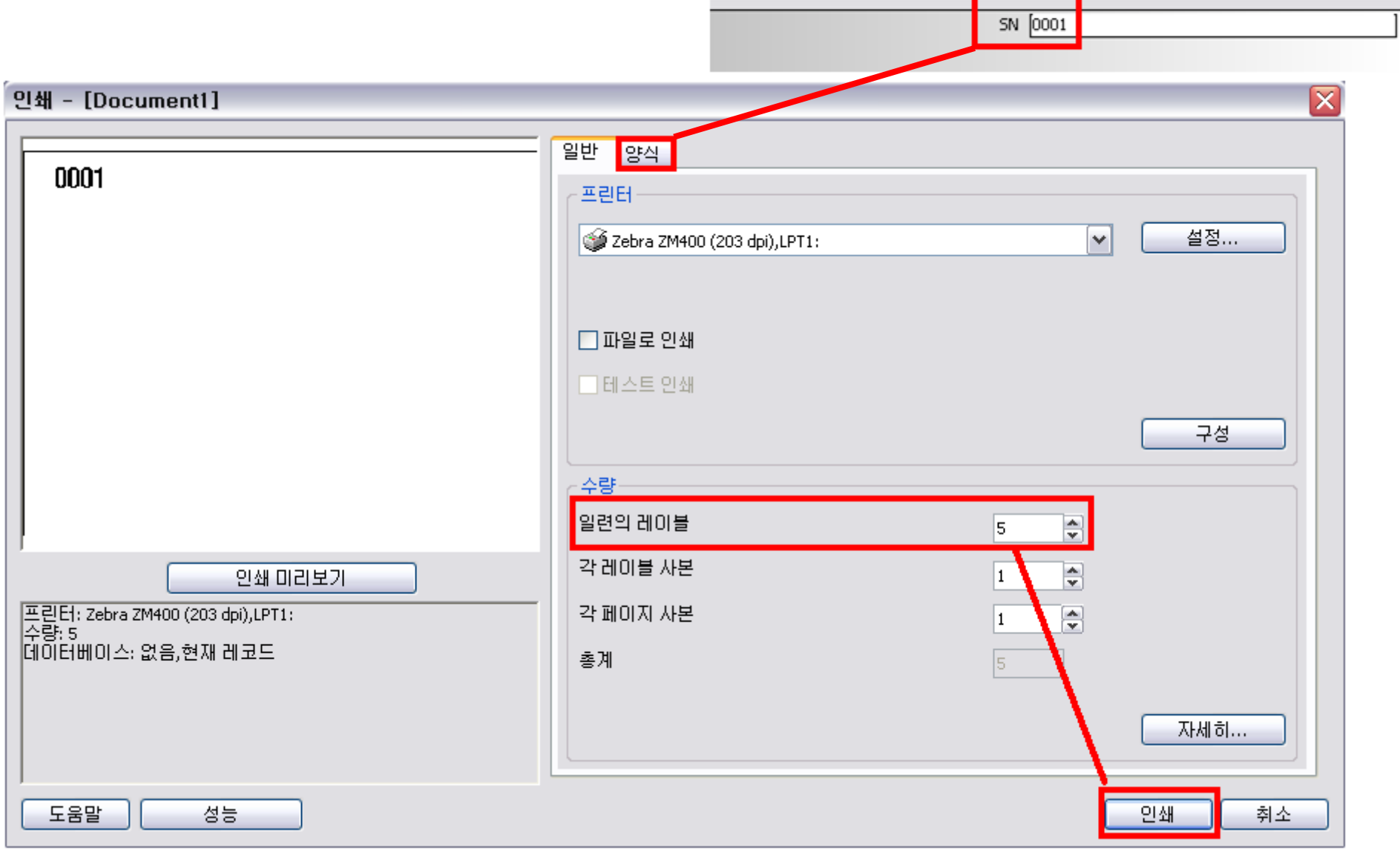

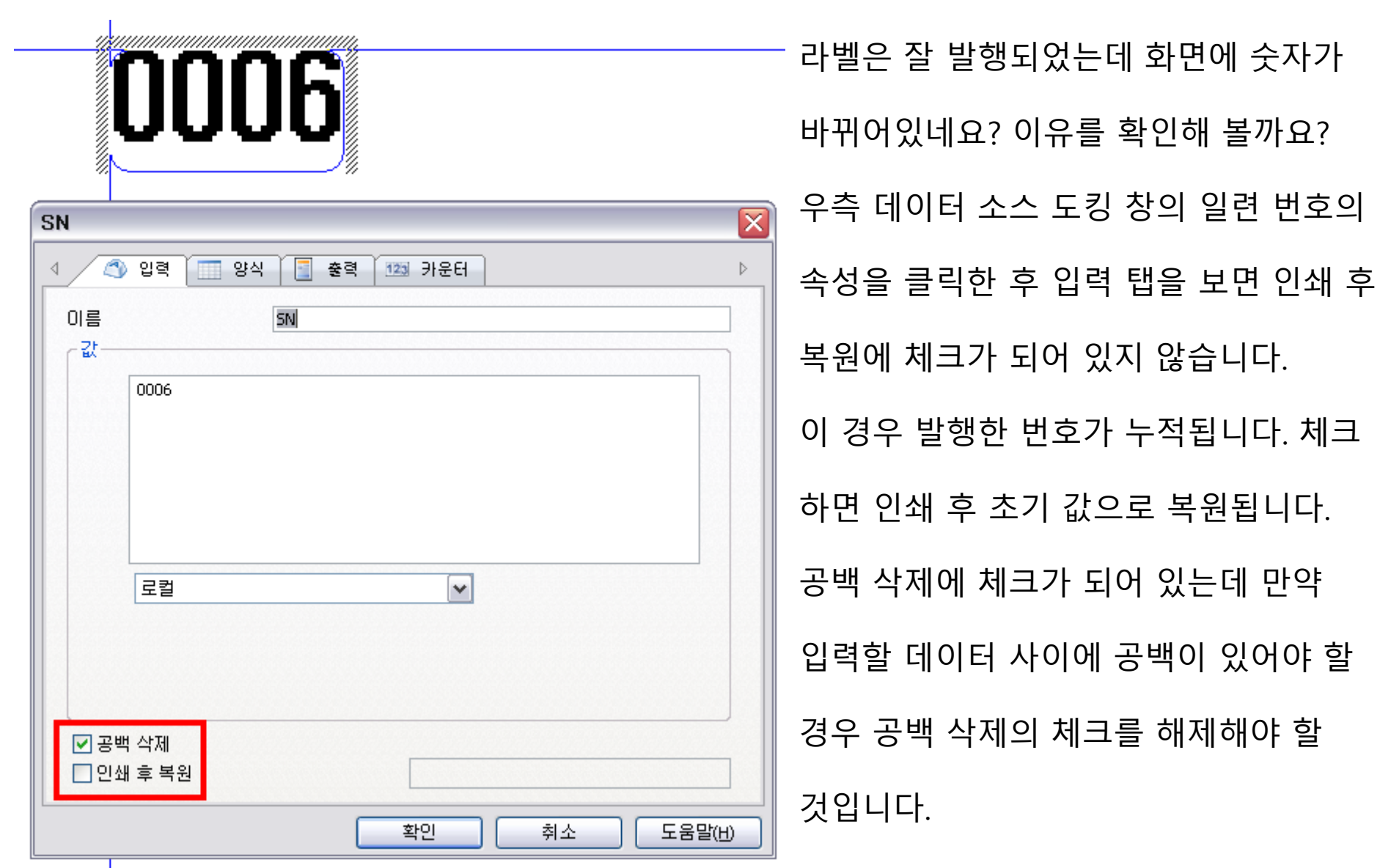
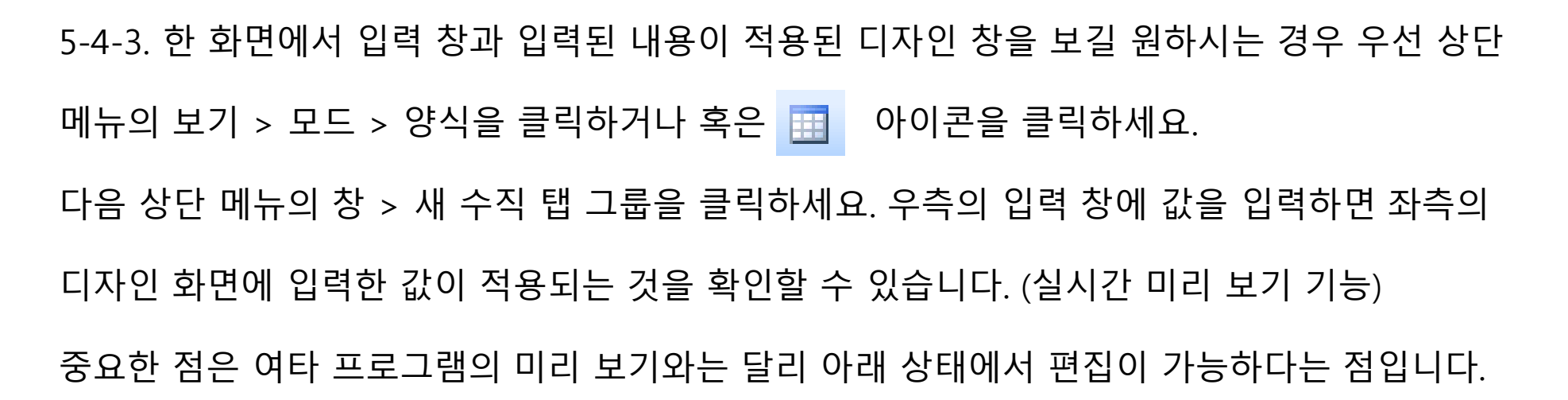

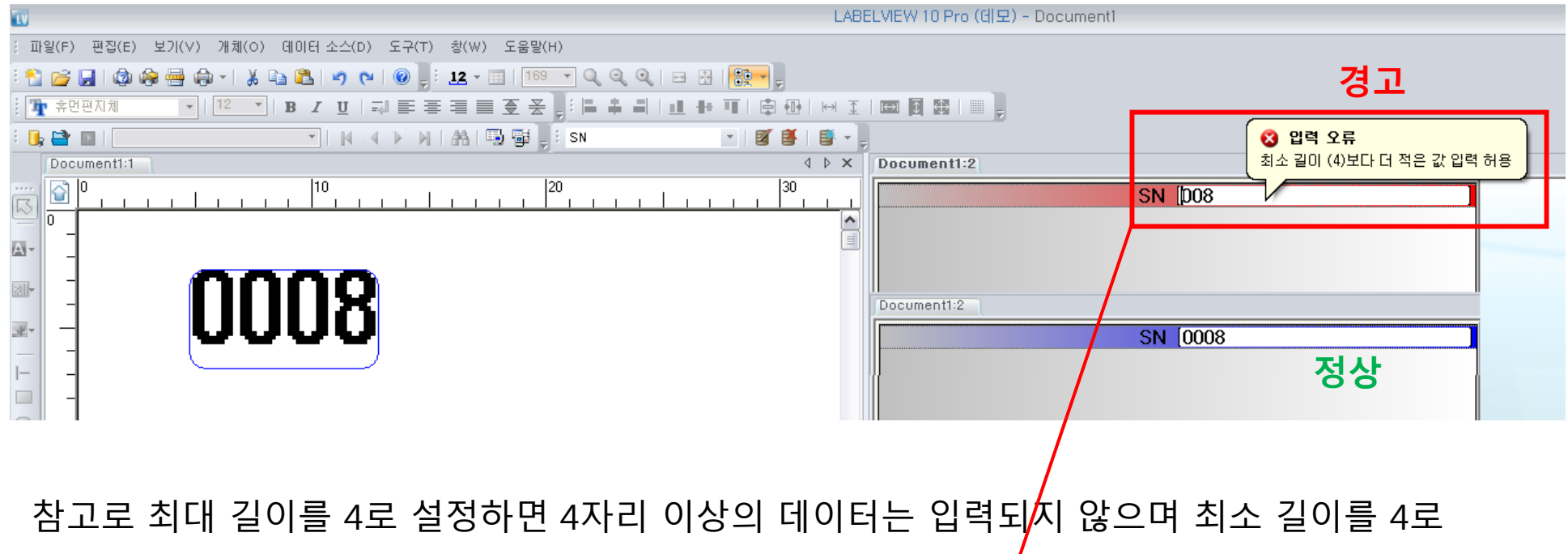

설정하면 4자리 미만의 데이터를 입력했을 경우 빨간색으로 경고를 해줍니다.

정확한 최대 길이의 데이터가 입력되면 빨간색이 사라집니다.

데이터를 목록에서 가져오도록 강제 지정하면 키보드 입력은 불가하고 목록에서 선택만 가능합니다.

버튼을 눌러 원하는 목록을 생성합니다. 기본 값으로 선택되는 목록을 선택하세요.

양식 탭 하단의 선택 목록에서 <로컬>을 선택하고 │...│ 버튼을 눌러 선택 목록 창에서

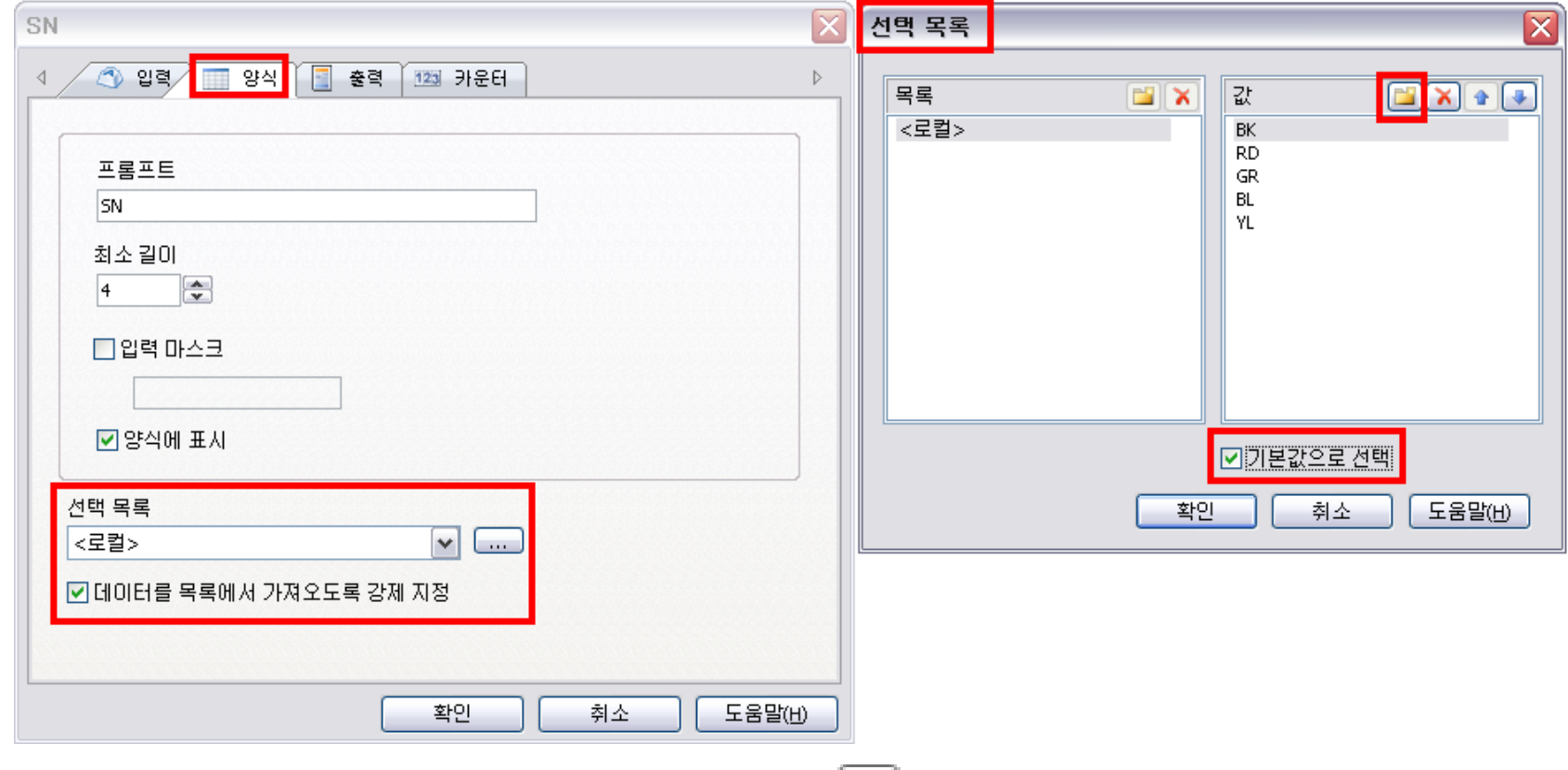

후 우 클릭하여 양식 추가 후 입력 탭에서 이름을 색상으로 설정 후 양식 탭을 클릭합니다.

5-4-4. 이번엔 우측 데이터 소스 도킹 창을 이용하여 미리 정의된 목록 생성 후 인쇄 시 목록에서 필요한 데이터를 선택하여 라벨을 발행하는 방법을 배워봅니다. 데이터 소스 도킹 창의 양식 선택 위 슬라이드와 동일하게 사이즈도 추가하였는데 사이즈는 데이터를 목록에서 강제로 가져오는데 해제하였습니다. 아래 화면처럼 기본값으로 선택된 BK가 처음 표시되고 목록에서 색상 선택이 가능합니다. 사이즈 또한 기본값으로 선택된 100이 처음 표시되고 목록에서 사이즈 선택이 가능합니다. 단, 사이즈는 데이터를 목록에서 강제로 가져오는 메뉴에 해제하였으므로 세번째 화면처럼 직접 키보드로 입력하는 것 또한 가능합니다.

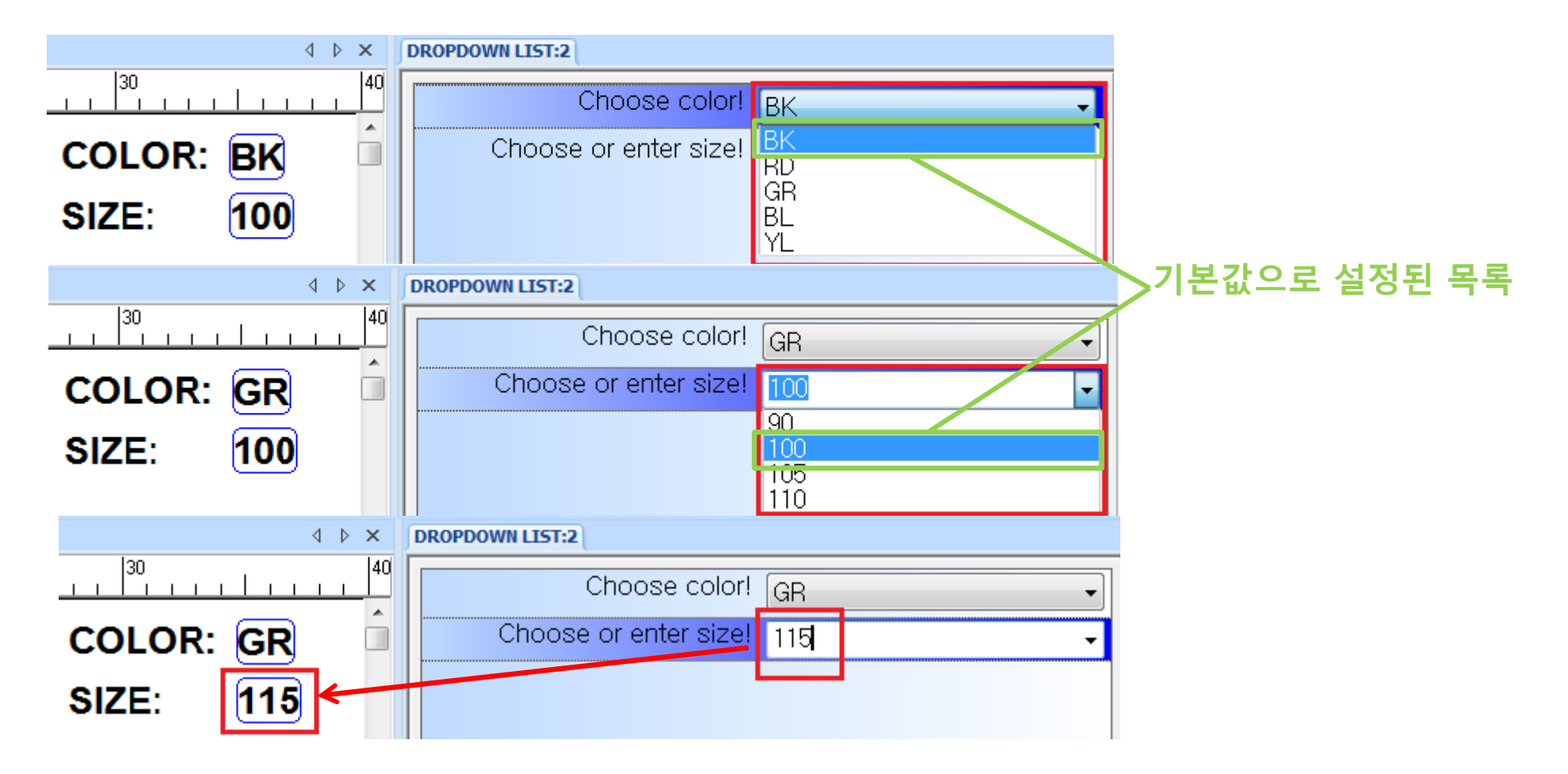

## 5-5. 카운터 데이터베이스 연결

상단 메뉴의 데이터 소스 > 카운터 > 마법사를 클릭합니다.

변수 이름을 설정하고 카운터 유형을 선택하십시오.

하단의 미리 보기를 통해 증가 혹은 증감치를 확인할 수 있습니다.

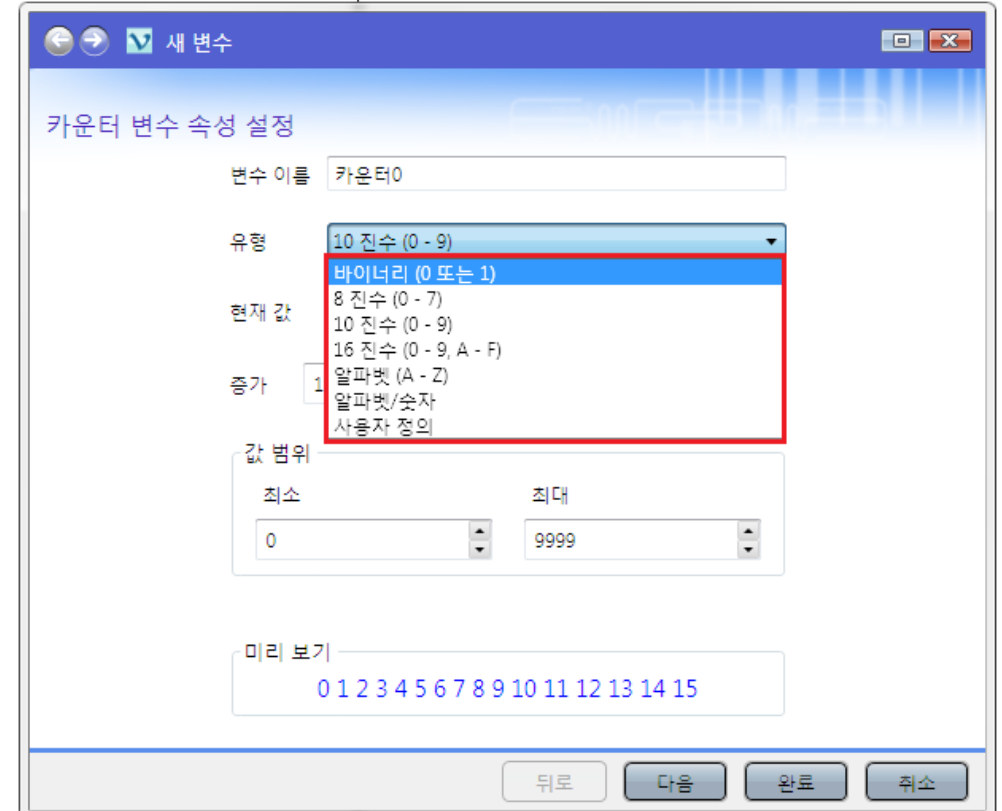

## 5-6. 자유 데이터베이스 연결

상단 메뉴의 데이터 소스 > 자유 > 마법사를 클릭합니다.

변수 이름을 설정하고 기능을 선택하십시오. 로컬의 경우 직접 입력한 값을 사용하고 파일의 경우 텍스트 파일

에서 불러온 값을 사용합니다. 파일 내용은 보여주기를 눌려 미리 확인하거나 숨길 수 있습니다.

자유 변수의 경우 내용이 긴 텍스트를 추가할 때 사용하거나 카운터나 로컬 값의 데이터를 만들어 다른 데이터 베이스에 연결하는 응용 데이터로서의 역할로 사용됩니다.

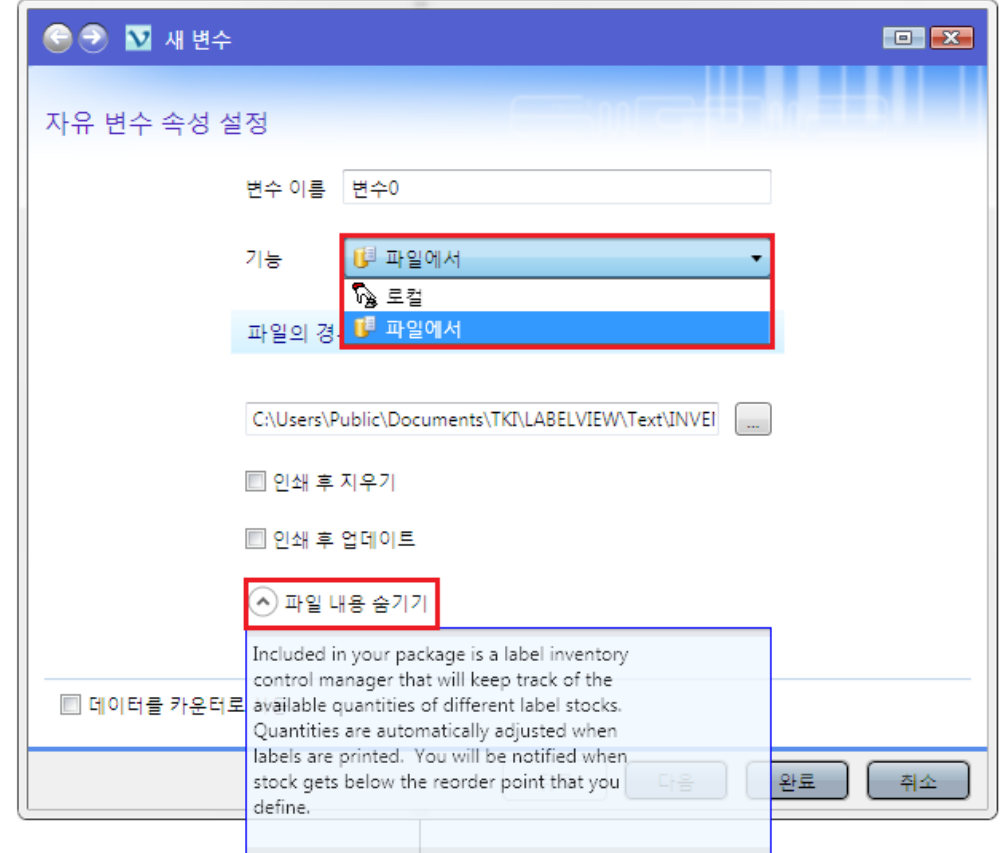

6. 인쇄

6-1. 인쇄 최적화

병렬, USB 또는 TCPIP 포트를 갖춘 프린터가 점점 늘어나고 있기 때문에 직렬 포트보다는 이러한 포트를 사용할 것을 권장합니다. 비트맵, 이미지, 그래픽 또는 Windows TrueType 글꼴을 인쇄하려면, 병렬 포트를 사용하는 것이 데이터 전송량의 관점에서 시스템 성능을 향상시키는 방법입니다. 게다가, 모든 병렬 연결에는 한 가지 유형의 케이블만 있으면 되지만 직렬 케이블에는 표준이 없고 각 프린터 제조사 별로 케이블 사양이 다릅니다. 따라서, 병렬 연결을 이용한다면 프린터 케이블 요구 사항으로 인한 문제가 발생할 일이 없습니다. 만약 사용하고 있는 프린터가 아직도 직렬 연결만 지원하고 있는 경우를 대비해 여기서는 직렬 통신을 사용할 때 발생할 수 있는 대부분의 문제에 대해 설명하고 프린터 통신에 문제가 발생하지 않도록 Windows를 구성하는 방법에 대해서도 설명합니다. 게다가, Windows 프린터 드라이버와 인쇄에 사용하고 있는 프로그램은 컴퓨터와 프린터 간의 직렬 통신을 제어하지 못한다는 사실을 염두에 두는 것도 중요합니다. 통신 모드는 다음을 통해서 제어됩니다.

1. 프린터의 직렬 통신 설정

2. 사용하는 직렬 케이블 사양 (핀 구성)

3. Windows 제어판에서 사용하는 직렬 통신 설정

## 6-2. 인쇄 속도 최적화

인쇄 속도를 최적화하기 위한 일반적인 구성은 없으며 오히려 다양한 설정을 활용해야 합니다. 다음 예에서는 사용자가 자신의 구성을 좀 더 잘 이해하고 인쇄 최적화를 위해 최고의 설정을 찾을 수 있는 다양한 설정을 차례로 살펴볼 예정입니다. 인쇄 속도를 향상시키려면 4가지 기본 원칙을 염두에 두어야 합니다.

1. 가능한 한 병렬 포트를 사용합니다.

2. 가능한 한 프린터 개체(글꼴, 바코드 등)를 사용합니다.

3. 직렬 연결의 경우 그리고 프린터에 옵션이 있는 경우, Windows Font Downloader를 사용합니다. 이 플러그 인 도구를 사용하면 모든 Windows 글꼴을 프린터 메모리로 빠르고 쉽게 다운로드 하여 프린터 자원으로 바꿀 수 있습니다. 사용 방법은 상단 메뉴의 도구 > 글꼴 다운로더를 클릭 후 마법사의 지시를 따르시면 됩니다. 단, 다운로드 전 글꼴의 파일 크기를 확인 후 연결된 프린터의 메모리에 충분한 여유 공간이 있는지 확인하십시오. 4. 예를 들어, 프린터 개체가 아니라 회사 로고를 프린터로 전송해야 할 경우가 있을 수 있습니다. 프린터에 보낼 이미지가 많을 수록, 특히 직렬 연결인 경우, 인쇄 속도가 느려지게 됩니다. 해결 방법은 시리즈 레이블을 처음 인쇄할 때 해당 이미지를 한 번만 보내는 것입니다. 대다수의 프린터에서 사용할 수 있으며 프린터 설정 대화 상자에서 사용할 수 있는 **Send modified data only(수정된 데이터만 보내기) 옵션을 사용합니다.** 

이 옵션을 사용하면 인쇄를 시작할 때 이미지가 프린터로 한 번만 전송되어 시간이 적게 걸립니다. 그러나 첫 번째 레이블이 인쇄가 되면 데이터 전송 과정이 훨씬 빨라지기 때문에 시리즈 레이블 인쇄 속도가 향상됩니다. 전송된 이미지는 프린터의 메모리에 저장됩니다. 결과적으로, 첫 번째 레이블이 인쇄되면 케이블을 통해 고정 이미지를 전송할 필요가 없게 됩니다.

5. TrueType 글꼴 대체

TrueType 글꼴 대체는 인쇄 시 TrueType 글꼴을 프린터 글꼴로 바꾸는 데 사용됩니다. 이 기능의 목적은 다른 종류의 프린터에서 인쇄할 수 있는 단일 레이블을 디자인하는 것입니다. TrueType 글꼴 대체 옵션을 사용하면, 디자인 시에 사용한 것과 같은 TrueType 글꼴이 인쇄 시에 가장 적합한 프린터 글꼴로 재정의되어 인쇄 속도를 최적화합니다. 이 기능은 GOLD 에디션에서만 사용 가능합니다.

## 6-3. 문제 해결

아래 표는 인쇄 시 가장 자주 발생하는 문제에 대한 목록으로, 문제를 해결할 수 있는 해결 방법을 제공합니다.

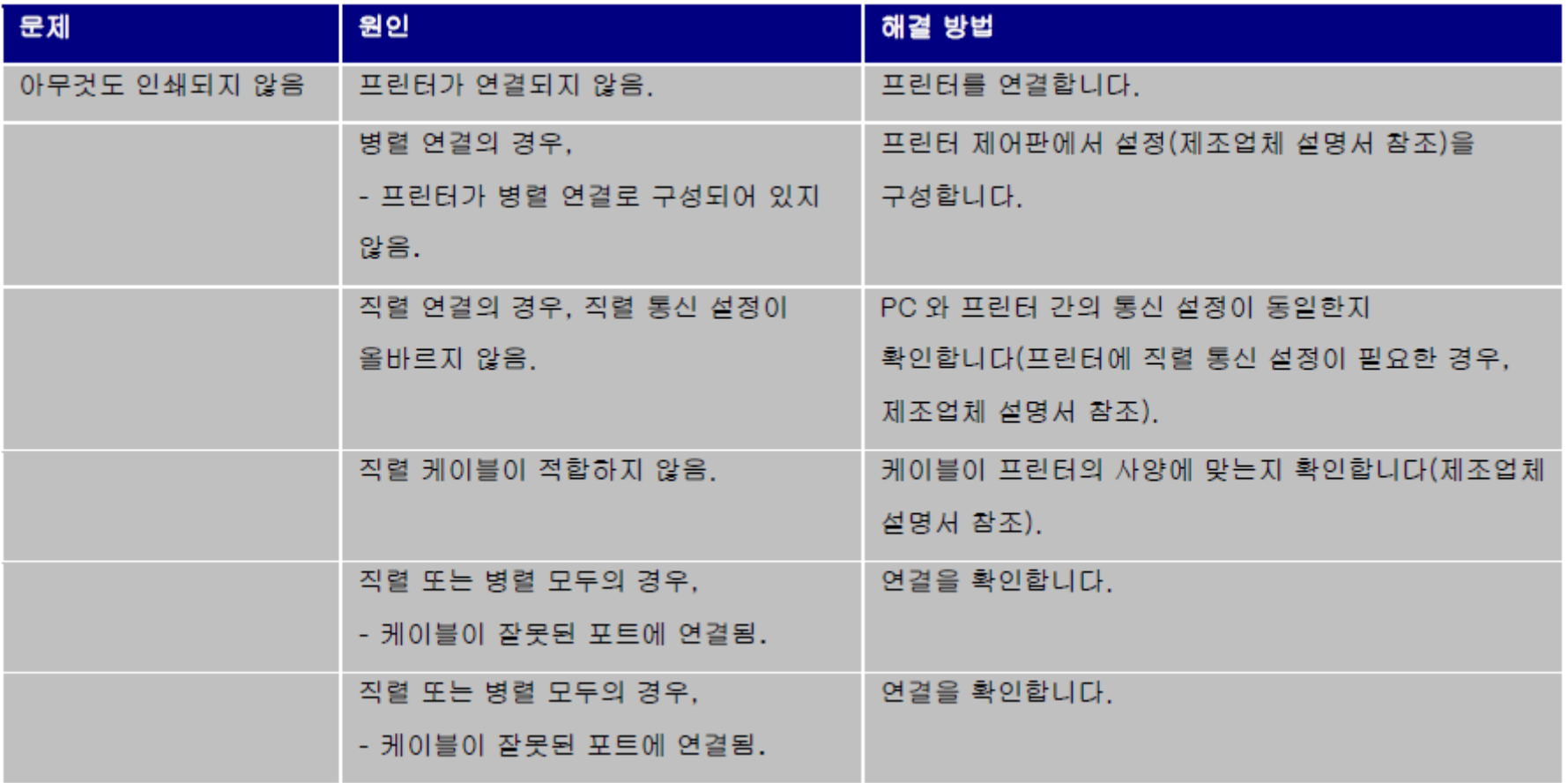

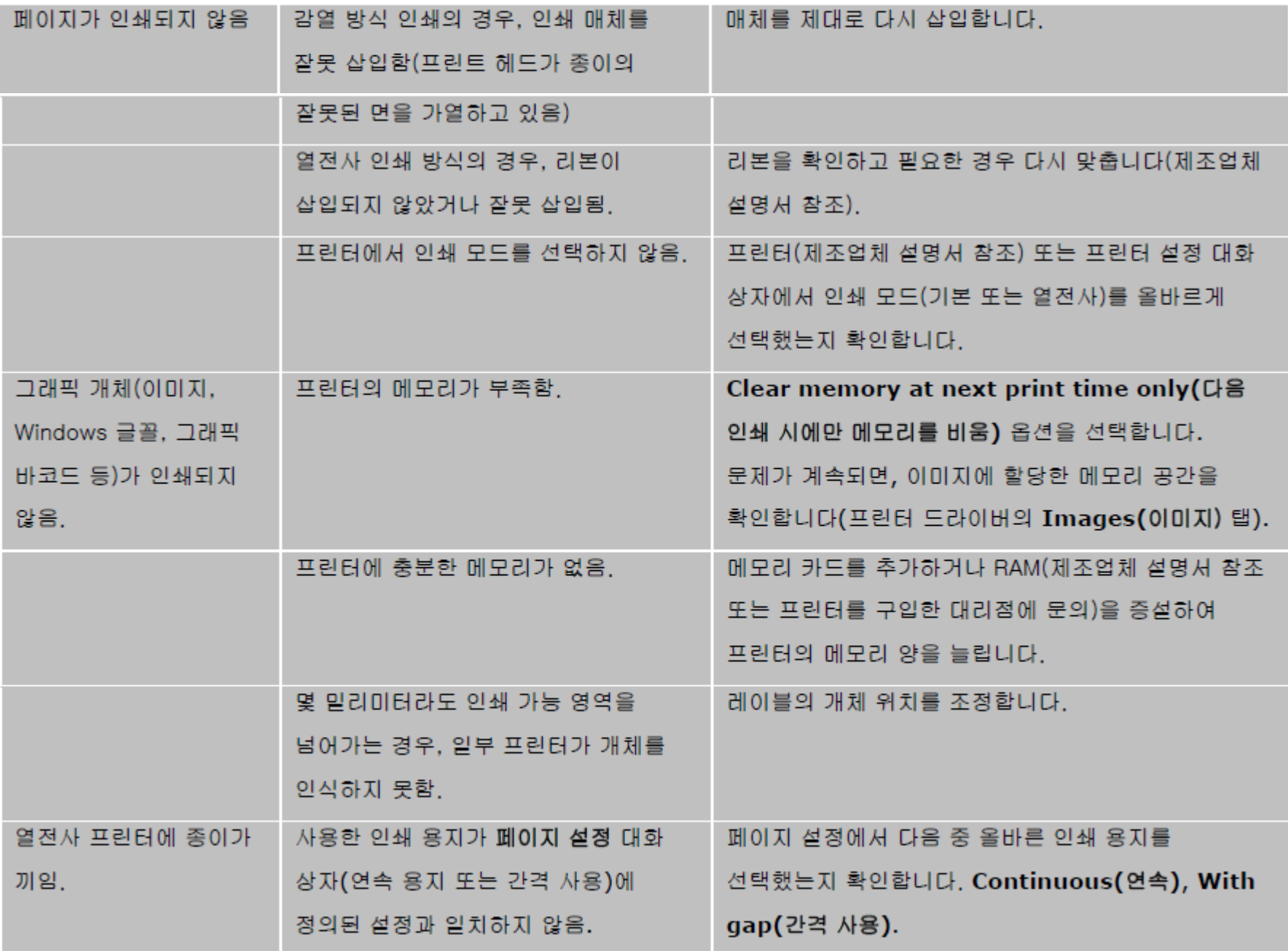